# Deploy\_User Guide\_HWS&HWS\_HK&G42-Copy

# Deploy\_User Guide\_HWS&HWS\_HK&G42-Copy

Issue 01

**Date** 2024-07-04

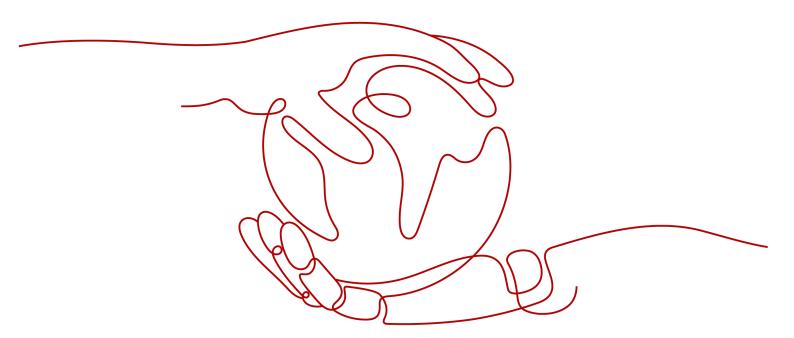

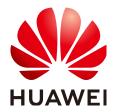

#### Copyright © Huawei Technologies Co., Ltd. 2024. All rights reserved.

No part of this document may be reproduced or transmitted in any form or by any means without prior written consent of Huawei Technologies Co., Ltd.

#### **Trademarks and Permissions**

HUAWEI and other Huawei trademarks are trademarks of Huawei Technologies Co., Ltd. All other trademarks and trade names mentioned in this document are the property of their respective holders.

#### **Notice**

The purchased products, services and features are stipulated by the contract made between Huawei and the customer. All or part of the products, services and features described in this document may not be within the purchase scope or the usage scope. Unless otherwise specified in the contract, all statements, information, and recommendations in this document are provided "AS IS" without warranties, guarantees or representations of any kind, either express or implied.

The information in this document is subject to change without notice. Every effort has been made in the preparation of this document to ensure accuracy of the contents, but all statements, information, and recommendations in this document do not constitute a warranty of any kind, express or implied.

# Huawei Technologies Co., Ltd.

Address: Huawei Industrial Base

Bantian, Longgang Shenzhen 518129

People's Republic of China

Website: <a href="https://www.huawei.com">https://www.huawei.com</a>

Email: <a href="mailto:support@huawei.com">support@huawei.com</a>

# **Security Declaration**

#### **Vulnerability**

Huawei's regulations on product vulnerability management are subject to the *Vul. Response Process.* For details about this process, visit the following web page:

https://www.huawei.com/en/psirt/vul-response-process

For vulnerability information, enterprise customers can visit the following web page:

https://securitybulletin.huawei.com/enterprise/en/security-advisory

# **Contents**

| 1 Overview                                                           | I  |
|----------------------------------------------------------------------|----|
| 2 Managing Basic Resources                                           | 3  |
| 2.1 Managing Host Clusters                                           | 3  |
| 2.1.1 Adding and Editing a Host Cluster                              | 3  |
| 2.1.2 Host Connection Mode                                           | 12 |
| 2.1.2.1 Overview                                                     | 12 |
| 2.1.2.2 Preparations                                                 | 13 |
| 2.1.2.3 Security Configuration                                       | 15 |
| 2.1.2.4 Configuring a Target Host                                    | 22 |
| 2.1.2.5 Configuring a Proxy Host                                     | 30 |
| 2.1.2.6 Self-hosted Resource Pool                                    | 34 |
| 2.1.3 Creating and Using an Agency                                   | 35 |
| 2.1.3.1 Creating an Agency                                           | 35 |
| 2.1.3.2 Selecting an Agency                                          | 37 |
| 3 Managing Applications                                              | 39 |
| 3.1 Creating an Application                                          | 39 |
| 3.1.1 Prerequisites                                                  | 39 |
| 3.1.2 Creating an Application Using a Template                       | 39 |
| 3.1.3 Customizing an Application                                     | 40 |
| 3.2 Editing an Application                                           | 43 |
| 3.2.1 Overview                                                       | 43 |
| 3.2.2 Editing the Basic Information                                  | 43 |
| 3.2.3 Editing a Deployment Action                                    | 44 |
| 3.2.4 Editing Parameters                                             | 45 |
| 3.2.5 Editing the Environment                                        | 46 |
| 3.2.6 Editing Permissions                                            | 48 |
| 3.2.7 Editing Notifications                                          | 50 |
| 3.3 Deploying an Application                                         | 50 |
| 3.4 Viewing an Application                                           | 53 |
| 3.5 Managing Groups                                                  | 54 |
| 3.6 Following/Cloning/Deleting/Batch Deleting/Disabling Applications | 56 |
| 3.7 Deployment Actions                                               | 58 |

| 3.7.1 Health Test via URLs                                                 | 58  |
|----------------------------------------------------------------------------|-----|
| 3.7.2 Selecting a Deployment Source                                        | 58  |
| 3.7.3 Stopping a Service                                                   | 59  |
| 3.7.4 Copying a File                                                       | 60  |
| 3.7.5 Deleting a File                                                      | 60  |
| 3.7.6 Decompressing a File                                                 | 61  |
| 3.7.7 Modifying a Configuration File                                       | 61  |
| 3.7.8 Starting or Stopping Tomcat                                          | 63  |
| 3.7.9 Starting or Stopping Spring Boot                                     | 63  |
| 3.7.10 Starting or Stopping Nginx                                          | 65  |
| 3.7.11 Starting or Stopping IIS                                            | 65  |
| 3.7.12 Starting or Stopping Node.js                                        | 66  |
| 3.7.13 Starting or Stopping the Go service                                 | 67  |
| 3.7.14 Running Shell Commands                                              | 67  |
| 3.7.15 Running Shell Scripts                                               | 69  |
| 3.7.16 Running PowerShell Commands                                         | 70  |
| 3.7.17 Running PowerShell Scripts                                          | 71  |
| 3.7.18 Running Docker Commands                                             | 72  |
| 3.7.19 Wait                                                                | 76  |
| 3.7.20 Deploying an Application on ServiceStage 2.0                        | 77  |
| 3.7.21 Rolling Back ServiceStage Components                                | 79  |
| 3.7.22 Deploying on Kubernetes                                             | 80  |
| 3.7.23 Deploying an Application in Kubernetes (CCE Cluster) Using Manifest | 80  |
| 3.7.24 Deploying an Application in Kubernetes (CCE Cluster) Quickly        | 83  |
| 3.7.25 Deploying an Application with a Custom Kubernetes Cluster           | 86  |
| 3.7.26 Kubernetes Nginx-Ingress Grayscale Deployment (CCE Cluster)         | 87  |
| 3.7.27 Deploying with Helm3                                                | 89  |
| 3.7.28 Ansible                                                             | 93  |
| 3.7.29 Creating IIS Site                                                   | 95  |
| 3.7.30 Installing IIS                                                      | 98  |
| 3.7.31 Installing JDK                                                      | 98  |
| 3.7.32 Installing Tomcat                                                   | 99  |
| 3.7.33 Installing Nginx                                                    | 100 |
| 3.7.34 Installing Go                                                       | 100 |
| 3.7.35 Installing PHP                                                      | 101 |
| 3.7.36 Installing Node.js                                                  | 102 |
| 3.7.37 Installing Python                                                   | 102 |
| 3.7.38 Installing/Uninstalling Docker                                      | 103 |
| 3.7.39 Istio Gray Release                                                  | 103 |
| 3.7.40 Deploying to FunctionGraph                                          | 105 |
| 3.7.41 FunctionGraph Grayscale Release                                     | 107 |
| 3.7.42 Configuring Component Monitoring                                    | 108 |

| 4 Managing Orchestration Templates                                        | 110 |
|---------------------------------------------------------------------------|-----|
| 4.1 Background                                                            | 110 |
| 4.2 System Templates                                                      | 110 |
| 4.2.1 Deploying to FunctionGraph                                          | 110 |
| 4.2.2 Deploying a Tomcat Application                                      | 110 |
| 4.2.3 Deploying a Spring Boot Application                                 | 112 |
| 4.2.4 Deploying a Docker Application (Linux)                              | 113 |
| 4.2.5 Deploying a Django Application                                      | 114 |
| 4.2.6 Deploying a Node.js Application                                     | 116 |
| 4.2.7 Deploying a General Application                                     | 117 |
| 4.2.8 Deploying an Application in Kubernetes (CCE Cluster) Using Manifest | 118 |
| 4.2.9 Deploying an Application in Kubernetes (CCE Cluster) Quickly        | 118 |
| 4.2.10 Deploying an Application with a Custom Kubernetes Cluster          | 118 |
| 4.2.11 Deploying an Application on ServiceStage (ECS)                     | 119 |
| 4.2.12 Deploying an Application on ServiceStage (CCE)                     | 119 |
| 4.2.13 Deploying an Application on ServiceStage (AS Group)                | 119 |
| 4.2.14 Deploying a Go Application                                         | 119 |
| 4.2.15 Deploying a Vue Application                                        | 120 |
| 4.3 Custom Templates                                                      | 122 |
| 4.3.1 Customizing a Template                                              | 122 |
| 4.3.2 Favoriting, Editing, or Deleting a Custom Template                  | 123 |
| 5 Managing Parameters                                                     | 125 |
| 6 Managing Permissions                                                    | 129 |

# 1 Overview

CodeArts Deploy is a visualized and automatic deployment service. It provides various deployment actions for you to customize deployment process, improving efficiency and reducing costs.

CodeArts Deploy has the following features:

- CodeArts Deploy supports deployment on hosts (Huawei Cloud ECSs, your own hosts, and third-party hosts) or containers (Huawei Cloud CCE clusters, on-premises clusters, and third-party clusters).
- Functions are encapsulated as plug-ins, which are easy to use. Common applications can be deployed out of the box.
- CodeArts Deploy provides system templates such as Tomcat, Spring Boot, and Django for you to deploy tasks quickly.
- You can drag and drop atomic actions to orchestrate and assemble applications, customize application templates, and create applications in one click.

You can use CodeArts Deploy to deploy a project. The following figure shows the workflow.

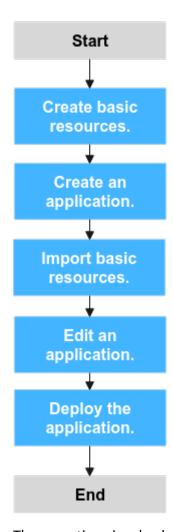

The operations involved are as follows:

- Creating basic resources
- Creating an application
- Importing basic resources
- Editing an application
- Deploying an application

# 2 Managing Basic Resources

# 2.1 Managing Host Clusters

# 2.1.1 Adding and Editing a Host Cluster

The **Basic Resources** page displays host clusters and Kubernetes clusters (available soon), to be deployed. You can create basic resources and import them to an application for deployment. A **target host** is the final deployment object. CodeArts Deploy deploys your resources such as artifacts to the target host in the environment. A **proxy server** is a computer used to provide access channels for other target hosts without public IP addresses. In CodeArts Deploy, proxy hosts are usually referred to as ECSs bound to public IP addresses unless otherwise specified.

#### **Prerequisites**

- You have the permission to edit projects. If you do not have the permission, contact the project administrator to grant the permission.
- A project is available. If no project is available, **create one**.
- A host is available. If no host is available, see **Applying for an ECS**.
- The proxy has been configured by referring to Configuring a Proxy Host and Security Configuration.
- The target host has been configured by referring to **Configuring a Target Host** and **Security Configuration**.

#### **Creating a Cluster**

**Step 1** Go to the **Basic Resources** page.

In the target project, choose **Settings** > **General** > **Basic Resources**. The **Host Cluster** page is displayed.

**Step 2** Create a host cluster.

Click Create Host Cluster, enter the following information, and click Save.

| Paramete<br>r                 | Mandato<br>ry | Description                                                                                                    |
|-------------------------------|---------------|----------------------------------------------------------------------------------------------------|
| Cluster<br>Name               | Yes           | Enter a user-defined host cluster name.                                                                                                    |
| OS                            | Yes           | Choose Linux or Windows as the operating system for the host.                                                                                                    |
| Host<br>Connectio<br>n Mode   | Yes           | If the target host cannot connect to the public network, select a host bound with an EIP as the proxy host to connect CodeArts to the target host.                                                                                                    |
| Execution<br>Resource<br>Pool | Yes           | A resource pool is a collection of physical environments where commands are executed during software package deployment. You can use an <b>official resource pool</b> hosted by Huawei Cloud or host your own servers as a <b>self-hosted resource pool</b> on Huawei Cloud. For details about hosting your own servers, see <b>Self-hosted Resource Pool</b> . |
| Descriptio<br>n               | No            | Description of the host cluster.                                                                                                    |

#### □ NOTE

To use a **Self-hosted resource pool**, perform the following operations:

- Configure a **Self-hosted resource pool** by referring to **Self-hosted Resource Pool**.
- On the Basic Information tab page of the target application, select Self-hosted for Execution Host.
- **Step 3** (Optional) If **Host Connection Mode** is set to **Proxy**, you need to add a proxy host and a target host.
  - 1. Create a proxy host.

Click **Add Host**, select **Adding IP** for **Add Hosts by**, enter the following information, and click **OK**. The proxy host is created.

**Table 2-1** Parameters of the proxy host (Linux)

| Paramet<br>er | Mandat<br>ory | Description                                                                    |
|---------------|---------------|--------------------------------------------------------------------------------|
| Host<br>Name  | Yes           | Enter a user-defined proxy host name.                                          |
| IP            | Yes           | Enter a public IP address bound to the proxy host.                             |
| OS            | Yes           | The default value is the OS of the current host cluster and cannot be changed. |

| Paramet<br>er     | Mandat<br>ory | Description                                                                                                    |
|-------------------|---------------|----------------------------------------------------------------------------------------------------|
| Authoriz<br>ation | Yes           | Select a <b>password</b> or <b>key</b> for authentication as required.                                                                                                    |
|                   |               | <ul> <li>If you select Password, the Username and<br/>Password are displayed. Take ECS as an example.<br/>You need to enter the ECS username and<br/>password.</li> </ul> |
|                   |               | <ul> <li>If you select Key, the Username and Key are<br/>displayed. For details about how to generate and<br/>obtain a key, see Obtaining the Linux key.</li> </ul>       |
| SSH Port          | Yes           | Port <b>22</b> is recommended. You may customize the port number.                                                                                                    |

**Table 2-2** Parameters of the proxy host (Windows)

| Paramet<br>er     | Mandat<br>ory | Description                                                                                                    |
|-------------------|---------------|----------------------------------------------------------------------------------------------------|
| Host<br>Name      | Yes           | Enter a user-defined proxy host name.                                                                                          |
| IP                | Yes           | Enter a public IP address bound to the proxy host.                                                                             |
| OS                | Yes           | The default value is the OS of the current host cluster and cannot be changed.                                                 |
| Authoriz<br>ation | Yes           | Windows proxies support only password authentication. Take ECS as an example. You need to enter the ECS username and password. |
| Winrm<br>Port     | Yes           | Port <b>5986</b> is recommended. You may customize the port number.                                                            |

#### 2. Add a target host.

Click  ${\bf Add\ Host}$ , select  ${\bf Adding\ IP}$  for  ${\bf Add\ Hosts\ by}$ , enter the following information, and click  ${\bf OK}$ . The target host is created.

**Table 2-3** Parameters of the target host (Linux)

| Paramet<br>er | Mandat<br>ory | Description                                                                                                    |
|---------------|---------------|----------------------------------------------------------------------------------------------------|
| Host<br>Name  | Yes           | Enter a user-defined target host name.                                                                          |
| Proxy<br>Host | Yes           | Select the target proxy host as the network proxy of the target host that cannot connect to the public network. |

| Paramet<br>er                 | Mandat<br>ory | Description                                                                                                    |
|-------------------------------|---------------|----------------------------------------------------------------------------------------------------|
| IP                            | Yes           | Enter the private or public IP address of the target host.                                                                                                    |
| OS                            | Yes           | The default value is the OS of the current host cluster and cannot be changed.                                                                                                    |
| Authoriz<br>ation             | Yes           | <ul> <li>Select a password or key for authentication as required.</li> <li>If you select Password, the Username and Password are displayed. Take ECS as an example. You need to enter the ECS username and password.</li> <li>If you select Key, the Username and Key are displayed. For details about how to generate and obtain a key, see Obtaining the Linux key.</li> </ul> |
| SSH Port                      | Yes           | Port <b>22</b> is recommended. You may customize the port number.                                                                                                    |
| Installati<br>on Check<br>Box | No            | If this is selected, you can install AOM ICAgent for metric monitoring, log query, and alarm functions. ICAgent applies only to Huawei Cloud Linux hosts. To configure an agency, see Creating and Using an Agency.                                                                                                    |

**Table 2-4** Parameters of the target host (Windows)

| Paramete<br>r                | Mandat<br>ory | Description                                                                                                    |
|------------------------------|---------------|----------------------------------------------------------------------------------------------------|
| Host<br>Name                 | Yes           | Enter a user-defined target host name.                                                                                                   |
| Proxy Host                   | Yes           | Select the target proxy host as the network proxy of the target host that cannot connect to the public network.                          |
| IP                           | Yes           | Enter the private or public IP address of the target host.                                                                               |
| OS                           | Yes           | The default value is the OS of the current host cluster and cannot be changed.                                                           |
| Authorizat<br>ion            | Yes           | Windows proxies support only password authentication. Take ECS as an example. You need to enter the ECS username and password.           |
| Proxy<br>Forwardin<br>g Port | Yes           | Set this port to the listening port number in the Windows proxy configuration. Port 54 is recommended. User-defined ports are supported. |

**Step 4** (Optional) If **Host Connection Mode** is set to **Direct Connection**, you only need to add a target host.

Click **Add Host**, select **Adding IP** for **Add Hosts by**, enter the following information, and click **OK**. The target host is created.

**Table 2-5** Parameters of the target host (Linux)

| Paramete<br>r     | Mandato<br>ry | Description                                                                                                    |
|-------------------|---------------|----------------------------------------------------------------------------------------------------|
| Host<br>Name      | Yes           | Enter a user-defined target host name.                                                                                                    |
| IP                | Yes           | Enter the public IP address bound to the target host.                                                                                                    |
| OS                | Yes           | The default value is the OS of the current host cluster and cannot be changed.                                                                                                    |
| Authoriza<br>tion | Yes           | Select a password or key for authentication as required.  If you select Password, the Username and Password are displayed. Take ECS as an example. You need to enter the ECS username and password.  If you select Key, the Username and Key are displayed. For details about how to generate and obtain a key, see Obtaining the Linux key. |
| SSH Port          | Yes           | Port <b>22</b> is recommended. You may customize the port number.                                                                                                    |

**Table 2-6** Parameters of the target host (Windows)

| Paramete<br>r     | Mandato<br>ry | Description                                                                                                    |
|-------------------|---------------|----------------------------------------------------------------------------------------------------|
| Host<br>Name      | Yes           | Enter a user-defined target host name.                                                                                         |
| IP                | Yes           | Enter the public IP address bound to the target host.                                                                          |
| OS                | Yes           | The default value is the OS of the current host cluster and cannot be changed.                                                 |
| Authoriza<br>tion | Yes           | Windows proxies support only password authentication. Take ECS as an example. You need to enter the ECS username and password. |
| Winrm<br>Port     | Yes           | Port <b>5986</b> is recommended. You may customize the port number.                                                            |

**Step 5** (Optional) You can also select **Importing ECS** for **Add Hosts by** and add your Huawei Cloud ECS as the target host or proxy host.

#### **Step 6** Verify the host connectivity.

After the host is created, the system automatically verifies the connectivity. If the connectivity verification fails, click **Failed** and rectify the fault based on the failure cause displayed in the dialog box or click **View Solution**.

#### ----End

#### **CAUTION**

You should meet the following requirements to import purchased ECS:

- ECS is running.
- ECS and host cluster have the same OS.
- Proxy host has a public IP (proxy mode) when using official resource pool.
- Host is not the imported target host.

In the proxy mode, you need to configure the proxy host before using the target host.

#### Editing a cluster

- **Step 1** Go to the host cluster page.
  - 1. In the target project, choose **Settings** > **General** > **Basic Resources**. The Host Cluster page is displayed.
  - 2. Click the target host cluster to enter its details page.

#### **Step 2** Edit a host cluster.

- Adding a host: Click + in the Operation column of a cluster to add a host to the cluster.
- **Editing a cluster**: Click in the **Operation** column of a cluster to modify the cluster name, execution host, and description.
- **Deleting a cluster**: Click in the **Operation** column of a cluster, click **Delete**, and click **OK**.

#### ■ NOTE

If the target cluster contains resources, you need to clear all resources in the cluster and then delete the cluster.

Managing Permissions: Click in the Operation column of a cluster, click Manage Permissions, and configure operation permissions for each role.
 Enable or disable permissions as required.

| Default Permissions of a Host Cluster |      |      |        |             |               |                           |  |
|---------------------------------------|------|------|--------|-------------|---------------|---------------------------|--|
| Role/<br>Permissi<br>on               | View | Edit | Delete | Add<br>Host | Clone<br>Host | Manage<br>Permissi<br>ons |  |

| Default Permissions of a Host Cluster |                                  |                                  |                                  |                                  |                                  |                                  |
|---------------------------------------|----------------------------------|----------------------------------|----------------------------------|----------------------------------|----------------------------------|----------------------------------|
| Host<br>cluster<br>creator            | Yes<br>(cannot<br>be<br>changed) | Yes<br>(cannot<br>be<br>changed) | Yes<br>(cannot<br>be<br>changed) | Yes<br>(cannot<br>be<br>changed) | Yes<br>(cannot<br>be<br>changed) | Yes<br>(cannot<br>be<br>changed) |
| Project<br>creator                    | Yes<br>(cannot<br>be<br>changed) | Yes<br>(cannot<br>be<br>changed) | Yes<br>(cannot<br>be<br>changed) | Yes<br>(cannot<br>be<br>changed) | Yes<br>(cannot<br>be<br>changed) | Yes<br>(cannot<br>be<br>changed) |
| Project<br>manager                    | Yes                              | Yes                              | Yes                              | Yes                              | Yes                              | Yes                              |
| Product<br>manager                    | Yes                              | No                               | No                               | No                               | No                               | No                               |
| Test<br>manager                       | Yes                              | No                               | No                               | No                               | Yes                              | No                               |
| O&M<br>manager                        | Yes                              | No                               | No                               | No                               | Yes                              | No                               |
| System engineer                       | Yes                              | No                               | No                               | No                               | No                               | No                               |
| Committ<br>er                         | Yes                              | No                               | No                               | No                               | No                               | No                               |
| Develop<br>er                         | Yes                              | Yes                              | Yes                              | Yes                              | Yes                              | No                               |
| Tester                                | Yes                              | No                               | No                               | No                               | Yes                              | No                               |
| Participa<br>nt                       | Yes                              | No                               | No                               | No                               | Yes                              | No                               |
| Viewer                                | Yes                              | No                               | No                               | No                               | Yes                              | No                               |

#### **Step 3** Edit hosts in the host cluster.

- **Verifying host connectivity in batches**: Select multiple hosts and click > Verify Connectivity
- Cloning a host to another host cluster in batches: Select multiple hosts and choose More > Clone to Another Host Cluster. Then select the target host.

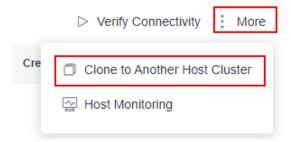

• **Host monitoring**: Host monitoring allows you to view the resource usage, trends, and alarms of hosts in real time, so that you can quickly respond to host exceptions and ensure smooth host running.

#### 

To access host monitoring, you need to select **Subscribe to AOM for Free** when creating a host. AOM provides metric monitoring, log query, and alarm functions. After AOM is selected, the ICAgent is automatically installed. Only Huawei Cloud Linux hosts are supported.

- **Editing a host**: Click in the **Operation** column of a host to modify the configuration.
- Enabling network connectivity verification: Click in the Operation column of a host.
- **Deleting a host**: Click in the **Operation** column of a host, click **Delete**, and click **OK**.

#### **◯** NOTE

- If you want to delete a host from an application, select Disassociate and Delete to remove the host information from the environment. Otherwise, the host cannot be deleted.
- A proxy host cannot be deleted directly. It is deleted only when its last target host is deleted from the environment.
- Cloning a host to another host cluster: Click in the Operation column of a host, click Clone, and select the target host cluster.

#### ----End

#### **Obtaining the Linux Key**

**Step 1** Check whether the key exists on the host.

Log in to the host and run the following command to switch to user **root**:

sudo su root

Run the following command to view the key file:

ls ~/.ssh

- If a message is displayed indicating that the directory does not exist or the ~/.ssh directory does not contain the id rsa file, go to Generate a key.
- If the id\_rsa file exists in the ~/.ssh directory, you can use the existing key file or go to Generate a key to generate a new key file.

#### Step 2 Generate a key.

Perform the following steps:

- 1. Generate a key. ssh-keygen -t rsa
- 2. When the following information is displayed, press **Enter**.

Enter file in which to save the key (/root/.ssh/id\_rsa):

3. When the following information is displayed, press **Enter**. By default, no password is set. (Setting the password will fail the key verification of CodeArts Deploy.)

```
Enter passphrase (empty for no passphrase):
```

4. When the following information is displayed, press **Enter**.

```
Enter same passphrase again:
```

5. If the following information is displayed, the key has been generated:

```
Your identification has been saved in /root/.ssh/id rsa.
Your public key has been saved in /root/.ssh/id_rsa.pub.
The key fingerprint is:
SHA256:pk3di9lcxFJ
The key's randomart image is:
                                                            root@host-
   -[RŠA 2048]--
              . 0.0.1
             . ++B .¦
             ..+++0¦
            ... +o...i
          S.oo+..
            +X.E
            +=Bo
          o *= .
      [SHA256]--
[root@host-
                            ~]#
```

 Run the following command: to view the key file generated in the .ssh directory. The id\_rsa and id\_rsa.pub files store the generated private key and public key, respectively.
 ls ~/.ssh

**Step 3** Check information about the key generated.

Run the following command:

cat ~/.ssh/id\_rsa

- If the key prefix is -----BEGIN RSA PRIVATE KEY----, the key is correct. Copy the key and save it to the local PC. Enter the key when adding a host or proxy.
- If the key prefix is -----BEGIN OPENSSH PRIVATE KEY-----, the key is incorrect. Run the following command to generate a new key: ssh-keygen -m PEM -t rsa

#### **Step 4** Authorize the key.

Run the following command to add the public key to the **authorized\_keys** file of the host:

cat ~/.ssh/id\_rsa.pub >> ~/.ssh/authorized\_keys

#### 

- To perform operations on the **authorized\_keys** file, you must have the permission to operate the **id\_rsa** and **id\_rsa.pub** files.
- When the key is used for connectivity verification, the username must be the name of the user who operates the **authorized\_keys** file.
- Do not copy unnecessary spaces when manually copying the key. Otherwise, the connectivity verification may fail.

----End

#### 2.1.2 Host Connection Mode

#### **2.1.2.1 Overview**

This section describes the mechanism and configuration method of the host connection mode. In the host deployment scenario, the execution host of CodeArts Deploy communicates with the target host through SSH/WSMan to deploy applications. An **execution host** is also called a **resource pool** where deployment physically executed. In addition to an official resource pool, CodeArts Deploy allows you to connect your host to the platform to form a **self-hosted resource pool**. This service supports **direct host connection** and **proxy mode** to connect the resource pool to the target host. Before executing an application, ensure that the resource pool can communicate with target hosts. This process is called **host connectivity verification**.

#### **Direct Host Connection**

**Direct host connection** is suitable when EIP resources are abundant or only a few EIPs are required for project demo verification.

#### □ NOTE

To ensure successful host connectivity verification, configure the **target host** and **enable the corresponding port**.

EIPs are bound to servers for connecting official resource pools with the target hosts, as shown in the following figure.

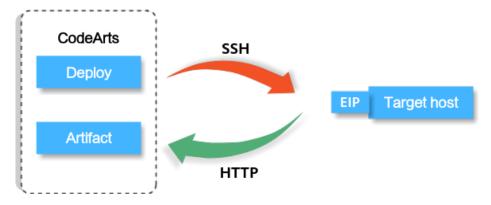

#### **Proxy**

Proxy connection is suitable when there are no sufficient EIP resources and deployment on ECSs without EIPs is required.

#### **◯** NOTE

To ensure successful host connectivity verification, configure the **target host** and **proxy host** and **enable the corresponding port**.

#### Linux proxy

Use an ECS bound with an EIP as a proxy. During the deployment, the executed commands will be delivered to the proxy and forwarded to each target host through SSH. The hosts will be deployed in batches.

When executing a deployment application, the target host accesses the NAT gateway to pull the software package, as shown in the following figure. **Artifact** Deploy CodeArts

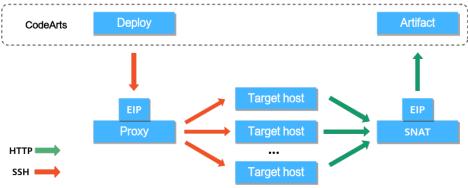

#### **Ⅲ** NOTE

- Red indicates the process of delivering deployment commands.
- Green indicates the process of pulling software packages.

#### Windows proxy

Use an ECS bound with an EIP as a proxy. During the deployment, the executed commands will be delivered to the proxy and forwarded to each target host through ports. The hosts will be deployed in batches.

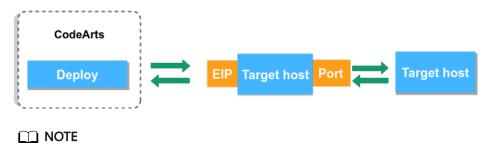

Only specific users at the Mexico site can use self-hosted resource pools.

#### 2.1.2.2 Preparations

Before verifying host connectivity, perform the following operations as required:

- A host or proxy is available. For details about how to apply for a host or proxy host, see Optional) Applying for an ECS.
- You have obtained an EIP. For details about, see (Optional) Applying for an EIP.

#### (Optional) Applying for an ECS

- **Step 1** Go to the console, choose **Service List > Compute > Elastic Cloud Server**. The **Elastic Cloud Server** page is displayed.
- **Step 2** Click **Buy ECS** on the ECS console.
- **Step 3** On the ECS configuration page, set parameters as prompted.

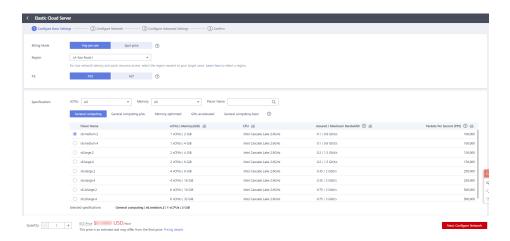

**Step 4** After setting the parameters, click **Submit** and the ECS is created.

----End

#### **NOTICE**

You can apply for an EIP during ECS creation or by referring to **(Optional) Applying for an EIP**.

Configure a security group for the created ECS by referring to **Configuring a Security Group**.

## (Optional) Applying for an EIP

- **Step 1** Go to the console. In the upper left corner of the page, choose **Service List** > **Networking** > **Elastic IP**.
- Step 2 Click Buy EIP.
- **Step 3** After setting the parameters, click **Next**.

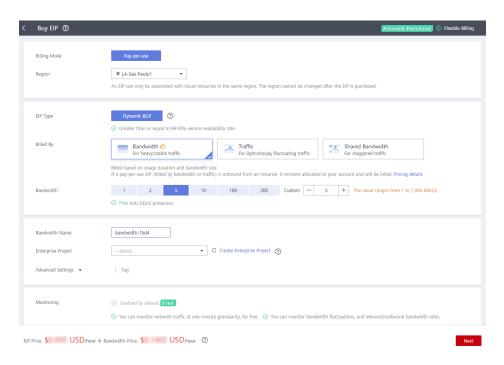

----End

#### 2.1.2.3 Security Configuration

To ensure successful host connectivity, configure the host as follows:

- If your host is a newly applied cloud host, configure the port by referring to Configuring a Security Group.
  - If you have your own host, configure the port by referring to **Configuring the Firewall**.
- If you have high requirements on the security of the overall deployment process, you can configure the IP address blacklist and whitelist for the host.

#### **Configuring a Security Group**

Before verifying host connectivity, configure a security group and enable some ports. Otherwise, the connectivity verification may fail. (The following uses a Linux host as an example.)

- **Step 1** Go to the console. In the upper left corner of the page, choose **Service List** > **Compute** > **Elastic Cloud Server**. The Elastic Cloud Server page is displayed.
- **Step 2** Click the target ECS. On the ECS details page, click the **Security Groups** tab. Click the security group ID. On the page that is displayed, click the **Inbound Rules**.

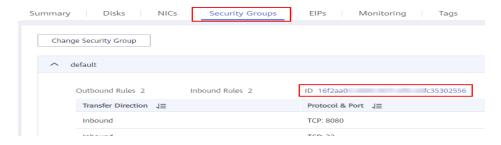

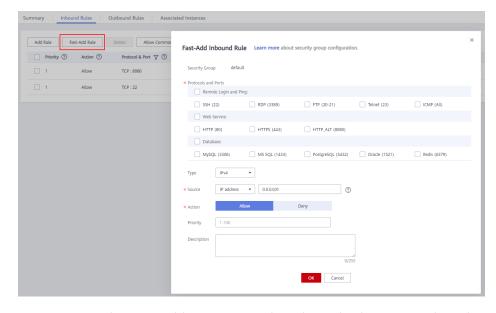

**Step 3** Click **Fast-Add Rule** and set the parameters as follows:

• For Linux hosts, enable port 22 in the inbound rule. For Windows hosts, enable ports 54, 5985, and 5986 in the inbound rule when adding the target host or proxy host. Set the remote end to 0.0.0.0/0 (open the preceding ports for all IP addresses).

#### □ NOTE

If you have high security requirements on the overall deployment process and the preceding ports cannot be opened to all IP addresses, add the following IP addresses to the security group and remove port restrictions. Otherwise, host connectivity verification cannot be performed.

Singapore:
114.119.185.21
Sao Paulo:
159.138.214.24
Mexico:
122.8.183.54
110.238.80.148
Santiago:
119.8.154.190
Türkiye:
101.44.36.238
Riyadh:
101.46.48.174

The IP addresses above are open IP addresses in the official resource pool of CodeArts Deploy for communications with target hosts and proxy hosts.

- Remove the inbound restriction on the port of the application deployed on the host (for example, port 8080 of the Tomcat application or all ports of other applications must be enabled in the inbound direction). Otherwise, the application cannot be accessed.
- Remove the restriction on the outbound direction or at least make ports 80 and 443 accessible.

#### ----End

#### **Configuring the Firewall**

Check the firewall configuration of the host and configure the firewall to allow the SSH protocol port to be accessed. Otherwise, the connectivity verification fails. The following part describes how to configure the firewall for different operating systems.

#### **Linux Firewall Configurations**

Table 2-7 Linux firewall configurations

| OS Series                         | Configuration Method                                                                                                    |  |  |  |
|-----------------------------------|----------------------------------------------------------------------------------------------------|--|--|--|
| CentOS/<br>EulerOS/<br>UnionTechO | Check whether the SSH software package is installed on the local host.     rpm -qa   grep ssh                                                                        |  |  |  |
| S                                 | If no SSH software package is available, run the following command:     yum install openssh-server                                                                   |  |  |  |
|                                   | 3. Enable the SSH service. service sshd start                                                                                                    |  |  |  |
|                                   | 4. Open the sshd configuration file. vi /etc/ssh/sshd_config                                                                                                    |  |  |  |
|                                   | 5. Delete the comment tag before the listening port number.                                                                                                    |  |  |  |
|                                   | 6. Restart the SSH service. Run the following command: sudo service sshd start                                                                                       |  |  |  |
|                                   | 7. Check whether port <b>22</b> is enabled. netstat -ntpl   grep 22                                                                                                  |  |  |  |
| Debian                            | Log in to the system as the root user and install the ufw.  apt install ufw                                                                                          |  |  |  |
|                                   | 2. Enable port <b>22</b> .  ufw allow 22/tcp                                                                                                    |  |  |  |
|                                   | 3. Check whether port <b>22</b> is enabled.  ufw status                                                                                                    |  |  |  |
| Ubuntu                            | Check the IP address of the local host.     ifconfig                                                                                                    |  |  |  |
|                                   | Check whether the <b>22</b> port is occupied.     netstat -nltp grep 22                                                                                              |  |  |  |
|                                   | 3. If no port process exists, run the following commands in sequence: sudo apt-get install openssh-server sudo apt-get install ufw sudo ufw enable sudo ufw allow 22 |  |  |  |

#### **Windows Firewall Configurations**

This section uses Windows Server 2012 as an example.

**Step 1** Choose **Windows Firewall** on the control panel of the **Windows** host.

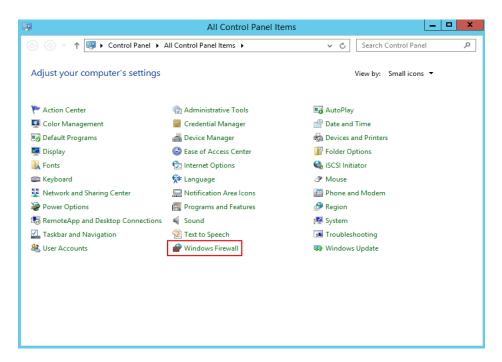

Step 2 Click Advanced settings.

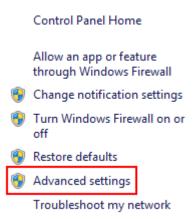

Step 3 Click Inbound Rules.

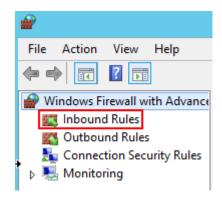

Step 4 Click New Rule.

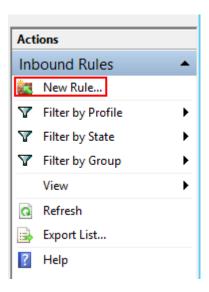

Step 5 Set Rule Type to Port and click Next.

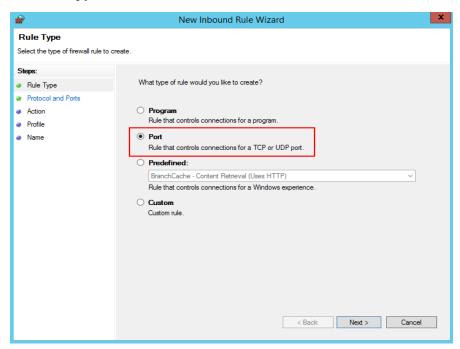

Step 6 Select TCP and Specific local ports, enter port 5986, and click Next.

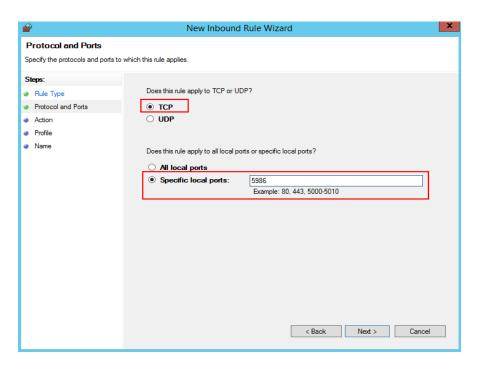

Step 7 Select Allow the connection, and click Next.

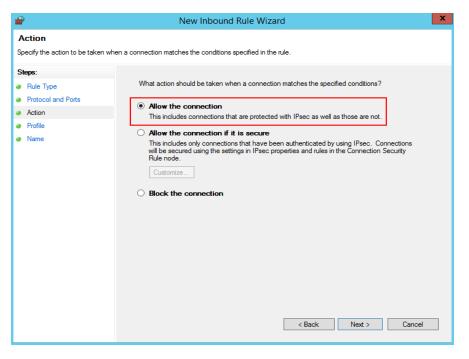

Step 8 Select all the options for Profile and click Next.

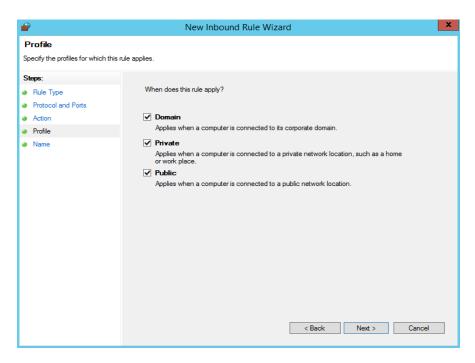

Step 9 Enter a rule name and click Finish.

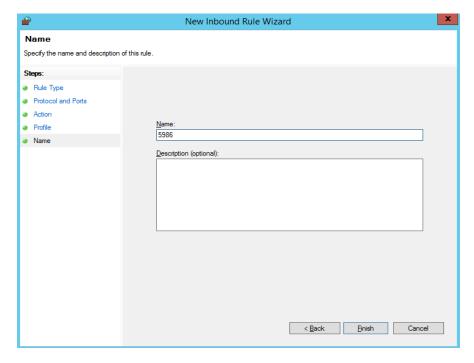

----End

# Configuring the IP Address Blacklist and Whitelist

You can add IP addresses to the firewall whitelist and check whether these IP addresses are blocked by the firewall for security purposes in the scenario where the official resource pool is used.

#### Commands related to the IP address whitelist

• Check whether there are blocked IP addresses:

vi /var/log/secure

- Check whether the preceding IP addresses are blocked by the host. If yes, run
  the following command to remove the restriction:
  vi /etc/hosts.deny
- Add required IP addresses to the whitelist. Example:

vi /etc/hosts.allow sshd:\*\*\*.\*\*\*.\*\*\*:allow #Use the IP a

#Use the IP address to be added to the whitelist.

#### 2.1.2.4 Configuring a Target Host

Before adding a host to a created host cluster, you need to perform the following operations on the host:

■ NOTE

This configuration has been completed for Huawei Cloud ECSs (Linux) by default. You do not need to configure it again. However, you need to configure it for Windows ECSs.

#### **Configuring a Linux Host**

To ensure that the connectivity verification of the Linux host is successful, ensure that **Python** is installed on the Linux host and the **SELinux mechanism** is enabled. The target host must meet the following requirements:

#### Install Python

Install **Python version 2.6** or later. If Python earlier than 2.6 has been installed, run the following commands to install the following modules on the host:

- Ubuntu sudo apt install python-minimal python-simplejson
- CentOS or EulerOS sudo yum install python-minimal python-simplejson ln -s /usr/bin/python2 /usr/bin/python

#### □ NOTE

Before using Advanced Packaging Tool (APT) or Yellowdog Updater, Modified (yum), ensure that an available source has been configured.

#### Enable SELinux and install libselinux-python

a. Run the following command to check the SELinux status: /usr/sbin/sestatus

#### 

Mode corresponding to the value of SELinux:

SELinux=disabled: disabled.

**SELinux=enforcing**: forcible mode, indicating that all behavior that violates the security policy are prohibited.

**SELinux=permissive**: indicates that all behavior that violates security policies are not prohibited but are recorded in logs.

- b. If SELinux is set to disabled, SELinux is disabled on the host. In this case, perform the following steps to change the SELinux status.
  - i. Run the following command to edit the config file of the SELinux: vi /etc/selinux/config

- ii. Modify the SELinux parameters based on the site requirements.
  - **SELinux=enforcing**: forcible mode, indicating that all behavior that violates the security policy are prohibited.
  - **SELinux=permissive**: indicates that all behavior that violates security policies are not prohibited but are recorded in logs.
- iii. After the modification, press **Esc** to exit. Run the following command to save the file and exit.
- iv. Create the hidden file **.autorelabel** in the root directory, run the following command, and restart the Linux host.

  touch /.autorelabel
- c. Run the following commands to install libselinux-python:
  - Ubuntu sudo apt install libselinux-python
  - CentOS or EulerOS sudo yum install libselinux-python

#### **Configuring the Host Running Windows**

To ensure that the Window host connectivity verification succeeds, perform the following operations on target hosts. The following uses a Windows Server 2012 as an example. The configuration modes include **automatic script configuration** and **manual configuration**.

#### ∩ NOTE

For details about how to configure a host running Windows 10, or Windows Server 2016 or Windows Server 2019 as the target host, see the configuration method of Windows Server 2012. For details about how to obtain the script, see Windows2016ConfigureRemotingForAnsible.zip.

For details about how to configure a target host running Windows 7, see the configuration method of Windows 2012. For details about how to obtain the script, see **Windows2012ConfigureRemotingForAnsible**.

#### • Automatic Script Configuration

To use an automatic configuration script to add a host running Windows Server 2012 as an authorized host, perform the following steps:

- **Step 1** Perform security configuration by referring to **Security Configuration**, to ensure successful connectivity verification.
- **Step 2** Obtain the automatic configuration script.
  - Download Windows2012ConfigureRemotingForAnsible.zip.
  - 2. Decompress **Windows2012ConfigureRemotingForAnsible.zip** to obtain script **Windows2012ConfigureRemotingForAnsible.ps1**.
- **Step 3** Configure the host.

Log in to the host, open PowerShell, access the directory where script **Windows2012ConfigureRemotingForAnsible.ps1** is stored, and run the following command:

.\Windows2012ConfigureRemotingForAnsible.ps1

The output is as follows:

```
PS C:\Users\Administrator\Desktop> .\Windows2012ConfigureRemotingForAnsible.ps1_
```

The system may display a message indicating that the file cannot be loaded and a digital signature is required.

```
PS C:\Users\Administrator\Desktop> .\Windows2012ConfigureRemotingForAnsible.ps1 (\displays) \text{ \text{ \
```

This error occurs because the script cannot be executed in default mode of PowerShell. If this happens, run the following command in PowerShell to change the execution policy to **unrestricted**:

set-executionpolicy unrestricted

Enter Y to confirm the change.

```
PS C:\windows2012> set-executionpolicy unrestricted

Execution Policy Change
The execution policy helps protect you from scripts that you do not trust. Changing the execution policy might expose you to the security risks

described in the about Execution Policies help topic at http://go.microsoft.com/fwlink/%LinkID=135170. Do you want to change the execution policy?

[7] Fes [0] No [3] Suspend [7] Help (default is "Y"); Y

FC C:\windows2012>
```

#### **Step 4** View the configuration.

Run the following command in PowerShell:

winrm e winrm/config/listener

If the output contains **HTTPS** and **Hostname** is not left blank, the listening is successful. The Windows Server 2012 deployment environment is automatically configured.

```
PS C:\Users\Administrator\>\times\text{winrm e winrm/config/listener}

Listener
Address = *
Transport = HTTP
Port = 5985
Hostname
Enabled = true
URLPrefix = wsman
CertificateThumbprint
ListeningOn = **

Listener
Address = *
Transport = HTTPS
Port = 5986
Hostname = **

Enabled = true
URLPrefix = wsman
CertificateThumbprint = DF D7 02 1D F6 AB E2 78 C2 0D 87 4C FC 15 5F 16 D3 33 24 2A
ListeningOn = **
ListeningOn = **
ListeningOn = **
ListeningOn = **
ListeningOn = **
ListeningOn = **
ListeningOn = **
ListeningOn = **
ListeningOn = **
ListeningOn = **
ListeningOn = **
ListeningOn = **
ListeningOn = **
ListeningOn = **
ListeningOn = **
ListeningOn = **
ListeningOn = **
ListeningOn = **
ListeningOn = **
ListeningOn = **
ListeningOn = **
ListeningOn = **
ListeningOn = **
ListeningOn = **
ListeningOn = **
ListeningOn = **
ListeningOn = **
ListeningOn = **
ListeningOn = **
ListeningOn = **
ListeningOn = **
ListeningOn = **
ListeningOn = **
ListeningOn = **
ListeningOn = **
ListeningOn = **
ListeningOn = **
ListeningOn = **
ListeningOn = **
ListeningOn = **
ListeningOn = **
ListeningOn = **
ListeningOn = **
ListeningOn = **
ListeningOn = **
ListeningOn = **
ListeningOn = **
ListeningOn = **
ListeningOn = **
ListeningOn = **
ListeningOn = **
ListeningOn = **
ListeningOn = **
ListeningOn = **
ListeningOn = **
ListeningOn = **
ListeningOn = **
ListeningOn = **
ListeningOn = **
ListeningOn = **
ListeningOn = **
ListeningOn = **
ListeningOn = **
ListeningOn = **
ListeningOn = **
ListeningOn = **
ListeningOn = **
ListeningOn = **
ListeningOn = **
ListeningOn = **
ListeningOn = **
ListeningOn = **
ListeningOn = **
ListeningOn = **
ListeningOn = **
ListeningOn = **
ListeningOn = **
ListeningOn = **
ListeningOn = **
ListeningOn = **
ListeningOn = **
ListeningOn = **
ListeningOn = **
ListeningOn = **
ListeningOn = **
ListeningOn = **
ListeningOn = **
ListeningOn = **
ListeningOn = **
ListeningOn = **
ListeningOn = **
ListeningOn = **
ListeningOn = **
ListeningOn = **
ListeningOn = **
ListeningOn = **
ListeningOn = **
ListeningOn
```

#### □ NOTE

If **Hostname** is left blank in the command output, the host does not have IIS or signature certificate information. In this case, run the following script:

```
# Configure WinRM.
winrm enumerate winrm/config/listener
winrm auickconfia
winrm set winrm/config/service/auth '@{Basic="true"}'
winrm set winrm/config/service/auth '@{CredSSP="true"}'
winrm set winrm/config/service '@{AllowUnencrypted="true"}'
# Install IIS.
Import-Module servermanager
Add-windowsfeature Web-Server, Web-WebServer, Web-Common-Http, Web-Static-Content, Web-
Default-Doc,Web-Dir-Browsing,Web-Http-Errors,Web-App-Dev,Web-ASP,Web-ISAPI-Ext,Web-
Health, Web-Http-Logging, Web-Log-Libraries, Web-Request-Monitor, Web-Security, Web-Filtering, Web-
Stat-Compression, Web-Mgmt-Tools
# Create a self-signed certificate.
New-SelfSignedCertificate -CertStoreLocation Cert:\LocalMachine\My\ -DnsName 'windows-deploy-
connect'
# View the self-signed certificate.
ls Cert:\LocalMachine\My
# Add a secure connection using the created self-signed certificate.
$windows test key=(Get-ChildItem -Path Cert:\LocalMachine\My | Where-Object {$ .Subject -match
"windows-deploy-connect"}).Thumbprint
cmd /c "winrm set winrm/config/Listener?Address=*+Transport=HTTPS
@{Enabled=`"true`";Port=`"5986`";Hostname=`"windows-deploy-
connect`";CertificateThumbprint=`"$windows_test_key`"}"
```

#### ----End

#### Manual Configuration

To manually add a host running Windows Server 2012 as an authorized host, perform the following steps:

#### **Step 1** Change the PowerShell execution policy to **unrestricted**.

Open PowerShell as an administrator and run the following command:

set-executionpolicy unrestricted

The output is as follows:

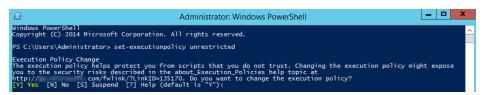

Enter Y to confirm the change.

#### Step 2 Configure WinRM.

1. Run the following commands in PowerShell:

```
winrm enumerate winrm/config/listener
winrm quickconfig
winrm set winrm/config/service/auth '@{Basic="true"}'
winrm set winrm/config/service/auth '@{CredSSP="true"}'
winrm set winrm/config/service '@{AllowUnencrypted="true"}'
```

2. Run the following command to check whether the configuration is successful: winrm get winrm/config/service/auth

If the values of **Basic**, **Kerberos**, and **CredSSP** are all **true**, the configuration is successful.

```
PS C:\Users\Administrator> winrm get winrm/config/service/auth
Auth
Basic = true
Kerberos = true
Negotiate = true
Certificate = false
CredSSP = true
CbtHardeningLevel = Relaxed
```

Step 3 Install the certificate.

- Open Server Manager, and start IIS.
- 2. Click Add roles and features > Next, as shown in the following figure.

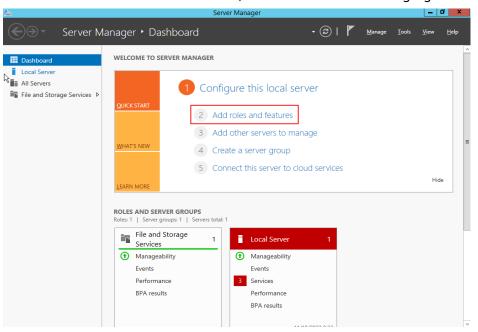

3. On the **Installation Type** page, select the first option and click **Next**.

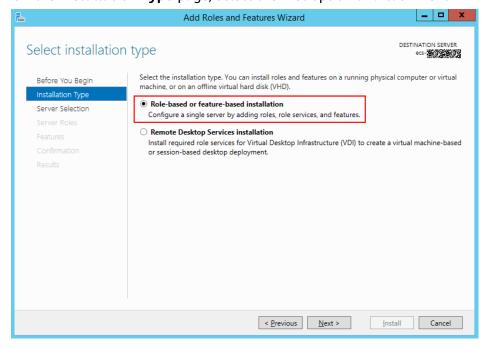

4. Go to the **Server Roles** page and select **Web Server (IIS)**.

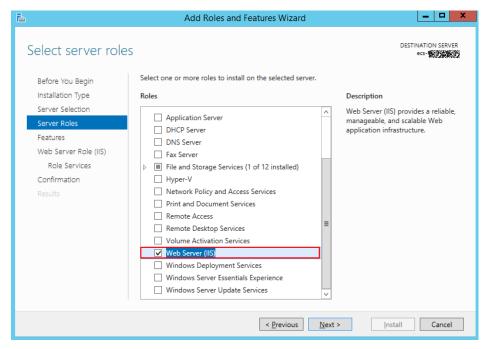

- 5. Go to the **Features** page, select .NET Framework 4.5, and click Next.
- 6. Go to the **Role Services** page, select **IIS Management Scripts and Tools** and **Management Service**, and click **Next** to complete the installation.

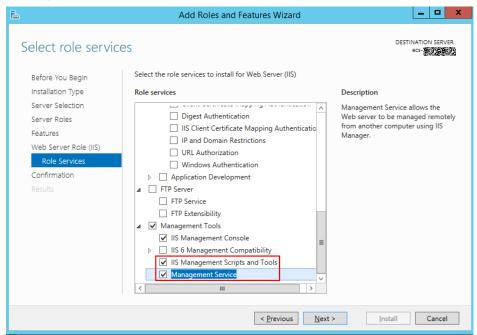

**Step 4** Add a certificate.

- 1. Press **Windows+R** to open the **Run** dialog box, enter the **inetmgr** command for opening the IIS management window, and click **OK**.
- 2. Open IIS Manager, and double-click Server Certificates.

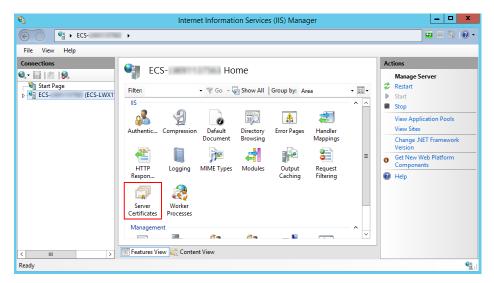

3. On the Server Certificates page, click Create Self-Signed Certificate.

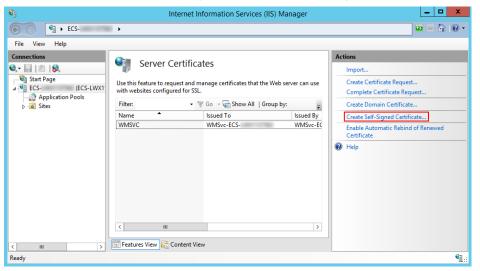

4. In the **Specify Friendly Name** dialog box, enter the certificate name and click **OK**.

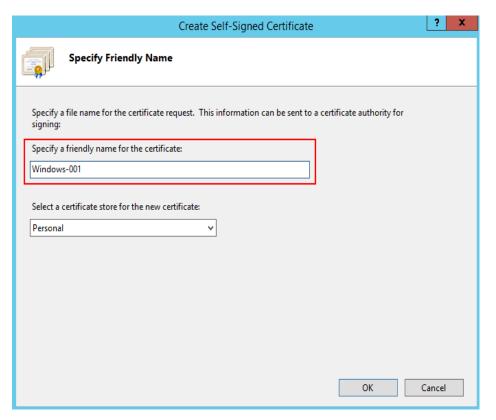

5. Run the following command to view the certificate in PowerShell: ls Cert:\LocalMachine\My

If the following two columns of data are displayed, the certificate is added.

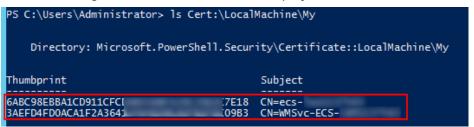

6. Use the certificate to listen to the HTTPS port and configure a secure connection.

The commands are in the following format:

winrm create winrm/config/Listener?Address=\*+Transport=HTTPS @{Port="User-defined port; default: 5986";Hostname="Certificate domain name";CertificateThumbprint="Certificate key value"}

#### ■ NOTE

- **Hostname** is the value in the **Subject** column in the preceding step.
- **CertificateThumbprint** is the value in the **Thumbprint** column in the preceding step. Every two characters are separated by a space.

Enter the following commands in the command prompt, as shown in the following figure.

#### □ NOTE

Run the command in the command prompt and separate every two characters in the value of **Thumbprint** with a space. Otherwise, the connectivity verification may fail. If the characters are not separated by spaces, delete the signatures and add them again.

#### 

If the system displays a message indicating that the service cannot create the resource because it already exists, run the following command to delete the resource and perform this step again:

winrm delete winrm/config/Listener?Address=\*+Transport=HTTPS

7. Run the following command to check whether the listening is successful in PowerShell:

winrm e winrm/config/listener

If the output contains **HTTPS**, the listening is successful.

```
S C:\Users\Administrator\ winrm e winrm/config/listener
  Address =
  Transport =
Port = 5985
               HTTP
  Hostname
   Enabled = true
  URLPrefix = wsman
  CertificateThumbprint
  ListeningOn =
  Address = *
  Transport = HTTPS
Port = 5986
   Hostname =
   Enabled = true
  URLPrefix = wsman
   CertificateThumbprint = DF D7 02 1D F6 AB E2 78 C2 0D 87 4C FC 15 5F 16 D3 33 24 2A
   ListeningOn =
                                       WWL, ::1
```

**Step 5** Ensure that security configuration has been performed by referring to **Security Configuration** to ensure successful connectivity verification.

----End

#### 2.1.2.5 Configuring a Proxy Host

Before adding a proxy to a created host cluster, you need to perform the following operations on the proxy:

### **Configuring a Linux Proxy**

#### **Required Resources**

You have configured the following resources in a Virtual Private Cloud (VPC):

| Resou<br>rce<br>Type | Suppo<br>rted<br>Resou<br>rce<br>Specifi<br>cation<br>s | Qua<br>ntit<br>y | Description                                                                                                    |
|----------------------|---------------------------------------------------------|------------------|----------------------------------------------------------------------------------------------------|
| EIP                  | Bandw<br>idth ≥<br>5<br>Mbit/s                          | 2                | <ol> <li>When creating a proxy, you need to add an ECS bound to an elastic IP address as the proxy.</li> <li>When creating an SNAT gateway, you need to bind an EIP to it.</li> </ol> |

#### **Procedure**

- **Step 1** Enable the SSH forwarding function of the proxy.
  - If the proxy mode is used, run the following command to check whether AllowTcpForwarding has been enabled for SSH on the proxy: grep AllowTcpForwarding "/etc/ssh/sshd\_config"
  - If the value is **no**, set it to **yes** and run the following command to restart the sshd service:

    service sshd restart

#### **Step 2** Configure SNAT for the proxy.

- 1. Click in the upper left corner and choose **Networking** > to access the console.
- 2. On the Network Console, click **Buy Public NAT Gateway**.
- 3. Enter related information and click Next.

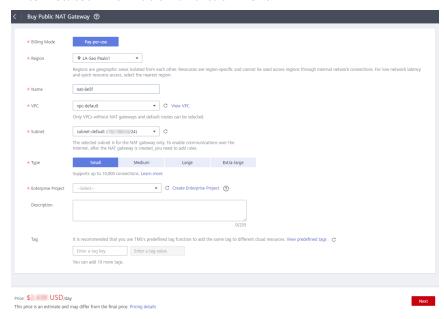

4. After the NAT gateway is created, return to the NAT gateway list and click the target NAT gateway.

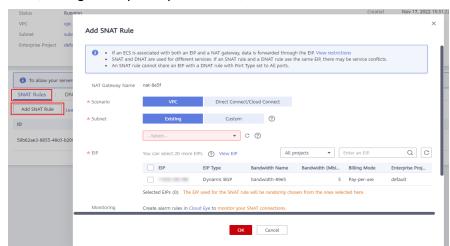

5. On the NAT gateway details page, click the **SNAT Rules** tab, click **Add SNAT Rule**, configure required parameters, and click **OK**.

6. Check whether the SNAT rule is added.

### **Step 3** Check routing policies.

- 1. Go to the console. In the upper left corner of the page, click  $\equiv$  and choose **Networking** > to access the network console.
- Choose Virtual Private Cloud > Route Tables and click the target route table.

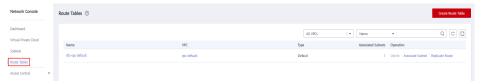

Check the route information.

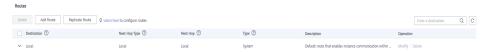

**Table 2-8** Description of route information

| Route Description Information |                                                                                                    |  |  |
|-------------------------------|----------------------------------------------------------------------------------------------------|--|--|
| Destination                   | Destination CIDR block. The default value is <b>0.0.0.0/0</b> . Select the IP address for the access environment based on project requirements. |  |  |
| IP Addresses                  | Click to view detailed information about the IP addresses.                                                                                      |  |  |
| Next Hop Type                 | Set it to <b>NAT gateway</b> .                                                                                                    |  |  |
| Next Hop                      | Set it to the public NAT gateway that you have added the SNAT rule to.                                                                          |  |  |

| Route<br>Information | Description                                                                                                    |
|----------------------|----------------------------------------------------------------------------------------------------|
| Туре                 | <b>System</b> : A system route is automatically added by the system and cannot be modified or deleted.                                                                                                    |
|                      | <b>Custom</b> : A user-defined route is added by a user to direct traffic to a desired destination, and can be modified and deleted. The destination of a custom route cannot overlap with that of a system route. |
| Description          | Description of the route.                                                                                                    |
| Operation            | You can modify and delete routes.                                                                                                    |

#### ----End

### **Configuring a Windows Proxy**

#### **Required Resources**

- A Windows host is available.
- The network connection between the proxy and hosts is normal.

#### **Procedure**

**Step 1** Log in to the proxy, open PowerShell, and run the **netsh** command. Replace the parameters based on the parameter descriptions.

netsh interface portproxy add v4tov4 listenaddress=\${proxy\_ip} listenport=\${proxy\_port} connectaddress=\${host\_ip} connectport=\${host\_port}

Table 2-9 Parameters

| Parameter      | Description                                            |
|----------------|--------------------------------------------------------|
| \${proxy_ip}   | Private IP address of the proxy.                       |
| \${proxy_port} | Listening port of the proxy, for example, <b>54</b> .  |
| \${host_ip}    | Private IP address of the host.                        |
| \${host_port}  | Port of the host. Generally, the port is <b>5986</b> . |

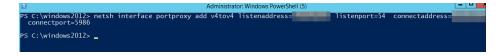

**Step 2** To configure the security group and firewall, enable the proxy listening port, that is, **\${proxy\_port}** in the preceding command.

----End

### 2.1.2.6 Self-hosted Resource Pool

This section introduces how to add your own hosts to the self-hosted resource pool.

### ■ NOTE

Only specific users at the Mexico site can use self-hosted resource pools.

#### Procedure

#### Step 1 Create an ECS.

- Go to the console, choose Service List > Compute > Elastic Cloud Server.
   The Elastic Cloud Server page is displayed.
- 2. Click **Buy ECS** on the ECS console.
- 3. On the ECS configuration page, set parameters as prompted.

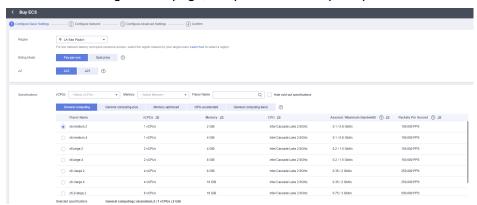

#### 4. Click Submit

### 

You can apply for an EIP during ECS creation or by referring to **(Optional) Applying for an EIP**.

Configure a security group for the created ECS by referring to **Configuring a Security Group**.

Stop idle ECSs to avoid waste and unnecessary billing.

#### Step 2 Obtain the AK/SK.

- On the console, click the username in the upper right corner and select My Credentials from the drop-down list.
- 2. Choose Access Key > Create Access Key.
- 3. Click **OK** to save the AK/SK.

#### **Step 3** Create an agent pool.

- 1. On the CodeArts homepage, click the account name in the upper right corner and click **Account Settings**.
- Choose Agent Pool > Create Pool, enter a Pool Name, set Pool Type to DOCKER, and click Save.

#### **Step 4** Create an agent.

- Click the created pool and click Create Agent. Enable Install a JDK automatically, Install Git automatically, and Install Docker automatically.
- 2. Enter the AK/SK obtained in 2, and select I have read and agree to the *Privacy Statement* and *CodeArts Service Statement* and understand that related configurations and authentication information will be used by CodeArts to perform operations with this service..
- 3. Click **Generate Command** to automatically generate the **Octopus Agent** command for installing the agent, then click **Copy Command**.

### **Step 5** Run the **Octopus Agent** command.

- Log in to the ECS created in 1 and run the copied command in /root directory.
   The following information is displayed:
   End Install Octopus Agent, Agent output logs have been printed to [/opt/octopus-agent/logs/octopus-agent.log]
- 2. Check the status of the installed agent on the **Agents** page. If the status is **Idle**, the installation is successful.

If the agent status is **Offline**, delete the agent and repeat steps 3 to 5.

----End

### 2.1.3 Creating and Using an Agency

### 2.1.3.1 Creating an Agency

- **Step 1** Log in to the **Huawei Cloud management console**.
- **Step 2** Move the cursor to the username in the upper right corner, as shown in the following figure, and click **Identity and Access Management**.

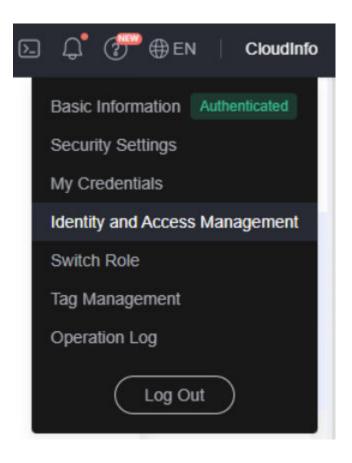

- Step 3 Click Agencies in the navigation tree on the left. The Agencies page is displayed.
- Step 4 Click in the upper right corner. The Create Agency page is displayed.
- **Step 5** Set the parameters by referring to Table 1.

**Table 2-10** Agency parameters

| Name            | Description                                                                                     | Example       |
|-----------------|-------------------------------------------------------------------------------------------------|---------------|
| Agency Name     | Name of the agency.<br>Mandatory.                                                               | aom_ecm_trust |
| Agency Type     | Select <b>Cloud service</b> .                                                                   | -             |
| Cloud Service   | Select Elastic Cloud<br>Server (ECS) and Bare<br>Metal Server (BMS)<br>from the drop-down list. | -             |
| Validity Period | Select <b>Unlimited</b> .                                                                       | -             |

| Name        | Description                                                                      | Example |
|-------------|----------------------------------------------------------------------------------|---------|
| Description | This parameter is optional. Provides supplementary information about the agency. | -       |

- Step 6 Click Next . The Authorize Agency page is displayed.
- **Step 7** Enter **APM** in the search box in the upper right corner and select **APM Administrator** in the search result.

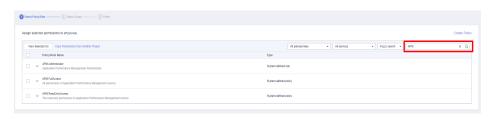

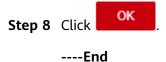

### 2.1.3.2 Selecting an Agency

**Step 1** In the navigation pane, choose **Services List > Elastic Cloud Server**.

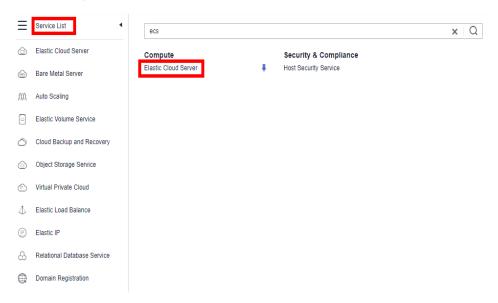

**Step 2** Click the name of the ECS for which AOM monitoring is to be enabled. The ECS parameter configuration page is displayed, as shown in the following figure. By default, the search box searches for and filters data by name.

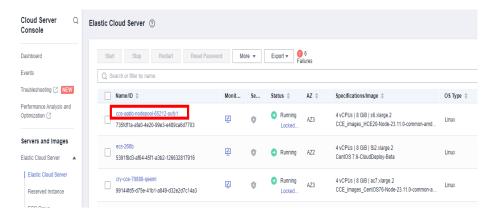

Step 3 Click the ID of the agency to be delegated, as shown in the following figure.

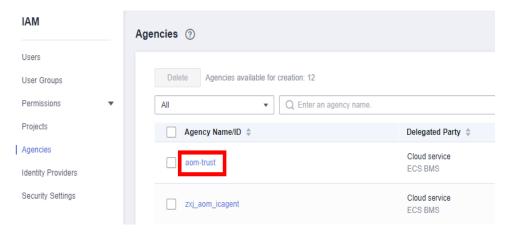

**Step 4** Click . The configuration takes effect after confirmation, as shown in the following figure.

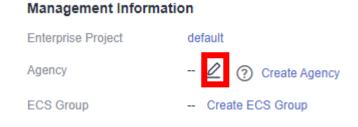

----End

# 3 Managing Applications

### 3.1 Creating an Application

### 3.1.1 Prerequisites

CodeArts Deploy supports deployment on hosts, containers, microservice applications, and functions. This section describes how to create an application.

- You have the permission to create applications. For details, see Application Permission Matrix.
- A project is available. If no project is available, **create one**.

### 3.1.2 Creating an Application Using a Template

CodeArts Deploy provides deployment process templates (system templates) and allows you to save custom deployment processes as custom templates, enabling you to quickly create applications. This section describes how to create an application using a template.

### **Using a System Template**

- **Step 1** Go to the CodeArts homepage and click the target project name to access the project.
- **Step 2** Choose **CICD** > **Deploy**.
- Step 3 Click Create Application. On the Set Basic Information page that is displayed, modify the basic information such as Name, Project, Execution Host, and Description, as required. For details, see Editing the Basic Information.
- **Step 4** After editing the basic application information, click **Next** and go to the **Select Template** page.
- **Step 5** Select a recommended template based on the service type. Click **OK**. The **Deployment Actions** page is displayed. The left pane is the action orchestration area, and the right pane is the action details area.

**Step 6** (Optional) Click above or below an added action. All actions that can be added are displayed on the right of the page. You can add an action before or after the current action.

#### 

- You can drag, add, and delete actions in the action orchestration area.
- You can click Save as Custom Template to save the current application as a custom template, which will be displayed under Orchestration Template Management > Custom Templates.
- **Step 7** (Optional) After adding an action, configure the action information. For details, see **Deployment Actions**.
- **Step 8** (Optional) After the action information is configured, switch to the **Basic Information** tab page and edit basic information as required. For details, see **Editing the Basic Information**.

#### ■ NOTE

Only specific users at the Mexico site can edit **Execution Host**.

- **Step 9** (Optional) After the preceding operations are complete, switch to the **Parameters** tab page, and create custom parameters as required. For details, see **Editing Parameters**.
- **Step 10** (Optional) After the preceding operations are complete, switch to the **Environment Management** tab page, and create and manage environments as required. For details, see **Editing the Environment**.
- **Step 11** (Optional) After the preceding operations are complete, switch to the **Permissions** tab page, and configure role permissions as required. For details, see **Editing Permissions**.

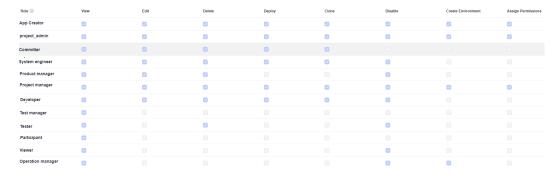

- **Step 12** (Optional) After the preceding operations are complete, switch to the **Notifications** tab page to notify users of application events through emails. For details, see **Editing Notifications**.
- **Step 13** After configuring all information, click **Save**.

----End

### 3.1.3 Customizing an Application

CodeArts Deploy allows you to customize applications. This section describes how to customize an application.

#### **Procedure**

- **Step 1** Go to the CodeArts homepage and click the target project name to access the project.
- Step 2 Choose CICD > Deploy.
- Step 3 Click Create Application. On the Set Basic Information page that is displayed, modify the basic information such as Name, Project, Execution Host, and Description, as required. For details, see Editing the Basic Information.
- **Step 4** After editing the basic application information, click **Next**. On the deployment template selection page that is displayed, select **Blank Template** and click **OK**.

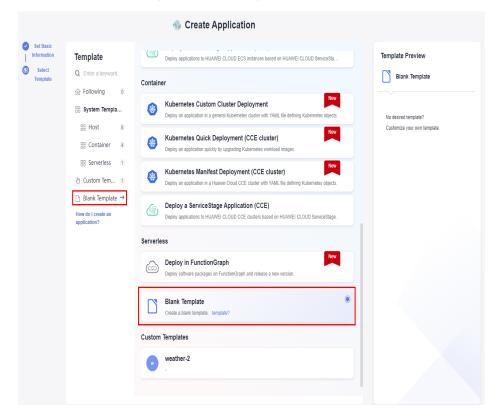

The **Deployment Actions** page is displayed. The left pane is the action orchestration area, and the right pane is the list of actions.

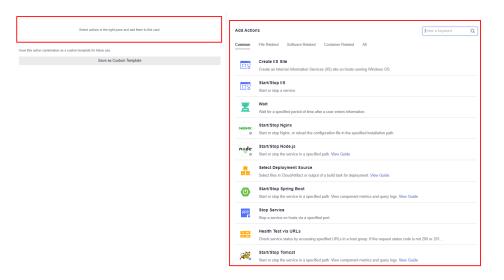

**Step 5** On the right list, click **Add** of the target action to add the action to the orchestration area.

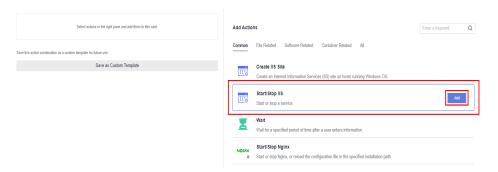

**Step 6** (Optional) Click above or below an added action. All actions that can be added are displayed on the right of the page. You can add an action before or after the current action.

#### **◯** NOTE

- You can drag, add, and delete actions in the action orchestration area.
- You can click Save as Custom Template to save the current application as a custom template, which will be displayed under Orchestration Template Management > Custom Templates.
- **Step 7** (Optional) After adding an action, configure the action information. For details, see **Deployment Actions**.
- **Step 8** (Optional) After the action information is configured, switch to the **Basic Information** tab page and edit basic information as required. For details, see **Editing the Basic Information**.

#### □ NOTE

Only specific users at the Mexico site can edit **Execution Host**.

**Step 9** (Optional) After the preceding operations are complete, switch to the **Parameters** tab page, and create custom parameters as required. For details, see **Editing**Parameters.

- **Step 10** (Optional) After the preceding operations are complete, switch to the **Environment Management** tab page, and create and manage environments as required. For details, see **Editing the Environment**.
- **Step 11** (Optional) After the preceding operations are complete, switch to the **Permissions** tab page, and configure role permissions as required. For details, see **Editing Permissions**.

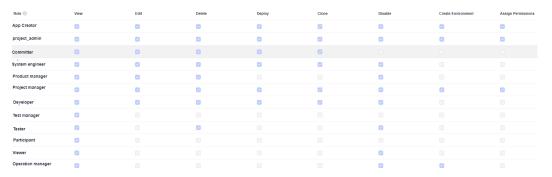

- **Step 12** (Optional) After the preceding operations are complete, switch to the **Notifications** tab page to notify users of application events through emails. For details, see **Editing Notifications**.
- **Step 13** After configuring all information, click **Save**.

----End

### 3.2 Editing an Application

### 3.2.1 Overview

CodeArts Deploy allows you to edit the **basic information**, **deployment actions**, **parameters**, **environment**, **permissions**, and **notifications** of an application. This section describes how to edit an application.

### **Prerequisites**

- An application is available. If no application is available, create one by following the instructions provided in Creating an Application.
- You have the permission to deploy applications. For details, see Application Permission Matrix.

### 3.2.2 Editing the Basic Information

The **Basic Information** tab page contains the application name, project, and description. This section describes how to edit basic information.

#### **Procedure**

- **Step 1** Select the target application, click , and click **Edit**. The **Deployment Actions** page is displayed.
- **Step 2** Click **Basic Information**. You can edit **Name**, **Execution Host**, and **Description** as required.

Table 3-1 Parameters

| Parameter                  | Description                                                                                                    |
|----------------------------|----------------------------------------------------------------------------------------------------|
| Name                       | Mandatory. Name of an application.                                                                                                    |
| Project                    | Retain the default value. Project to which an application belongs. If your account does not have a project, click <b>Create Project</b> and click <b>Scrum</b> to create one.                                                                                                    |
| Description                | Optional. Description of an application.                                                                                                    |
| Execution<br>Host          | Optional. A resource pool is a collection of physical environments where commands are executed during software package deployment. You can use an <b>official resource pool</b> hosted by Huawei Cloud or host your own servers as a <b>self-hosted resource pool</b> on Huawei Cloud. For details about hosting your own servers, see <b>Self-hosted Resource Pool</b> . |
| Deploy<br>from<br>Pipeline | Optional. Toggling on the switch indicates that this application can run only in a pipeline. It cannot run independently.                                                                                                    |

#### □ NOTE

Only specific users at the Mexico site can edit Execution Host.

Note: If the tenant account has enabled **Intranet Secure Access** (only for whitelisted users), the self-hosted resource pool is selected by default and cannot be changed.

**Step 3** After modifying all information, click **Save**.

----End

### 3.2.3 Editing a Deployment Action

On the **Deployment Actions** tab page, you can delete, edit, add, and drag deployment actions. This section describes how to configure deployment actions.

#### **Procedure**

**Step 1** Select the target application, click , and click **Edit**. The **Deployment Actions** page is displayed.

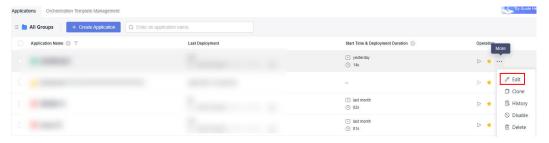

Add an action.

Click •• above or below an added action. All actions that can be added are displayed in the right pane. You can add an action before or after the current action.

- Modify the action details.
  - Click the target action and modify the action details in the right pane.
- Copy, delete, or disable an action.
  - Click \*\*\* and click **Clone** to clone the action to the current application.
  - Click \*\*\* and click **Delete** to delete the action from the current application.
  - Click \*\*\* and click **Disable** to disable the action in the current application.
- Adjust the execution sequence of actions.

You can drag actions as required.

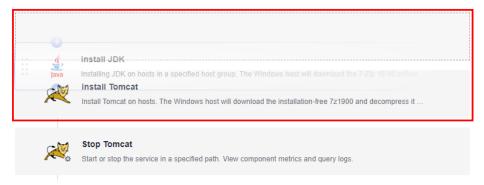

**Step 2** After modifying all information, click **Save**.

----End

### 3.2.4 Editing Parameters

On the **Parameters** tab page, you can add, delete, and modify parameters. This section describes how to configure parameters.

#### **Procedure**

**Step 1** Select the target application, click , and click **Edit**. The **Deployment Actions** page is displayed.

#### Step 2 Click Parameters.

Edit a parameter.

You can edit Name, Type, Default Value, Private Parameter, Runtime

**Settings**, and **Description** of the existing parameters. You can also click to drag parameters to change their order.

• Add a parameter.

Click **Create Parameter** to add a parameter. You can also click + in the operation column to add a new parameter and edit it under the current parameter.

• Delete a parameter.

Click to delete an existing parameter.

□ NOTE

For details about the parameters, see Managing Parameters.

**Step 3** After modifying all information, click **Save**.

----End

### 3.2.5 Editing the Environment

In the host deployment scenario, you can add, delete, and modify the environment of the application on the **Environment Management** tab page. This section describes how to configure the environment of the application.

#### **Procedure**

- **Step 1** Select the target application, click , and click **Edit**. The **Deployment Actions** page is displayed.
- **Step 2** Click the **Environment Management** tab.
- **Step 3** Create an environment.
  - 1. Click **Create Environment**, set the following parameters, and click **Save**.

| Paramete<br>r    | Mandat<br>ory | Description                                                                                             |
|------------------|---------------|----------------------------------------------------------------------------------------------------|
| Environm<br>ent  | Yes           | User-defined environment name.                                                                          |
| Resource<br>Type | Yes           | You can choose <b>Host</b> or <b>Kubernetes</b> (available soon) based on the environment requirements. |
| OS               | Yes           | Choose <b>Linux</b> or <b>Windows</b> as the operating system for the host.                             |
| Descriptio<br>n  | No            | Enter a description of the environment.                                                                 |

2. Click **Import Host**. The system automatically filters all clusters that meet the requirements of the current environment. Select a target host cluster and import a host to the environment in either of the following ways:

**Import separately**: Click in the **Operation** column of a host to import the host to the environment.

Import in batches: Select multiple hosts and click Import.

□ NOTE

If you import a target host bound to a proxy host, the proxy host will be imported to the environment automatically.

3. (Optional) After the host is imported, click on the page to verify the connectivity.

### **Step 4** Modify an environment.

- 1. Edit the environment.
- 2. Edit the host cluster.
  - Editing an environment: Click in the Operation column of an environment to modify the environment name and description.
  - Deleting an environment: Click in the Operation column of an environment, and click Yes.
  - Managing permissions: Click in the Operation column of an environment to configure operation permissions for each role. Enable or disable permissions as required.

| Default Per                | Default Permissions of a Host Cluster |                                  |                                  |                                  |                                  |  |  |  |
|----------------------------|---------------------------------------|----------------------------------|----------------------------------|----------------------------------|----------------------------------|--|--|--|
| Role/<br>Permissio<br>n    | Ssio View Edit                        |                                  | Delete                           | Deploy                           | Manage<br>Permissio<br>ns        |  |  |  |
| Environm<br>ent<br>creator | Yes<br>(cannot<br>be<br>changed)      | be be be be                      |                                  | (cannot                          |                                  |  |  |  |
| Project<br>creator         | Yes<br>(cannot<br>be<br>changed)      | Yes<br>(cannot<br>be<br>changed) | Yes<br>(cannot<br>be<br>changed) | Yes<br>(cannot<br>be<br>changed) | Yes<br>(cannot<br>be<br>changed) |  |  |  |
| Project<br>manager         | Yes                                   | Yes                              | Yes                              | Yes                              | Yes                              |  |  |  |
| Product<br>manager         | Yes                                   | No                               | No                               | No                               | No                               |  |  |  |
| Test<br>manager            | Yes                                   | No                               | No                               | No                               | No                               |  |  |  |
| O&M<br>manager             | Yes                                   | Yes                              | Yes                              | Yes                              | Yes                              |  |  |  |
| System engineer            | Yes                                   | Yes                              | Yes                              | Yes                              | No                               |  |  |  |
| Committe<br>r              | Yes                                   | Yes Yes Yes No                   |                                  | No                               |                                  |  |  |  |
| Developer                  | Yes                                   | Yes                              | Yes                              | Yes                              | No                               |  |  |  |
| Tester                     | Yes                                   | No                               | No                               | No                               | No                               |  |  |  |
| Participan<br>t            | Yes                                   | No                               | No                               | No                               | No                               |  |  |  |
| Viewer                     | Yes                                   | No                               | No                               | No                               | No                               |  |  |  |

- 3. Edit the host in the environment.
  - Verifying host connectivity in batches: Select multiple hosts and click
     Verify Connectivity
  - Enabling network connectivity verification: Click in the Operation column of a host.
  - Deleting a host: Click in the Operation column of a host, click Delete, and click OK.

∩ NOTE

A proxy host cannot be deleted directly. A proxy host is deleted, when its last target host is deleted from the environment.

**Step 5** After modifying all information, click **Save**.

----End

### 3.2.6 Editing Permissions

On the **Permissions** tab page, you can manage and control application permissions. This section describes how to configure application permissions.

#### **Procedure**

- **Step 1** Select the target application, click , and click **Edit**. The **Deployment Actions** page is displayed.
- **Step 2** Click the **Permissions** tab.

Configure operation permissions for each role as required.

- Indicates that the permission is enabled. You can click it again to disable the permission.
- Indicates that the permission is disabled. You can click it again to enable the permission.
- Indicates that the permission is enabled and cannot be changed.

#### ■ NOTE

- An application or project creator's permissions cannot be changed.
- If you do not have the **Edit** permission, the editing page cannot be displayed.
- If you have the Edit permission but do not have the Assign Permissions, the Edit, Delete, View, Run, and Clone buttons are unavailable.
- Project administrators (project creators and PMs) can customize roles and edit the permissions of custom roles.

**Step 3** After modifying all information, click **Save**.

----End

### **Application Permission Matrix**

The following table lists the permission matrix of applications.

| Defaul                     | Default Application Permissions       |                                       |                                       |                                       |                                       |                                       |                                       |                                       |                                       |
|----------------------------|---------------------------------------|---------------------------------------|---------------------------------------|---------------------------------------|---------------------------------------|---------------------------------------|---------------------------------------|---------------------------------------|---------------------------------------|
| Role/                      | Defaul                                | t Permis                              | sions                                 |                                       |                                       |                                       |                                       |                                       |                                       |
| Oper<br>ation              | Creat<br>e                            | View                                  | Edit                                  | Delet<br>e                            | Run                                   | Clone                                 | Disab<br>le                           | Creat<br>e<br>Envir<br>onme<br>nt     | Assig<br>n<br>Perm<br>ission<br>s     |
| App<br>creat<br>or         | -                                     | Yes<br>(cann<br>ot be<br>chan<br>ged) | Yes<br>(cann<br>ot be<br>chan<br>ged) | Yes<br>(cann<br>ot be<br>chan<br>ged) | Yes<br>(cann<br>ot be<br>chan<br>ged) | Yes<br>(cann<br>ot be<br>chan<br>ged) | Yes<br>(cann<br>ot be<br>chang<br>ed) | Yes<br>(cann<br>ot be<br>chan<br>ged) | Yes<br>(cann<br>ot be<br>chan<br>ged) |
| Proje<br>ct<br>creat<br>or | Yes<br>(cann<br>ot be<br>chan<br>ged) | Yes<br>(cann<br>ot be<br>chan<br>ged) | Yes<br>(cann<br>ot be<br>chan<br>ged) | Yes<br>(cann<br>ot be<br>chan<br>ged) | Yes<br>(cann<br>ot be<br>chan<br>ged) | Yes<br>(cann<br>ot be<br>chan<br>ged) | Yes<br>(cann<br>ot be<br>chang<br>ed) | Yes<br>(cann<br>ot be<br>chan<br>ged) | Yes<br>(cann<br>ot be<br>chan<br>ged) |
| Proje<br>ct<br>mana<br>ger | Yes                                   | Yes                                   | Yes                                   | Yes                                   | Yes                                   | Yes                                   | Yes                                   | Yes                                   | Yes                                   |
| Prod<br>uct<br>mana<br>ger | Yes                                   | Yes                                   | No                                    | No                                    | No                                    | No                                    | No                                    | No                                    | No                                    |
| Test<br>mana<br>ger        | No                                    | Yes                                   | No                                    | No                                    | No                                    | No                                    | No                                    | No                                    | No                                    |
| O&M<br>mana<br>ger         | No                                    | Yes                                   | No                                    | No                                    | No                                    | No                                    | No                                    | Yes                                   | No                                    |
| Syste<br>m<br>engin<br>eer | Yes                                   | Yes                                   | Yes                                   | Yes                                   | Yes                                   | Yes                                   | Yes                                   | No                                    | No                                    |
| Com<br>mitte<br>r          | Yes                                   | Yes                                   | Yes                                   | Yes                                   | Yes                                   | Yes                                   | No                                    | No                                    | No                                    |
| Devel<br>oper              | Yes                                   | Yes                                   | Yes                                   | Yes                                   | Yes                                   | Yes                                   | No                                    | No                                    | No                                    |
| Teste<br>r                 | No                                    | Yes                                   | No                                    | No                                    | No                                    | No                                    | No                                    | No                                    | No                                    |

| Defaul              | Default Application Permissions |     |    |    |    |    |    |    |    |
|---------------------|---------------------------------|-----|----|----|----|----|----|----|----|
| Parti<br>cipan<br>t | No                              | Yes | No | No | No | No | No | No | No |
| View<br>er          | No                              | Yes | No | No | No | No | No | No | No |

#### NOTICE

- Roles with the Assign Permissions permission can modify the permission matrix, but permissions of the Project creator and App creator roles cannot be modified.
- Only the **Project creator**, **Project manager**, and **Developer** roles have the permission to create applications.

### 3.2.7 Editing Notifications

On the **Notifications**Notifications tab page, you can set notification rules to send events to the application creator, executor, and members who have followed the application via emails. This section describes how to configure notifications.

### **Procedure**

- **Step 1** Select the target application, click and click **Edit**. The **Deployment Actions** page is displayed.
- Step 2 Click Notifications.
- **Step 3** To set event notifications, click (indicates that the notification is enabled) or (indicates that the notification is disabled) as required.
  - **Email**: pushes application activities by email to the application creator, executor, and members who have followed the application.
- **Step 4** After modifying all information, click **Save**.

----End

### 3.3 Deploying an Application

You can deploy applications using the following methods:

- **Re-deployment**: Deploy an existing application again. This method applies to the scenario where the original application configurations are used to complete deployment.
- Rollback: Select a historical deployment record to roll back the application.
  Deployment records of the last 31 days can be retained. This method applies
  to the scenario where the historical application configurations are used to
  complete deployment.

### **Prerequisites**

- An application is available. If no application is available, create one by following the instructions provided in Creating an Application.
- You have the permission to deploy applications. For details, see **Application Permission Matrix**.
- A deployment record is available for the target application in the rollback scenario.

### New deployment

- **Step 1** Go to the CodeArts homepage and click the target project name to access the project.
- Step 2 Choose CICD > Deploy.
- **Step 3** Select the target application in the application list and click

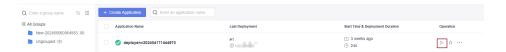

- **Step 4** If runtime parameters are configured, the parameter setting dialog box is displayed. Enter the parameter values and click **OK** to deploy the application. For details, see **Managing Parameters**.
- **Step 5** After the deployment is complete, click the application name and click the target deployment record. The application status bar changes to green and the message **Successful** is displayed, indicating that the application is successfully deployed.

The following figure shows that the deployment is successful.

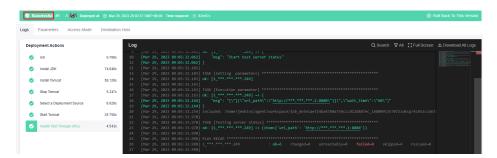

If the application status bar turns red and displays **Failed**, the application fails to be deployed. In this case, click **View Solution**.

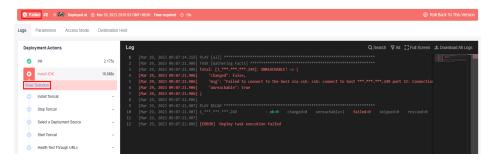

#### □ NOTE

Each time an application is deployed, a version record is added. The record with the largest ID is the latest deployment record. Deployment records of the last 31 days can be retained.

#### ----End

### Rollback Deployment

- **Step 1** Go to the CodeArts homepage and click the target project name to access the project.
- **Step 2** Choose **CICD** > **Deploy**.
- **Step 3** Click the target application name in the application list. The application deployment records are displayed.
- **Step 4** Select the target version and click **Roll Back to This Version**. In the displayed dialog box, click **OK**.

The following uses version 2 as an example.

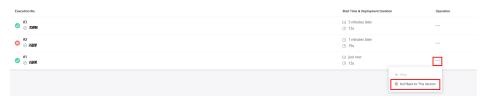

**Step 5** After the deployment is complete, click the deployment record. The application status bar changes to green and the message **Successful** is displayed, indicating that the application is successfully deployed.

The following figure shows that the deployment is successful.

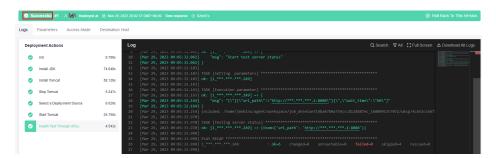

If the application status bar turns red and displays **Failed**, the application fails to be deployed. In this case, click **View Solution**.

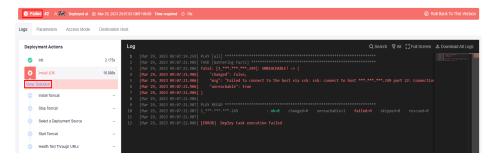

#### 

Each time an application is deployed, a version record is added. The record with the largest ID is the latest deployment record. Deployment records of the last 31 days can be retained.

----End

### 3.4 Viewing an Application

This section describes how to view the information about a created application, including the deployment records and configuration details of the application.

- Deployment records: You can view the deployment records of an application from the last 31 days.
- Configuration details: You can view the latest configurations of an application.
- Operation records: You can view the operation records of an application in the last year.

### **Prerequisites**

- An application is available. If no application is available, create one by following the instructions provided in Creating an Application.
- You have the permission to view applications. For details, see Application Permission Matrix.
- The target application has a deployment record.

#### **Procedure**

Each time an application is deployed, a version record is added. The record with the largest ID is the latest deployment record. You can check information about deployed applications, such as **Logs**, **Parameters**, **Access Mode**, and **Environment**.

- **Step 1** Click the target application name in the application list. The application deployment records are displayed.
- **Step 2** View the historical versions of the application, which are sorted by deployment time from newest to oldest.

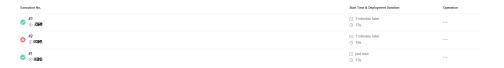

You can click an application version in the preceding figure to view its **Logs**, **Parameters**, **Access Mode**, and **Environment**.

Table 3-2 Parameters

| Parameter   | Description                                                                                                    |  |
|-------------|----------------------------------------------------------------------------------------------------|--|
| Logs        | Deployment log information.                                                                                                    |  |
|             | By default, all logs of the application are displayed. Click a deployment action to view its log.                                                                                                    |  |
|             | You can click <b>Full Screen</b> in the upper right corner of the log window to maximize the log window, and click <b>Exit Full Screen</b> to exit the full screen.                                                |  |
|             | You can click <b>Download All Logs</b> to download all logs to a local directory.                                                                                                    |  |
| Parameters  | Parameters in the <b>Runtime Parameter</b> dialog box when the application is deployed.                                                                                                    |  |
| Access Mode | This parameter is available only when <b>Deployment Actions</b> of an application contain <b>Health Test via URLs</b> . You can add this action to test the service status by accessing a URL on a specified host. |  |
| Environment | Environment where the application is deployed in the host deployment scenario.                                                                                                    |  |

- Step 3 Go back to the deployment records page and switch tabs to view the latest Basic Information, Deployment Actions, Parameters, Environment Management, Permissions, and NotificationsNotifications.
- **Step 4** Click the icon next to **Deploy** and click **History** in the drop-down list to view the operation records in the last year. You can also return to the application list, select a target application, click the icon, and click **History** to access the page.

| Parameter     | Description                                                                                                    |
|---------------|----------------------------------------------------------------------------------------------------|
| Operator      | Nickname of the operator.                                                                                                    |
| Туре          | Operation type: Create and Edit                                                                                                    |
| Last Modified | Time when the operation is performed.                                                                                                    |
| Object        | Object on which the operator performs operations. Options:  Application, Deployment Actions, Parameters, Permissions, and Notifications. |

----End

### 3.5 Managing Groups

Users can manage applications of the same features by sorting applications to user-defined groups based on functions or environments. For example,

applications can be classified into categories such as a production environment, a development environment, and a test environment based on environments.

### **Prerequisites**

By default, only the project creator, project admin, project manager, system engineer, committer and developer have the group management permissions. The project creator and project manager can assign the group management permission to other roles.

### **Procedure**

- **Step 1** Go to the CodeArts homepage and click the target project name to access the project.
- **Step 2** Choose **CICD** > **Deploy**.
- **Step 3** Move the cursor to **All Groups**. The icon is displayed. Click to expand the deployment group panel.
- **Step 4** Click -. The **Manage Groups** dialog box is displayed.
- **Step 5** Move the cursor to the row where **All Groups** is located and click  $\pm$ .
- **Step 6** Enter the group name. Click  $\checkmark$  to create the group or click  $\bigcirc$  to cancel.

After the group is created, you can perform the following operations:

- Click in the row where the group is located to create a subgroup. You can create a maximum of three levels of subgroups.
- Click in the row where the group is located to change the group name.
- Click in the row where the group is located to move or delete the group.

#### □ NOTE

After the first group is created, an **Ungrouped** group is automatically generated. New applications and ungrouped applications are automatically added to the **Ungrouped** group. If no group is selected when creating an application, the newly created and ungrouped applications are automatically added to **Ungrouped**.

- **Step 7** After all groups are created, click **Close** to return to the application list page. You can move applications to the corresponding groups as required.
  - 1. Select the applications to be grouped. The following dialog box is displayed at the bottom of the page.

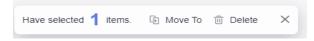

2. Click **Move To**. The **Move Group** dialog box is displayed. You can move the application to the corresponding group.

----End

## 3.6 Following/Cloning/Deleting/Batch Deleting/Disabling Applications

This section describes how to follow, clone, delete, and disable an application.

### **Prerequisites**

- An application is available. If no application is available, create one by following the instructions provided in Creating an Application.
- You have the permission to view, clone, delete, and disable applications. For details, see **Application Permission Matrix**.

### Following an application

If there are many applications in the application list, you can follow an application to pin it on the top of the application list. If you follow multiple applications, the applications are displayed on the top from newest to oldest based on the time when they are followed.

On the **Applications** page, click next to the target application to follow it.

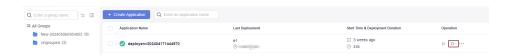

### Cloning an application

You can clone an application without affecting the original application.

On the **Applications** page, click next to the target application and click **Clone**. The **Deployment Actions** page is displayed. Click **Basic Information** to change the application name and click **Save**.

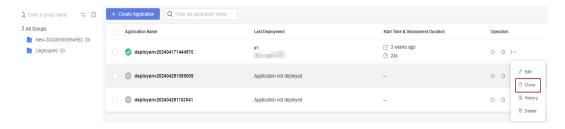

### **Deleting an application**

You can delete an application that is no longer needed.

On the **Applications** page, click next to the target application and click **Delete**. In the displayed dialog box, enter the application name and click **Yes**.

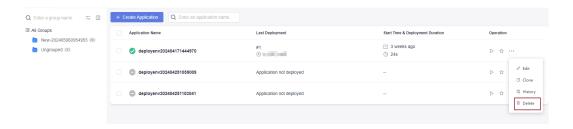

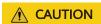

Note that the application cannot be restored after being deleted.

### **Batch Deleting Applications**

You can delete applications if you do not need them anymore.

On the **Applications** page, click **Delete** on the bottom of the page. In the displayed dialog box, enter **Yes** and click **Yes**.

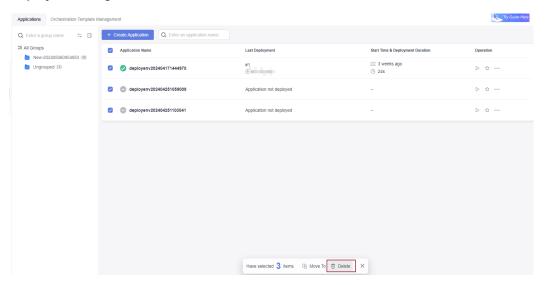

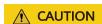

Note that the application cannot be restored after being deleted.

### Disabling an application

Select the application to be disabled, click the icon, and click **Disable**.

#### ■ NOTE

After an application is disabled, the application cannot be edited, deployed, or rolled back. **Creating** or **editing** environment is not allowed and environment permissions cannot be modified.

### 3.7 Deployment Actions

### 3.7.1 Health Test via URLs

This action aims to access a URL on a target host to test the service status. The following table shows the configuration information.

Table 3-3 Parameters

| Parameter       | Description                                                                                                    |
|-----------------|----------------------------------------------------------------------------------------------------|
| Action Name     | Name of an action displayed in the deployment actions area.                                                       |
| Environment     | Target environment.                                                                                               |
| Retries         | If a service does not start up when the health test reaches the maximum retry times, the service fails this test. |
| Interval (s)    | Interval between two retries.                                                                                     |
| Test Path       | Health test URL. Multiple URLs can be added.                                                                      |
| Control Options | <ul><li>Enable this action.</li><li>Continue the task even if this action fails.</li></ul>                        |

### **Ⅲ** NOTE

If you encounter any problem during deployment, see Solutions to Common Problems.

### 3.7.2 Selecting a Deployment Source

Select the software package path; or download the software package corresponding to the build record from Artifact to the target environment.

Table 3-4 Configuration parameters when Artifact is the source

| Parameter        | Description                                                   |
|------------------|---------------------------------------------------------------|
| Action Name      | Name of an action displayed in the deployment actions area.   |
| Source           | Artifact and Build task are available.                        |
| Environment      | Target environment.                                           |
| Software package | Select a software package to be deployed from the Artifact.   |
| Download<br>Path | Path for downloading the software package to the target host. |

| Parameter | Description                                   |
|-----------|-----------------------------------------------|
| Control   | Enable this action.                           |
| Options   | Continue the task even if this action fails.  |
|           | Execute this action with the sudo permission. |

Table 3-5 Configuration parameters when software package is the source

| Parameter                  | Description                                                                                                    |
|----------------------------|----------------------------------------------------------------------------------------------------|
| Action Name                | Name of an action displayed in the deployment actions area.                                                                                          |
| Source                     | Artifact and Build task are available.                                                                                                    |
| Environment                | Target environment.                                                                                                    |
| Build Task                 | Target build task. If there is no build task, create one.                                                                                            |
| Artifact<br>Filtering Mode | Build version and Build branch are available.                                                                                                    |
| Build No.                  | Sequence number of the target build task.                                                                                                    |
| Download<br>Path           | Path for downloading the software package to the target host.                                                                                        |
| Control<br>Options         | <ul> <li>Enable this action.</li> <li>Continue the task even if this action fails.</li> <li>Execute this action with the sudo permission.</li> </ul> |

#### □ NOTE

If you encounter any problem during deployment, see Solutions to Common Problems.

### 3.7.3 Stopping a Service

This action aims to stop a service with a specified port. The following table shows the configuration information.

Table 3-6 Parameters

| Parameter              | Description                                                 |
|------------------------|-------------------------------------------------------------|
| Action Name            | Name of an action displayed in the deployment actions area. |
| Environment            | Target environment.                                         |
| Service Port<br>Number | Port of the service to stop.                                |

| Parameter | Description                                   |
|-----------|-----------------------------------------------|
| Control   | Enable this action.                           |
| Options   | Continue the task even if this action fails.  |
|           | Execute this action with the sudo permission. |

#### □ NOTE

If you encounter any problem during deployment, see Solutions to Common Problems.

### 3.7.4 Copying a File

This step supports file copying between directories within hosts and file copying across environments. The configuration is as follows:

Table 3-7 Parameters

| Parameter             | Description                                                                                                    |
|-----------------------|----------------------------------------------------------------------------------------------------|
| Action Name           | Name of an action displayed in the deployment actions area.                                                                                                    |
| Copy Mode             | <ul> <li>To copy files from one directory to another directory on the same host, select Within host.</li> <li>To copy files from one host to another host, select Across hosts.</li> </ul>      |
| Environment           | The environment where applications will be copied.                                                                                                    |
| Target<br>environment | If Copy Mode is set to Across hosts, this parameter indicates the target environment.  CAUTION  If an environment contains multiple hosts, copy files from all hosts in the target environment. |
| Files                 | Specify the source path and destination path of the file to copy. Both paths must be absolute paths.                                                                                            |
| Control<br>Options    | <ul> <li>Enable this action.</li> <li>Continue the task even if this action fails.</li> <li>Execute this action with the sudo permission.</li> </ul>                                            |

#### □ NOTE

If you encounter any problem during deployment, see Solutions to Common Problems.

### 3.7.5 Deleting a File

This action aims to delete a file or folder from a host in a specified environment. The following table shows the configuration.

Table 3-8 Parameters

| Parameter          | Description                                                                                                    |
|--------------------|----------------------------------------------------------------------------------------------------|
| Action Name        | Name of an action displayed in the deployment actions area.                                                                                                    |
| Environment        | Target environment.                                                                                                    |
| File Path          | Path of the file or folder to delete.  NOTE  If a file path is specified, the file is deleted. If a folder path is specified, the folder and all files in the folder are deleted. |
| Control<br>Options | <ul> <li>Enable this action.</li> <li>Continue the task even if this action fails.</li> <li>Execute this action with the sudo permission.</li> </ul>                              |

**Ⅲ** NOTE

If you encounter any problem during deployment, see Solutions to Common Problems.

### 3.7.6 Decompressing a File

This action aims to decompress a file from one path on a host to another path on the host. The following table shows the information configuration.

Table 3-9 Parameters

| Parameter          | Description                                                                                                    |
|--------------------|----------------------------------------------------------------------------------------------------|
| Action Name        | Name of an action displayed in the deployment actions area.                                                                                          |
| Environment        | Target environment.                                                                                                    |
| Decompress<br>File | Path of the file to be decompressed or stored.                                                                                                    |
| Control<br>Options | <ul> <li>Enable this action.</li> <li>Continue the task even if this action fails.</li> <li>Execute this action with the sudo permission.</li> </ul> |

**Ⅲ** NOTE

If you encounter any problem during deployment, see Solutions to Common Problems.

### 3.7.7 Modifying a Configuration File

This action aims to modify the specified content in a file by identifying specific identifiers. The following figure shows the configuration page.

Table 3-10 Parameters

| Parameter            | Description                                                                                                    |
|----------------------|----------------------------------------------------------------------------------------------------|
| Action Name          | Name of an action displayed in the deployment actions area.                                                                                                    |
| Environment          | Target environment.                                                                                                    |
| Absolute Path        | <ul> <li>Absolute path of the configuration file to modify.</li> <li>Modify a single file, for example, /usr/local/server.config.</li> <li>Modify multiple files, for example, /usr/local/server.config;/usr/local/a.txt.</li> <li>The wildcard character (*) can be used, for example, /usr/local/*.config. However, you cannot separate multiple wildcards using semicolons (;), for example, /usr/local/*.config;/usr/local/*.txt.</li> </ul> |
| Prefix and<br>Suffix | Parameter reference flag. If no prefix or suffix is matched, the configuration file remains unchanged and no error is reported in logs.                                                                                                    |
| Control<br>Options   | <ul> <li>Enable this action.</li> <li>Continue the task even if this action fails.</li> <li>Execute this action with the sudo permission.</li> </ul>                                                                                                    |

### **Configuration Example**

To change the service port, perform the following steps:

**Step 1** Open the configuration file and view the content.

Figure 3-1 Viewing the configuration file

ServerPort=\${port} UserName=#{name}#

- **Step 2** Change the prefix label and suffix label. For example, change the prefix to \${ and the suffix to }.
- **Step 3** On the **Parameters** tab, set **Name** and **Default Value**.

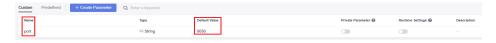

- **Step 4** Save the configuration and deploy the application.
- **Step 5** After the deployment is complete, open the configuration file again.

The value of **\${port}** is changed to **8080**.

Figure 3-2 Viewing the configuration file

ServerPort=8080 UserName=#{name}#

----End

If you encounter any problem during deployment, see Solutions to Common Problems.

### 3.7.8 Starting or Stopping Tomcat

Start or stop a service in a specified path. In addition, you can monitor metrics and query logs of components after deployment. The following table shows the information configuration.

Table 3-11 Parameters

| Parameter                   | Description                                                                                                    |
|-----------------------------|----------------------------------------------------------------------------------------------------|
| Action Name                 | Name of an action displayed in the deployment actions area.                                                                                                    |
| Environment                 | Target environment.                                                                                                    |
| Operation                   | Start and Stop are available.                                                                                                    |
| Absolute Path               | Absolute path of the Tomcat service.                                                                                                    |
| HTTP Port                   | HTTP port of the Tomcat service.                                                                                                    |
| AJP Port                    | AJP port of the Tomcat service.                                                                                                    |
| Service<br>Shutdown<br>Port | Shutdown port listened by the Tomcat service.                                                                                                    |
| Waiting Time                | The time required for starting the service. If you select <b>Start</b> for <b>Operation</b> , the system checks the process during the startup to determine whether the service is started successfully. You can adjust the time based on the actual time required for starting the service. If the time is improper, the check result is invalid. |
| Control<br>Options          | <ul> <li>Enable this action.</li> <li>Continue the task even if this action fails.</li> <li>Execute this action with the sudo permission.</li> </ul>                                                                                                    |

□ NOTE

If you encounter any problem during deployment, see Solutions to Common Problems.

### 3.7.9 Starting or Stopping Spring Boot

This action aims to start or stop the Spring Boot service in a specified path in an environment. The following table shows the configuration.

Table 3-12 Parameters

| Parameter             | Description                                                                                                    |  |
|-----------------------|----------------------------------------------------------------------------------------------------|--|
| Action Name           | Name of an action displayed in the deployment actions area.                                                                                                    |  |
| Environment           | Target environment.                                                                                                    |  |
| Operation             | Start and Stop are available.                                                                                                    |  |
| Absolute Path         | Absolute path of the Spring Boot service.                                                                                                    |  |
| System<br>Variables   | <ul> <li>Optional.</li> <li>Java running parameters. JVM variables are used. The commonly used parameter is -D.</li> <li>The -XX and -X parameters are used to set the memory and GC parameters, respectively. The parameter settings may vary according to JVMs.</li> <li>The -D and -X parameters are followed by Java. When starting the service, you can set the memory required for service running.</li> <li>NOTE         The common parameter format is -Dfile.encoding=UTF-8 -Xms256m - Xmx512m.     </li> </ul> |  |
| Command<br>Parameters | <ul> <li>Optional.</li> <li>Spring Boot running parameters, that is, application parameters.</li> <li>If you choose to start the service, you can use the parameter to set the listening port of the Spring Boot service.</li> <li>NOTE         The common parameter format isserver.port=9000 spring.profiles.active=prod.     </li> </ul>                                                                                                    |  |
| Waiting Time          | Time for waiting for the service to start. If you choose to start the service, the system checks the process during the startup to determine whether the service is started successfully. You can adjust the time based on the actual time required for starting the service. If the time is improper, the detection fails.                                                                                                    |  |
| Control<br>Options    | <ul> <li>Enable this action.</li> <li>Continue the task even if this action fails.</li> <li>Execute this action with the sudo permission.</li> </ul>                                                                                                    |  |

### □ NOTE

If you encounter any problem during deployment, see Solutions to Common Problems.

### 3.7.10 Starting or Stopping Nginx

This action aims to start or stop the Nginx service in a specified path in an environment. The following table shows the configuration.

Table 3-13 Parameters

| Parameter                                           | Description                                                                                                    |  |
|-----------------------------------------------------|----------------------------------------------------------------------------------------------------|--|
| Action Name                                         | Name of an action displayed in the deployment actions area.                                                                                          |  |
| Environment                                         | Target environment.                                                                                                    |  |
| Operation                                           | Start Nginx, Reload configuration file, Stop Nginx immediately, and Quit Nginx gracefully are available.                                             |  |
| Nginx<br>Installation<br>Path                       | Enter the installation path of the Nginx service in the target environment.                                                                          |  |
| Modify<br>configuration<br>file before<br>execution | Enable or disable this function based on whether to modify the Nginx configuration file on the target host.                                          |  |
| Nginx<br>Configuration<br>File Path                 | Path of the Nginx configuration file on the target host.                                                                                             |  |
| Configuration<br>File Backup<br>Path                | Target path for backing up the original Nginx configuration file on the target host.                                                                 |  |
| Configuration<br>File Content                       | Content of the new configuration file.                                                                                                    |  |
| Action Control                                      | <ul> <li>Enable this action.</li> <li>Continue the task even if this action fails.</li> <li>Execute this action with the sudo permission.</li> </ul> |  |

#### ■ NOTE

If you encounter any problem during deployment, see **Solutions to Common Problems**.

### 3.7.11 Starting or Stopping IIS

This action aims to start or stop IIS by specifying a name. The following table shows the configuration.

**Table 3-14** Parameters

| Parameter       | Description                                                                                |
|-----------------|--------------------------------------------------------------------------------------------|
| Action Name     | Name of an action displayed in the deployment actions area.                                |
| Environment     | Target environment.                                                                        |
| Operation       | Start and Stop are available.                                                              |
| Service Name    | Enter the name of the target service.                                                      |
| Control Options | <ul><li>Enable this action.</li><li>Continue the task even if this action fails.</li></ul> |

### □ NOTE

If you encounter any problem during deployment, see Solutions to Common Problems.

### 3.7.12 Starting or Stopping Node.js

This action aims to start or stop the Node.js service in a specified path in a host. The following figure shows the configuration.

Table 3-15 Parameters

| Parameter          | Description                                                                                                    |
|--------------------|----------------------------------------------------------------------------------------------------|
| Action Name        | Name of an action displayed in the deployment actions area.                                                                                                    |
| Environment        | Target environment.                                                                                                    |
| Operation          | Start and Stop are available.                                                                                                    |
| Absolute Path      | Absolute path of the Node.js service.                                                                                                    |
| Command Parameters | <ul> <li>Optional.</li> <li>Node.js running parameters, that is, application parameters.</li> <li>If you choose Start for Operation, you can configure parameters, such as the listening port of Node.js to start Node.js.</li> </ul> |
| Control Options    | <ul> <li>Enable this action.</li> <li>Continue the task even if this action fails.</li> <li>Execute this action with the sudo permission.</li> </ul>                                                                                  |

■ NOTE

If you encounter any problem during deployment, see Solutions to Common Problems.

# 3.7.13 Starting or Stopping the Go service

This action aims to start or stop a service in a specified path.

Table 3-16 Parameters

| Parameter       | Description                                                                                                    |
|-----------------|----------------------------------------------------------------------------------------------------|
| Action Name     | Name of an action displayed in the deployment actions area.                                                                                                    |
| Environment     | Target environment.                                                                                                    |
| Operation       | Start and Stop are available.                                                                                                    |
| Absolute Path   | Installation path of Go.                                                                                                    |
| Waiting Time    | Time for waiting for the service to start. If you choose to start the service, the system checks the process during the startup to determine whether the service is started successfully. You can adjust the time based on the actual time required for starting the service. If the time is improper, the detection fails. |
| Control Options | <ul> <li>Enable this action.</li> <li>Continue the task even if this action fails.</li> <li>Execute this action with the sudo permission.</li> </ul>                                                                                                    |

# 3.7.14 Running Shell Commands

This action aims to run shell scripts on a host in a specified environment. The following table shows the configuration.

Table 3-17 Parameters

| Parameter         | Description                                                 |
|-------------------|-------------------------------------------------------------|
| Action<br>Name    | Name of an action displayed in the deployment actions area. |
| Environmen<br>t   | Target environment.                                         |
| Shell<br>Commands | Bash scripts to run.                                        |

| Parameter          | Description                                                                                |
|--------------------|--------------------------------------------------------------------------------------------|
| Control<br>Options | <ul><li>Enable this action.</li><li>Continue the task even if this action fails.</li></ul> |
|                    | Execute this action with the sudo permission.                                              |

### **Example: Using Shell Commands to View Service Logs**

After application deployment is complete, you can run the shell commands to view the service startup or execution logs.

#### **Preparations**

- 1. Ensure that you are an authorized user of a host. Only authorized users have the permissions required to view service startup or execution logs.
- 2. Determine the full path of the service startup log.

#### 

The following describes how to install the Tomcat service:

Full path of the service startup log: /usr/local/tomcat/apache-tomcat-8.5.38/logs/catalina.out

#### **Procedure**

- **Step 1** Run the **tail** command to guery the service startup or execution logs.
- **Step 2** Run the following command to query the last 20 lines of the log. The following figure shows the command output.

tail -n 20 /usr/local/tomcat/apache-tomcat-8.5.38/logs/catalina.out

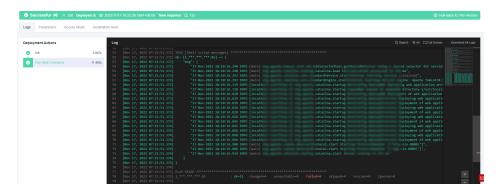

#### ----End

#### **◯** NOTE

Do not run the **cat** command when running the shell command to view files. If the log file is too large, it may take some time to load data. Do not use the **tail** -**f** command.

If the shell command to be executed contains more than 10,240 characters, you are advised to **Run Shell Script** extension.

If you encounter any problem during deployment, see **Solutions to Common Problems**.

# 3.7.15 Running Shell Scripts

This action aims to run shell scripts on a host in a specified environment. The following table shows the configuration.

Table 3-18 Parameters

| Parameter             | Description                                                                                                    |
|-----------------------|----------------------------------------------------------------------------------------------------|
| Action<br>Name        | Name of an action displayed in the deployment actions area.                                                                                                    |
| Environmen<br>t       | Target environment.                                                                                                    |
| Running<br>Mode       | <ul> <li>Default and Background are available.</li> <li>NOTE</li> <li>Default: The result is printed, but the related service or process cannot be started.</li> <li>Background: The service or process can be started, but the result will not be printed.</li> </ul> |
| Shell Script<br>Path  | Path of the shell script on the target host.                                                                                                    |
| Running<br>Parameters | Before executing the script, set parameters. During script execution, the entered parameter values are loaded and used.                                                                                                    |
| Control<br>Options    | <ul> <li>Enable this action.</li> <li>Continue the task even if this action fails.</li> <li>Execute this action with the sudo permission.</li> </ul>                                                                                                    |

### **How Do I Use Script Execution Parameters?**

**Step 1** Use **\$1**, **\$2**, and similar formats in the shell script to reference parameter. For example, the content of the **hello.sh** script is shown in the following figure.

Figure 3-3 Script content

```
[root@SZX1000478390 test]# pwd
/home/test
[root@SZX1000478390 test]# ls
hello.sh
[root@SZX1000478390 test]# cat hello.sh
#!/bin/bash
#test execution parameters
cd /home/test
mkdir $1
```

**Step 2** Separate running parameters with spaces, as shown in the following figure.

Figure 3-4 Entering running parameters

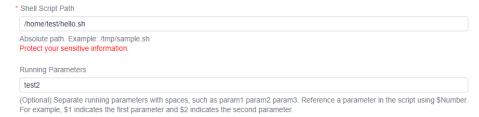

#### **Step 3** View the result.

In the script, \$1 is replaced with test2, and the test2 directory is created.

Figure 3-5 Viewing the result

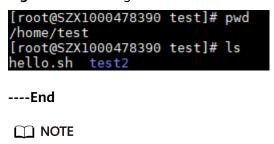

If you encounter any problem during deployment, see Solutions to Common Problems.

# 3.7.16 Running PowerShell Commands

This action aims to run the PowerShell commands in a specified path on a Windows host. The following table shows the configuration page.

Table 3-19 Parameters

| Parameter           | Description                                                                                |
|---------------------|--------------------------------------------------------------------------------------------|
| Action Name         | Name of an action displayed in the deployment actions area.                                |
| Environment         | Target environment.                                                                        |
| PowerShell Commands | Specifies the command to be executed.                                                      |
| Control Options     | <ul><li>Enable this action.</li><li>Continue the task even if this action fails.</li></ul> |

#### **Ⅲ** NOTE

If the PowerShell command to be executed contains more than 10240 characters, you are advised to **run the PowerShell script** extension.

If you encounter any problem during deployment, see Solutions to Common Problems.

# 3.7.17 Running PowerShell Scripts

This action aims to run the PowerShell scripts in a specified path on a Windows host. The following figure shows the configuration page.

Table 3-20 Parameters

| Parameter             | Description                                                                                                    |  |
|-----------------------|----------------------------------------------------------------------------------------------------|--|
| Action Name           | Name of an action displayed in the deployment actions area.                                                                                                    |  |
| Environment           | Target environment.                                                                                                    |  |
| Running Mode          | <b>Default</b> and <b>Background</b> are available. <b>NOTE</b>                                                                                                    |  |
|                       | <ul> <li>Default: The result is printed, but the related service or process cannot be started.</li> <li>Background: The service or process can be started, but the result will</li> </ul> |  |
| Script Path           | not be printed.  Path of the script on the target host.                                                                                                    |  |
| Running<br>Parameters | Before executing the script, set parameters. During script execution, the entered parameter values are loaded and used.                                                                   |  |
| Control<br>Options    | <ul><li>Enable this action.</li><li>Continue the task even if this action fails.</li></ul>                                                                                                |  |

## How Do I Use PowerShell Script Execution Parameters?

- **Step 1** Use **param(\$a,\$b)** at the beginning of the script to declare variables **a** and **b**.
- **Step 2** Use variables **\$a** and **\$b** in the script.
- **Step 3** When running the script, enter the values of variables **a** and **b** in the script running parameters and separate them with spaces.

#### Example:

The following figure shows the content of the **hello.ps1** script. Set an environment variable to import a temporary value.

Figure 3-6 Script content

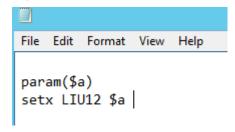

Configure parameters.

Figure 3-7 Settings

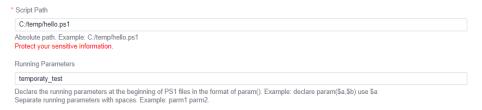

#### **Step 4** View the result.

Figure 3-8 Result

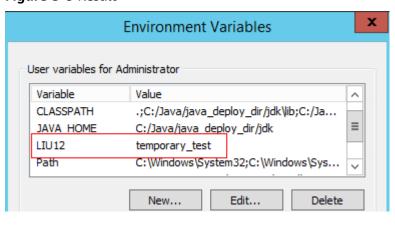

----End

□□ NOTE

If you encounter any problem during deployment, see **Solutions to Common Problems**.

# 3.7.18 Running Docker Commands

This action aims to run Docker commands on a host to build, push, pull, and run images. The following describes how to configure each command.

## login and logout

- **Step 1** Search for and add action **Run Docker Command**.
- **Step 2** Select **login** or **logout** for **Command**.

**◯** NOTE

Only self-hosted and SWR repositories are supported. You are advised to use the action **Run Shell Commands** to log in to or log out of a public repository.

When running the **login** command, retain the default value **No** for **Restart Docker**.

When you log in to a private repository, Docker provides a valid credential of the private repository in the *.docker/config.json* file. By default, the credential is encoded using Base64. You are advised to use **docker-credential-pass** and **gpg** to enhance Docker security.

**Step 3** Select the image repository to be logged in to or logged out of. If no image repository is available, click **Create**.

The **Create Service Endpoint: Docker repository** dialog box is displayed, as shown in the following figure.

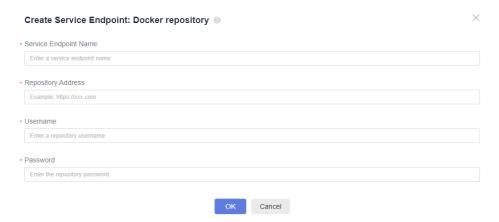

Table 3-21 Parameters

| Parameter                   | Description                                                                                                    |
|-----------------------------|----------------------------------------------------------------------------------------------------|
| Service<br>Endpoint<br>Name | Name of the service endpoint to the image repository. The name facilitates service endpoint selection and management. |
| Repository<br>Address       | Address of the image repository. You can use a self-hosted or SWR repository.                                         |
|                             | NOTE  The image repository address cannot contain the organization name or image name.                                |
|                             | The repository address is in the https://XXXX.com or http://XXXX.com format.                                          |
| Username                    | Username for logging in to the image repository.                                                                      |
| Password                    | Password for logging in to the image repository.                                                                      |

#### **Step 4** Log in to SWR.

- Log in to the console. In the upper left corner of the page, choose Service List
   Containers > SoftWare Repository for Container. On the SWR console, choose My Images > Upload Through Client.
- 2. In the displayed dialog box, click **Generate a temporary login command**.

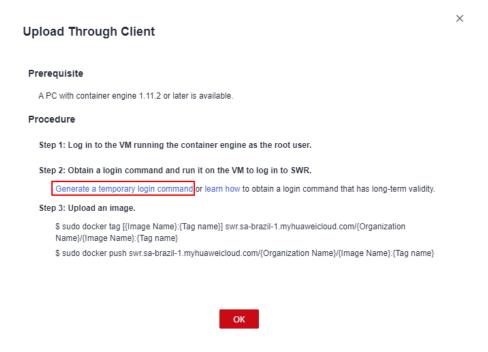

 This topic uses the temporary command as an example. After you click Generate a temporary login command, the following dialog box is displayed.

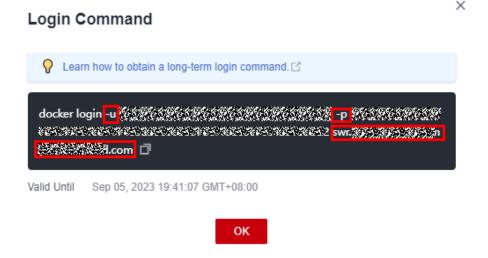

#### **NOTICE**

- **-u** is followed by the username.
- p is followed by the password.
- swr.XXXXX.com is the repository address.
- 4. On the deployment page, add the service endpoint.

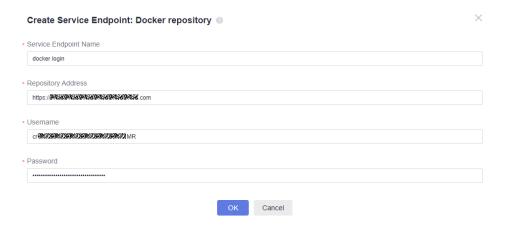

#### 

The repository URL must be in the https://xxxx.com or http://xxxx.com format.

The image repository address obtained by running the temporary command must be prefixed with https:// or http:.

#### 5. Click OK.

Then you can run the **login** command to log in to the image repository on CodeArts Deploy.

**Step 5** To modify the information about an image repository, click **Manage** next to **Image Repository** in the action **Run Docker Commands**. On the displayed page, edit or delete the repository.

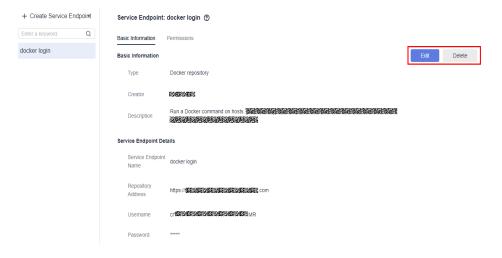

----End

#### build

#### **Preparations**

To create a Docker image, upload the created **Dockerfile** to the target host in action **Select Deployment Source**.

#### **Configuration Method**

**Step 1** Search for and add action **Run Docker Command**.

**Step 2** Select the **build** command, enter the path where the Dockerfile is stored on the target host, and enter the execution parameters of the **build** command.

----End

#### tag

- **Step 1** Search for and add action **Run Docker Command**.
- **Step 2** Select the **tag** command, enter the image to be tagged, and set the execution parameters (optional) of the **tag** command.

□ NOTE

To add tags to multiple groups of images, separate the tags using newline characters.

----End

#### run

- **Step 1** Search for and add action **Run Docker Command**.
- **Step 2** Select the **run** command and enter the execution parameters of the **docker run** command.

□ NOTE

When running the **run** command, you cannot create or start a container in interactive mode. Instead, you must add the **-d** execution parameter so that the command can run in the background.

----End

#### **Others**

- 1. Search for and add action Run Docker Command.
- 2. Select a command (**push**, **pull**, **start**, **stop**, **restart**, **rm**, or **rmi**) and enter the execution parameters of the command.

The command output similar to the following is displayed:

push: docker.test-registry.com/branch/Ubuntu:v1 pull: docker.test-registry.com/branch/Ubuntu:v1 rm: -f db01 db02 rmi: -f docker.test-registry.com/branch/Ubuntu:v1 start/stop/restart: container ID or name

∩ NOTE

If you encounter any problem during deployment, see **Solutions to Common Problems**.

#### 3.7.19 Wait

This action aims to control the time between two adjacent actions.

Table 3-22 Parameters

| Parameter           | Description                                                                                |
|---------------------|--------------------------------------------------------------------------------------------|
| Action Name         | Name of an action displayed in the deployment actions area.                                |
| Environment         | Target environment.                                                                        |
| Waiting Time<br>(s) | Waiting time between two adjacent actions.                                                 |
| Control Options     | <ul><li>Enable this action.</li><li>Continue the task even if this action fails.</li></ul> |

#### 

If you encounter any problem during deployment, see Solutions to Common Problems.

# 3.7.20 Deploying an Application on ServiceStage 2.0

**ServiceStage** is an application and microservice management platform that facilitates application deployment, monitoring, O&M, and governance.

ServiceStage supports **Container deployment**, **AS Group**, and **ECS**. You can select a deployment system based on project requirements.

#### **Ⅲ** NOTE

This section is not applicable to the Mexico and Singapore sites.

## **Prerequisites**

- 1. You have **created an application** on ServiceStage.
- 2. You have **created and deployed a component** on ServiceStage.
- 3. You have **created an environment** on ServiceStage.

#### **Procedure**

Table 3-23 CCE deployment system

| Parameter             | Description                                                 |
|-----------------------|-------------------------------------------------------------|
| Action<br>Name        | Name of an action displayed in the deployment actions area. |
| Region                | Region where ServiceStage is deployed.                      |
| Deploymen<br>t System | Supports Container deployment, AS Group, and ECS.           |
| Application           | Select the application created in ServiceStage.             |
| Stack                 | Docker or other technology stacks.                          |

| Parameter                       | Description                                                                                                    |
|---------------------------------|----------------------------------------------------------------------------------------------------|
| Componen<br>t                   | Select the component to be deployed.                                                                                                    |
| Componen<br>t Version           | The component version number is used to roll back the component in ServiceStage.                                                                           |
| Environme<br>nt                 | Select the environment to be deployed.                                                                                                    |
| Cluster                         | Select the CCE cluster to be deployed in the preceding environment.                                                                                        |
| Namespac<br>e                   | Namespace where the component is to be deployed in the CCE cluster.                                                                                        |
| Pods                            | Enter the number of pods of the component.                                                                                                    |
| Image                           | Select the image to be deployed. (Push the required image to SWR).                                                                                         |
| Image Tag                       | Select an image tag.                                                                                                    |
| Container<br>Specificatio<br>ns | Select specs:  • default: You can select the default resource configuration provided by the system.  • customize: You can configure resources as required. |
| Control<br>Options              | Continue the task even if this action fails.                                                                                                    |

Table 3-24 ECS deployment system

| Parameter             | Description                                                                      |
|-----------------------|----------------------------------------------------------------------------------|
| Action<br>Name        | Name of an action displayed in the deployment actions area.                      |
| Region                | Region where ServiceStage is deployed.                                           |
| Deploymen<br>t System | Supports Container deployment, AS Group, and ECS.                                |
| Application           | Select the application created in ServiceStage.                                  |
| Componen<br>t         | Select the component to be deployed.                                             |
| Componen<br>t Version | The component version number is used to roll back the component in ServiceStage. |
| Environme<br>nt       | Select the environment to be deployed.                                           |

| Parameter                  | Description                                                                                                    |
|----------------------------|----------------------------------------------------------------------------------------------------|
| ECS                        | Select the ECS to be deployed.                                                                                     |
| Select<br>deploy<br>source | Artifact: Select an existing software package from Artifact.  OBS: Select the software package uploaded using OBS. |
| Control<br>Options         | Continue the task even if this action fails.                                                                       |

Table 3-25 AS Group deployment system

| Parameter                  | Description                                                                                                    |
|----------------------------|----------------------------------------------------------------------------------------------------|
| Action<br>Name             | Name of an action displayed in the deployment actions area.                                                        |
| Region                     | Region where ServiceStage is deployed.                                                                             |
| Deploymen<br>t System      | Supports Container deployment, ECS, and AS Group.                                                                  |
| Application                | Select the application created in ServiceStage.                                                                    |
| Componen<br>t              | Select the component to be deployed.                                                                               |
| Componen<br>t Version      | The component version number is used to roll back the component in ServiceStage.                                   |
| Environme<br>nt            | Select the environment to be deployed.                                                                             |
| AS Group                   | Select the AS group to be deployed.                                                                                |
| AS<br>Instance             | Select the AS group instance to be deployed.                                                                       |
| Select<br>Deploy<br>Source | Artifact: Select an existing software package from Artifact.  OBS: Select the software package uploaded using OBS. |
| Control<br>Options         | Continue the task even if this action fails.                                                                       |

□ NOTE

If you encounter any problem during deployment, see Solutions to Common Problems.

# 3.7.21 Rolling Back ServiceStage Components

This action aims to roll back an instance snapshot deployed on ServiceStage.

#### 

This section is not applicable to the Mexico and Singapore sites.

**Table 3-26** Parameters

| Parameter              | Description                                                 |
|------------------------|-------------------------------------------------------------|
| Action<br>Name         | Name of an action displayed in the deployment actions area. |
| Region                 | Region where ServiceStage is deployed.                      |
| Deploymen<br>t System  | Supports Container deployment, AS Group, and ECS.           |
| Application            | Select the application created in ServiceStage.             |
| Componen<br>t          | Select the component to be deployed.                        |
| Environme<br>nt        | Select the environment to be deployed.                      |
| Componen<br>t Instance | Select the component instance to be deployed.               |
| Instance<br>Snapshot   | Select a snapshot version.                                  |
| Control<br>Options     | Continue the task even if this action fails.                |

## **↑** CAUTION

After a version is rolled back, instances of later versions are overwritten and cleared.

## 3.7.22 Deploying on Kubernetes

This step uses kubectl commands to control your Kubernetes cluster and perform deployment operations. Currently, deployment on Kubernetes consists of the following three phases. Select a proper solution based on project requirements.

- Deploying an Application in Kubernetes (CCE Cluster) Using Manifest
- Deploying an Application in Kubernetes (CCE Cluster) Quickly
- Deploying an Application with a Custom Kubernetes Cluster

# 3.7.23 Deploying an Application in Kubernetes (CCE Cluster) Using Manifest

This section introduces how to deploy an application in a Huawei Cloud CCE cluster with manifest file defining Kubernetes objects.

## **Prerequisites**

A **CCE** cluster is available.

#### **Procedure**

Table 3-27 Parameters

| Parameter     | Description                                                                                                    |
|---------------|----------------------------------------------------------------------------------------------------|
| Action Name   | This parameter is mandatory. After the action name is added, it will be displayed in the <b>Deployment Actions</b> orchestration area. <b>NOTICE</b> The action name can contain 1 to 128 characters, including letters, digits, hyphens (-), underscores (_), commas (,), semicolons (;), colons (:), slashes (/), parentheses, and spaces. However, it cannot start or end with a space.                                                                                                    |
| File Source   | This parameter is mandatory. <b>Artifact</b> , <b>Repo</b> , or <b>obs</b> can be selected. Here, <b>Artifact</b> has been selected.                                                                                                    |
| Manifest File | This parameter is mandatory. Select the manifest files to be deployed. These files must be suffixed with .yaml, .yml, or .json.  Click                                                                                                    |
| Tenant        | <ul> <li>Current: The software package is deployed in the CCE cluster of the current tenant for release.         Select Current. The current tenant must have the CCE cluster operation permission. If the current tenant does not have the CCE cluster operation permission, select Authorized User for deployment.</li> <li>Other: The software package is deployed and published in the CCE cluster of another tenant in IAM authorization mode.         If you select Other, you must select an authorized tenant to deploy the CCE cluster.</li> <li>NOTE         You are advised to configure the AK/SK of a member account that has the CCE cluster operation permission and not advised to configure the AK/SK of a tenant account.</li> </ul> |

| Parameter          | Description                                                                                                    |
|--------------------|----------------------------------------------------------------------------------------------------|
| Authorized<br>User | This parameter is optional. If you do not have the permission to execute an API, this parameter enables you to obtain the temporary AK/SK of the parent user to execute the CCE API through IAM. |
| Region             | Select the region for deployment.                                                                                                    |
| Cluster Name       | Select the Kubernetes cluster applied on CCE.                                                                                                    |
| Namespace          | Select the namespace of the Kubernetes cluster on CCE.                                                                                                    |
| Java Probes        | This helps you quickly locate workload issues and analyze performance bottlenecks. For details, see Configuring APM Settings for Performance Bottleneck Analysis.                                |
| Control<br>Options | Continue the task even if this action fails.                                                                                                    |
| Overtime           | Maximum execution duration of an action, in minutes. If the task duration exceeds the specified time before you stop the application, the action will be timed out. Value range: 1–30            |

## **Online Manifest File Editing**

When **File Source** is set to **Repo**, you can edit the manifest file online. Click the cicon next to **Manifest File** to go to the online editing page.

#### ■ NOTE

To modify the manifest file in Repo, you must have the corresponding member permissions. For details, see section "Repository Member Permission" of CodeArts Repo.

- Click the content of the manifest file to better optimize your code.
- Click the 
   icon to optimize the manifest file format.
- Click the content of the manifest file.
- Click the icon to display the content of the manifest file in full screen to better browse the code.

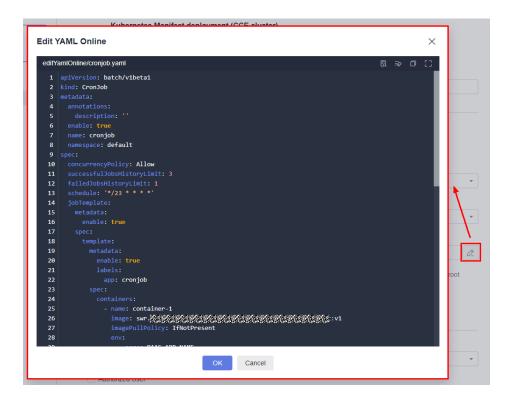

# 3.7.24 Deploying an Application in Kubernetes (CCE Cluster) Quickly

This section introduces how to deploy an application quickly by upgrading Kubernetes workload images.

## **Prerequisites**

A CCE cluster is available.

#### **Procedure**

Table 3-28 Parameters

| Parameter   | Description                                                 |
|-------------|-------------------------------------------------------------|
| Action Name | Name of an action displayed in the deployment actions area. |

| Parameter                         | Description                                                                                                    |
|-----------------------------------|----------------------------------------------------------------------------------------------------|
| Deployment<br>Tenant              | Current tenant: The software package is deployed in the CCE cluster of the current tenant for release. Select Current tenant. The current tenant must have the CCE cluster operation permission. If the current tenant does not have the CCE cluster operation permission, select Authorized User for deployment. |
|                                   | <ul> <li>Other: The software package is deployed and published in<br/>the CCE cluster of another tenant in IAM authorization<br/>mode.</li> <li>If you select Other, you must select an authorized tenant to<br/>deploy the CCE cluster.</li> <li>NOTE</li> </ul>                                                 |
| Escalate<br>privilege with<br>IAM | If you do not have the permission to execute an API, this parameter enables you to obtain the temporary AK/SK of the parent user to execute the CCE API through IAM.                                                                                                    |
| Region                            | Select the region for deployment.                                                                                                    |
| Cluster Name                      | Select the Kubernetes cluster applied on CCE.                                                                                                    |
| Namespace                         | Select the namespace of the Kubernetes cluster on CCE.                                                                                                    |
| Workload                          | Select the target Deployment.                                                                                                    |
| Pods                              | Enter the number of instances to be deployed.                                                                                                    |
|                                   | NOTE  If blank, the current number of pods in the CCE cluster will be adopted.                                                                                                    |
| Container                         | Select the name of the CCE container to be deployed.                                                                                                    |
| Image                             | Select the image to be deployed.                                                                                                    |
| Image Tag                         | Select the tag of the image to be deployed.                                                                                                    |

| Parameter                   | Description                                                                                                    |
|-----------------------------|----------------------------------------------------------------------------------------------------|
| Container<br>Specifications | You can configure the specifications of the target container in the target workload.                                                                                                    |
|                             | CPU Quota                                                                                                    |
|                             | <ul> <li>Request: Minimum number of CPU cores required by a<br/>container. Resources are scheduled for the container based<br/>on this value. The container can be scheduled to a node<br/>only when the total available CPU on the node is greater<br/>than or equal to the requested quota.</li> </ul> |
|                             | <ul> <li>Limit: Maximum number of CPU cores required by a<br/>container. If the CPU usage is greater than the limit, the<br/>CPU resources used by the container may be limited.</li> </ul>                                                                                                    |
|                             | Memory Quota                                                                                                    |
|                             | <ul> <li>Request: Minimum memory size required by a container. Resources are scheduled for the container based on this value. The container can be scheduled to a node only when the total available memory on the node is greater than or equal to the requested quota.</li> </ul>                      |
|                             | <ul> <li>Limit: Maximum memory size available for a container.</li> <li>When the memory usage exceeds the configured memory limit, the instance may be restarted, affecting normal use of deployment.</li> </ul>                                                                                         |
| Environment<br>Variables    | You can configure environment variables of the target container in the target workload.                                                                                                    |
|                             | You can synchronize real-time environment variables from CCE to this page to replace current variables.                                                                                                    |
| Java Probes                 | This helps you quickly locate workload issues and analyze performance bottlenecks. For details, see Configuring APM Settings for Performance Bottleneck Analysis.                                                                                                    |
| Control<br>Options          | Continue the task even if this action fails.                                                                                                    |
| Overtime                    | Maximum execution duration of an action, in minutes. If the task duration exceeds the specified time before you stop the application, the action will be timed out. Value range: 1–30                                                                                                    |

#### **◯** NOTE

You can use \${XXX} to reference parameters **Container**, **Image**, **Image Tag**, **Instances**, and **Java Probes** (including **APM Environment** and **APM Sub-Businesses**). For operation details, see **Parameter Management**.

# 3.7.25 Deploying an Application with a Custom Kubernetes Cluster

Deploy an application in a Kubernetes cluster with a manifest file defining Kubernetes objects.

#### **Prerequisites**

A custom cluster is available.

#### **Procedure**

**Step 1** Obtain the kubeconfig file.

- Your Kubernetes cluster is used as an example.
   For details, see Configure Access to Multiple Clusters.
- Example of a CCE cluster
  - a. Go to the console. In the upper left corner of the page, choose Service List > Containers > Cloud Container Engine. Click the target cluster and click Bind next to EIP to bind the public IP address.

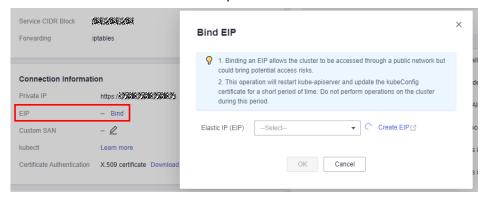

The CodeArts Deploy official resource pool and your Kubernetes cluster are not in the same VPC. Therefore, you can access the Kubernetes cluster only through an FIP

b. Click Configure next to kubectl in the Connection Information area. On the displayed page, click Download under Download the kubeconfig file to download the configuration file.

□ NOTE

After the download is complete, a **kubeconfig.json** file is available.

#### **Step 2** Create a Kubernetes endpoint.

- 1. Log in to CodeArts Deploy.
- 2. Click **Create Application**, enter basic information, click **Next**, select **Blank Template**, and click **OK**. The **Deployment Actions** tab page is displayed.
- 3. Click All, search for Deploy a Custom Kubernetes Cluster, and click Add.
- Create an endpoint for accessing the Kubernetes cluster.
   Click Create to create a Kubernetes access point.

After entering the information, click **Verify and OK** to check whether the endpoint is configured successfully.

**Table 3-29** Parameters

| Parameter                   | Description                                                                |
|-----------------------------|----------------------------------------------------------------------------|
| Service<br>Endpoint<br>Name | Name of the service endpoint.                                              |
| Kubernetes<br>URL           | Set this parameter to the public API Server address in the custom cluster. |
| Kubeconfig                  | Copy all content in the <b>kubeconfig.json</b> file.                       |

5. Configure other required parameters as prompted to complete deployment over the public network with Kubernetes.

Table 3-30 Parameters

| Parameter                         | Description                                                                                                    |
|-----------------------------------|----------------------------------------------------------------------------------------------------|
| Region                            | Select the region for deployment.                                                                                                    |
| Kubernetes<br>Service<br>Endpoint | Select the target Kubernetes access point. You can create and manage Kubernetes access points.                                                     |
| kubectl<br>Command                | Select the target kubectl command by referring to Command line tool (kubectl).                                                                     |
| Use<br>manifest file              | If this option is selected, you need to select the target manifest file for deployment. The file name must be suffixed with .yaml, .yml, or .json. |
| kubectl<br>Parameters             | kubectl command parameters to be executed.                                                                                                    |
| Control<br>Options                | Continue the task even if this action fails.                                                                                                    |

----End

# 3.7.26 Kubernetes Nginx-Ingress Grayscale Deployment (CCE Cluster)

Grayscale deployment of CCE Kubernetes clusters based on the ingress-nginx component

## **Prerequisites**

A **CCE** cluster is available.

□ NOTE

Currently, cluster versions from 1.19 to 1.25 are supported.

## **Procedure**

Table 3-31 Parameters

| Parameter          | Description                                                                                                    |
|--------------------|----------------------------------------------------------------------------------------------------|
| Action Name        | Name of an action displayed in the deployment actions area.                                                                                                    |
| Tenant             | Current: The software package is deployed in the CCE cluster of the current tenant for release.     Select Current. The current tenant must have the CCE cluster operation permission. If the current tenant does not have the CCE cluster operation permission, select Authorized User for deployment. |
|                    | Other: The software package is deployed and published in the CCE cluster of another tenant in IAM authorization mode. If you select Other, you must select an authorized tenant to deploy the CCE cluster.                                                                                              |
|                    | NOTE You are advised to configure the AK/SK of a member account that has the CCE cluster operation permission and not advised to configure the AK/SK of a tenant account.                                                                                                    |
| Authorized<br>User | If you do not have the permission to execute an API, this parameter enables you to obtain the temporary AK/SK of the parent user to execute the CCE API through IAM.                                                                                                    |
| Region             | Select the region for deployment.                                                                                                    |
| Cluster<br>Name    | Select the Kubernetes cluster applied on CCE.                                                                                                    |
| Namespace          | Select the namespace of the Kubernetes cluster on CCE.                                                                                                    |
| Workload           | Select the target Deployment.                                                                                                    |
| Service            | Name of the service bound to the target workload.                                                                                                    |
| Ingress            | Select the name of the route bound to the target service.                                                                                                    |
| Container          | Select the name of the CCE container to be deployed.                                                                                                    |
| Image              | Select the image to be deployed.                                                                                                    |
| Image Tag          | Select the tag of the image to be deployed.                                                                                                    |

| Parameter                              | Description                                                                                                    |
|----------------------------------------|----------------------------------------------------------------------------------------------------|
| Enabling<br>grayscale<br>configuration | Grayscale release policy:                                                                                                    |
|                                        | Header     Header-Key: You can enter the key of a custom header.                                                                                              |
|                                        | <b>Header-Value</b> : You can enter a custom header value. The value can be a character string or a regular expression. The regular expression format is ^\$. |
|                                        | Grayscale traffic weight (%): Traffic can be customized.                                                                                                    |
|                                        | Cookie Cookie: Custom cookie content can be entered.                                                                                                    |
|                                        | Grayscale traffic weight (%): Traffic can be customized.                                                                                                    |
|                                        | <b>NOTE</b> The values of <b>Header</b> and <b>Cookie</b> can contain a maximum of 500 characters.                                                            |

# 3.7.27 Deploying with Helm3

Helm is a Kubernetes package management tool, which is similar to the package manager in Linux, such as yum and APT. Helm can easily deploy packaged YAML files on Kubernetes. Helm 3 is the commonly used and stable version of Helm.

CodeArts Deploy allows you to use Helm to deploy and upgrade Kubernetes clusters.

Table 3-32 Parameters

| Parameter                         | Description                                                                                                    |
|-----------------------------------|----------------------------------------------------------------------------------------------------|
| Action<br>Name                    | Name of an action displayed in the deployment actions area.                                                                                                    |
| Cluster Type                      | The default value is <b>Custom</b> .                                                                                                    |
| Kubernetes<br>Service<br>Endpoint | <ul> <li>You can select a CCE cluster or your own Kubernetes cluster.</li> <li>Huawei Cloud CCE clusters <ol> <li>Create a CCE cluster.</li> <li>Create a namespace.</li> <li>Select the CCE cluster to be deployed.</li> </ol> </li> <li>Your own Kubernetes cluster <ul> <li>Configure the kubeconfig file and select the cluster to be deployed.</li> </ul> </li> </ul> |
| Helm<br>Command                   | install, upgrade, and uninstall are available.  If you select upgrade for Helm Command and the chart name does not exist, the system automatically run install.                                                                                                    |
| Namespace                         | Enter a namespace.                                                                                                    |

| Parameter                     | Description                                                                                                    |
|-------------------------------|----------------------------------------------------------------------------------------------------|
| Chart Name                    | The custom chart name. You can perform the upgrade operation on the same chart name.                                                                                      |
| Chart<br>Package<br>Source    | Select the source of the chart package to be installed. <b>Artifact</b> and <b>Repo</b> are available.                                                                    |
|                               | If you select <b>Repo</b> , you need to specify the code repository and branch.                                                                                           |
| Chart<br>Package              | Enter a directory or GZIP package with a chart file structure.                                                                                                    |
| Values File                   | Select the <b>values</b> file from Artifact. For example, if you specify <b>Myvalues.yaml</b> , <b>-f Myvalues.yaml</b> will be added to Helm command parameters.         |
| Values                        | Set values in the CLI. If you specify <b>key1=val1,key2=val2</b> (separate values with commas), <b>-set key1=val1,key2=val2</b> will be added to Helm command parameters. |
| Helm<br>Command<br>Parameters | Add other content to Helm command parameters.                                                                                                    |
|                               | For details, see Helm Install, Helm Upgrade, and Helm Uninstall.                                                                                                    |
| Control<br>Options            | Continue the task even if this action fails.                                                                                                    |

## **Environment Preparation for Helm3 Deployment Example**

This section uses the chart directory as an example to describe how to prepare the environment for the following three examples. Use the following template to deploy a CCE cluster and create the following directories in the code repository of CodeArts Repo.

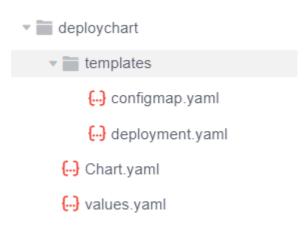

#### Segment in configmap.yaml

metadata:
 name: {{ .Values.configmapname }}

#### Segment in deployment.yaml

```
spec:
  template:
  spec:
  containers:
  - image: '{{ .Values.imagename }}:{{ .Values.imagetag }}'
```

#### Segment in values.yaml

configmapname: valuesfromfile imagename: httpd imagetag: latest

#### 

{{.Values.xxxx}} corresponds to the variable defined in the values.yaml file in the chart. The following three examples are based on this section.

For details, see Values Files.

#### Example 1: Using the Chart Package or Chart File Structure Directory for Deployment

If the default **values** file exists in the chart, you do not need to specify the **values** file in Artifact. You can directly deploy the default **values** file.

The deployment result is as follows:

The corresponding ConfigMap generated on the CCE console is as follows:

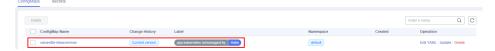

The corresponding Deployment generated on the CCE console is as follows:

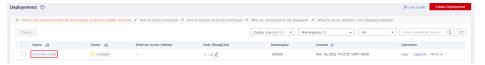

#### Example 2: Deploying Helm3 by Specifying the Values File in CodeArts Artifact

This example demonstrates how to deploy Helm3 by specifying the **Values** file in Artifact.

#### □ NOTE

The values defined in the external **values** file will overwrite the values defined in the **Values** file in the chart.

Segment of an external **Values** file. In this example, the file is named **values123.yaml**.

configmapname: valuesfile-releasenman imagename: nginx imagetag: stable

As shown in the following figure, for **Values File**, select the **Values** file in Artifact.

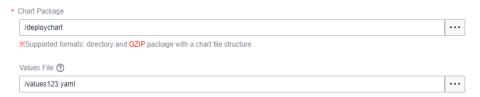

The deployment result is as follows:

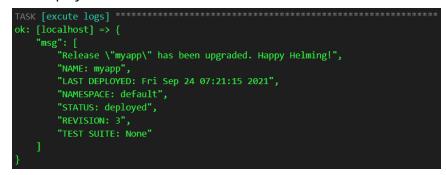

The corresponding ConfigMap generated on the CCE console is as follows:

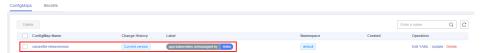

The corresponding Deployment generated on the CCE console is as follows:

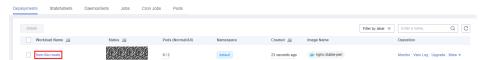

#### 3. Example 3: Deploying Helm3 by Configuring Values

If **Values** is set, it has the highest priority and overwrites the values set in the **values** file of Chart and the values set in the external **values** file.

The following figure describes how to configure the image version:

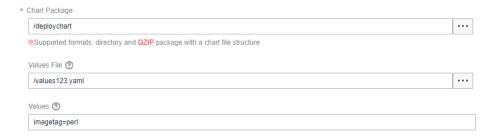

Segment of the Values File in Chart Package:

imagetag: latest

Segment of Values File in Artifact:

imagetag: stable

When setting **Values**, enter the following information:

imagetag=perl

The deployment result is as follows:

The corresponding Deployment generated on the CCE console is as follows:

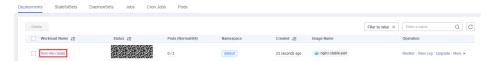

### 3.7.28 Ansible

This action aims to execute the uploaded playbook on the host. Here is the configuration page.

Table 3-33 Parameters

| Parameter          | Description                                                                                                    |
|--------------------|----------------------------------------------------------------------------------------------------|
| Action Name        | Name of an action displayed in the deployment actions area.                                                                                                    |
| Environment        | Target environment.                                                                                                    |
| Playbook<br>Source | Artifact and Repo are available.                                                                                                    |
| Playbook File      | You can select an existing playbook file from Artifact or a playbook file uploaded from a local host.  NOTE  Local software packages or files uploaded to Artifact can be reused. |
| Entry File Path    | The entry file path of playbook.                                                                                                    |
| Control<br>Options | <ul><li>Enable this action.</li><li>Continue the task even if this action fails.</li></ul>                                                                                        |

The following describes how to use playbook based on the playbook source:

#### **CodeArts Artifact**

**Step 1** On the tab displaying application action details, select **Artifact** for **Playbook** 

Source, and click on the right of Playbook File.

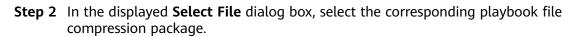

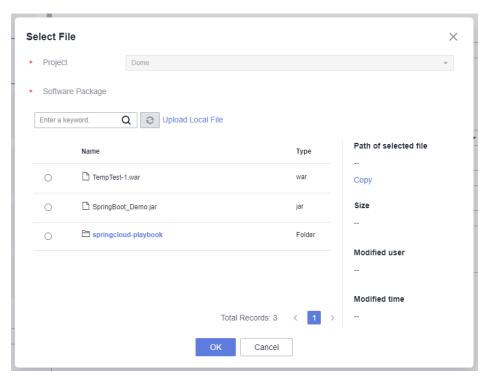

- **Step 3** Enter the entry file path of playbook.
- **Step 4** The entry file path is the directory generated after the playbook package is decompressed.
  - If the directory after decompression is similar to that shown in the following figure, the entry file path is **AnsibleDemo/install.yml**.

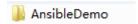

• If the directory after decompression is similar to that shown in the following figure, the entry file path is **install.yml**.

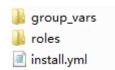

----End

## **CodeArts Repo**

- **Step 1** On the tab displaying application action details, select **Repo** for **Playbook Source**.
- **Step 2** Select the code repository address (that is, the SSH URL of the code repository for storing playbook) from the **Repo** drop-down list.
- **Step 3** Select a code repository before selecting a branch.
- **Step 4** Select the entry file path.

#### 

The entry file path is generated after the playbook package is decompressed.

#### **Step 5** Configure parameters.

Switch to the **Parameter** tab and click **Create Now** to add parameters for the Ansible application action or replace parameters in the **all** file.

After an application task is executed, the corresponding build task is downloaded to a specified path.

The following is an example of the architecture and content of the ALL file:

tomcat\_url: http://mirror.olnevhost.net/pub/apache/tomcat/tomcat-7/v7.0.78/bin/apache-tomcat-7.0.78.tar.gz war\_url: http://xxx.com/xxx.war

Figure 3-9 File architecture

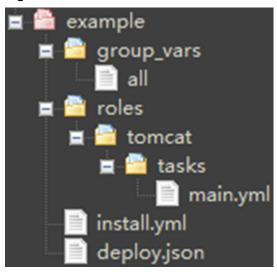

#### ■ NOTE

- If an added parameter exists in the playbook all file, the parameter with the same name
  in the all file will be replaced. Otherwise, the parameter will be used as a new
  parameter.
- The parameter name cannot contain the following characters: decimal points (.), hyphens (-), and colons (:).

#### ----End

#### □ NOTE

If you encounter any problem during deployment, see Solutions to Common Problems.

## 3.7.29 Creating IIS Site

#### What Is IIS?

Internet Information Services (IIS) is a basic Internet service provided by Microsoft based on Microsoft Windows.

It is a service and a component of the Windows 2000 Server series. Different from common applications, IIS is a part of the operating system like a driver. It is started when the system is started.

### Creating an IIS Site on a Windows Host

Table 3-34 Parameters

| Parameter        | Description                                                 |
|------------------|-------------------------------------------------------------|
| Action Name      | Name of an action displayed in the deployment actions area. |
| Environment      | Target environment.                                         |
| Application Pool | Application pool of IIS.                                    |
| .Net CLR Version | Version of .Net CLR.                                        |
| Website Name     | Name of the website.                                        |
| Port             | The (listening) port that is bound.                         |
| Physical Path    | Physical path of the application.                           |
| Log Path         | Log path of the IIS running site.                           |
| Control Options  | Enable this action.                                         |
|                  | Continue the task even if this action fails.                |

#### **Procedure**

- **Step 1** Select an environment for the application.
- **Step 2** Check whether the IIS version of the Windows host where the application is to be performed is later than **7.0**. The procedure is as follows:
  - a. Press **Windows+R** to open the **Run** dialog box, enter the **inetmgr** command for opening the IIS management window, and click **OK**.

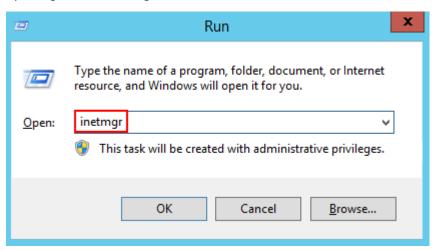

b. Start Internet Information Services (IIS) Manager, and then choose **Help** > **About Internet Information Services**.

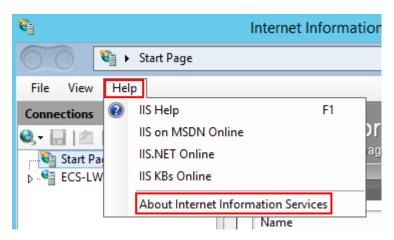

c. View the IIS version in the displayed dialog box.

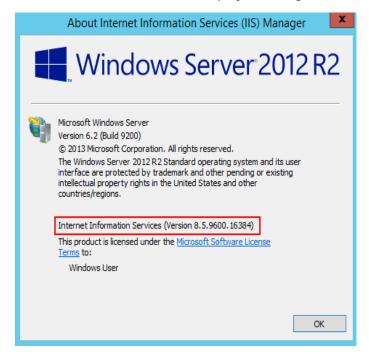

#### **MOTE**

If the IIS version of the Windows host where the application is to be performed is earlier than or is **7.0**, upgrade the IIS.

- **Step 3** Enter the physical path and log path of the application.
- **Step 4** Enter the .Net CLR Version of the target Windows host.
  - Find clever.exe in C:\Program Files\Microsoft SDKs\Windows\v7.0A\bin or C:\Program Files\Microsoft SDKs\Windows\v8.0A\bin\NETFX 4.0 Tools.
  - Run the program in the cmd window to obtain the version supported by the .NET CLR.

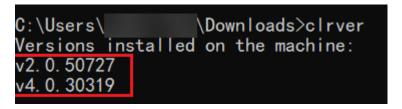

□ NOTE

If the clever.exe program cannot be found, download and install it.

- **Step 5** Enter the application pool name and website name.
- **Step 6** Specify a port (the port bound) and deploy the application.

----End

If you encounter any problem during deployment, see Solutions to Common Problems.

# 3.7.30 Installing IIS

This action aims to install Internet Information Services (IIS) on environments. The following table shows the configuration.

Table 3-35 Parameters

| Parameter       | Description                                                                                |
|-----------------|--------------------------------------------------------------------------------------------|
| Action Name     | Name of an action displayed in the deployment actions area.                                |
| Environment     | Target environment.                                                                        |
| Control Options | <ul><li>Enable this action.</li><li>Continue the task even if this action fails.</li></ul> |

**Ⅲ** NOTE

Installing IIS service does not support Windows 7 and Windows 10.

If you encounter any problem during deployment, see Solutions to Common Problems.

# 3.7.31 Installing JDK

This action aims to install JDK on a host. The following figure shows the configuration page.

**Table 3-36** Parameters

| Parameter            | Description                                                                                                    |
|----------------------|----------------------------------------------------------------------------------------------------|
| Action<br>Name       | Name of an action displayed in the deployment actions area.                                                                                          |
| Environmen<br>t      | Target environment.                                                                                                    |
| JDK Version          | JDK version.                                                                                                    |
| Installation<br>Path | Installation path of JDK.                                                                                                    |
| Control<br>Options   | <ul> <li>Enable this action.</li> <li>Continue the task even if this action fails.</li> <li>Execute this action with the sudo permission.</li> </ul> |

#### □ NOTE

When purchasing a Huawei Cloud ECS, you are advised to select CentOS, Ubuntu, or Huawei Cloud EulerOS based on Arm. EulerOS based on Arm does not have the yum source of openjdk-11.

If you encounter any problem during deployment, see Solutions to Common Problems.

## 3.7.32 Installing Tomcat

This action aims to install Tomcat on a host. The following figure shows the configuration page.

Table 3-37 Parameters

| Parameter                   | Description                                                 |
|-----------------------------|-------------------------------------------------------------|
| Action Name                 | Name of an action displayed in the deployment actions area. |
| Environment                 | Target environment.                                         |
| Tomcat<br>Version           | Tomcat version.                                             |
| Installation<br>Path        | Installation path of Tomcat.                                |
| HTTP Port                   | Default port: 8080                                          |
| AJP Port                    | Default port: 8009                                          |
| Service<br>Shutdown<br>Port | Default port: 8005                                          |

| Parameter          | Description                                   |
|--------------------|-----------------------------------------------|
| Control<br>Options | Enable this action.                           |
| Options            | Continue the task even if this action fails.  |
|                    | Execute this action with the sudo permission. |

#### **◯** NOTE

If you encounter any problem during deployment, see Solutions to Common Problems.

# 3.7.33 Installing Nginx

This action aims to install Nginx on a host. The following figure shows the configuration page.

Table 3-38 Parameters

| Parameter            | Description                                                                                                    |
|----------------------|----------------------------------------------------------------------------------------------------|
| Action<br>Name       | Name of an action displayed in the deployment actions area.                                                                                          |
| Environmen<br>t      | Target environment.                                                                                                    |
| Nginx<br>Version     | Nginx version.                                                                                                    |
| Installation<br>Path | Installation path of Nginx.                                                                                                    |
| Control<br>Options   | <ul> <li>Enable this action.</li> <li>Continue the task even if this action fails.</li> <li>Execute this action with the sudo permission.</li> </ul> |

#### ■ NOTE

If you encounter any problem during deployment, see Solutions to Common Problems.

# 3.7.34 Installing Go

This action aims to install Go on a host. The following figure shows the configuration page.

**Table 3-39** Parameters

| Parameter            | Description                                                                                                    |
|----------------------|----------------------------------------------------------------------------------------------------|
| Action<br>Name       | Name of an action displayed in the deployment actions area.                                                                                          |
| Environmen<br>t      | Target environment.                                                                                                    |
| Go Version           | GO version.                                                                                                    |
| Installation<br>Path | Installation path of Go.                                                                                                    |
| Control<br>Options   | <ul> <li>Enable this action.</li> <li>Continue the task even if this action fails.</li> <li>Execute this action with the sudo permission.</li> </ul> |

#### □ NOTE

If you encounter any problem during deployment, see Solutions to Common Problems.

# 3.7.35 Installing PHP

This action aims to install PHP on a host. The following figure shows the configuration page.

Table 3-40 Parameters

| Parameter            | Description                                                                                                    |
|----------------------|----------------------------------------------------------------------------------------------------|
| Action<br>Name       | Name of an action displayed in the deployment actions area.                                                                                          |
| Environmen<br>t      | Target environment.                                                                                                    |
| PHP<br>Version       | PHP version.                                                                                                    |
| Installation<br>Path | Installation path of PHP.                                                                                                    |
| Control<br>Options   | <ul> <li>Enable this action.</li> <li>Continue the task even if this action fails.</li> <li>Execute this action with the sudo permission.</li> </ul> |

If you encounter any problem during deployment, see Solutions to Common Problems.

# 3.7.36 Installing Node.js

This action aims to install Node.js on a host. The following figure shows the configuration page.

Table 3-41 Parameters

| Parameter            | Description                                                                                                    |
|----------------------|----------------------------------------------------------------------------------------------------|
| Action<br>Name       | Name of an action displayed in the deployment actions area.                                                                                          |
| Environmen<br>t      | Target environment.                                                                                                    |
| Node.js<br>Version   | Node.js version.                                                                                                    |
| Installation<br>Path | Installation path of Node.js.                                                                                                    |
| Control<br>Options   | <ul> <li>Enable this action.</li> <li>Continue the task even if this action fails.</li> <li>Execute this action with the sudo permission.</li> </ul> |

#### □ NOTE

If you encounter any problem during deployment, see Solutions to Common Problems.

# 3.7.37 Installing Python

This action aims to install Python on a host. The following table shows the configuration page.

Table 3-42 Parameters

| Parameter            | Description                                                 |
|----------------------|-------------------------------------------------------------|
| Action<br>Name       | Name of an action displayed in the deployment actions area. |
| Environmen<br>t      | Target environment.                                         |
| Python<br>Version    | Python version.                                             |
| Installation<br>Path | Installation path of Python.                                |

| Parameter          | Description                                   |
|--------------------|-----------------------------------------------|
| Control<br>Options | Enable this action.                           |
| Options            | Continue the task even if this action fails.  |
|                    | Execute this action with the sudo permission. |

If you encounter any problem during deployment, see Solutions to Common Problems.

# 3.7.38 Installing/Uninstalling Docker

Install or uninstall the Docker environment on hosts.

Table 3-43 Parameters

| Parameter          | Description                                                                                                    |
|--------------------|----------------------------------------------------------------------------------------------------|
| Action<br>Name     | Name of an action displayed in the deployment actions area.                                                                                                    |
| Environmen<br>t    | Target environment.                                                                                                    |
| Operation          | Select Install Docker or Uninstall Docker.  NOTE  The Docker service supports only users with the sudo permission. This installation will overwrite the previous Docker version. |
| Docker<br>Version  | Target version of Docker to be installed.                                                                                                    |
| Control<br>Options | <ul> <li>Enable this action.</li> <li>Continue the task even if this action fails.</li> <li>Execute this action with the sudo permission.</li> </ul>                             |

# 3.7.39 Istio Gray Release

Istio provides you with microservice-based traffic governance capabilities. Istio allows you to develop a set of traffic distribution policies based on standards and deliver the policies to application pods in a non-intrusive manner, implementing smooth and stable grayscale release.

## **Prerequisites**

- 1. A CCE cluster is available. If no CCE cluster is available, create one.
- 2. A workload of the current version exists and a Service has been created. If no workload exists, create a workload.

- 3. The ASM service has been enabled, and **Configuration Diagnosis Result** of the corresponding service on the **Service Management** tab page is in the normal state. If the ASM service is not enabled, **enable the ASM service**.
- 4. An Istio workload has been created and associated with the Service of the current version.

## **Procedure**

**Table 3-44** Parameters of custom release mode

| Parameter          | Description                                                                                                    |
|--------------------|----------------------------------------------------------------------------------------------------|
| Action<br>Name     | Name of an action displayed in the deployment actions area.                                                                               |
| Cluster<br>Name    | Select a target cluster.                                                                                                    |
| Namespac<br>e      | Enter a namespace.                                                                                                    |
| Release<br>Mode    | Custom and Fast are supported.                                                                                                    |
| File Source        | <ul> <li>Artifact         YML File: Select the target YML file.</li> <li>Repo         Repo: Select the target code repository.</li> </ul> |
|                    | Branch: Select the target branch.  YML File Path: path of the target YML file.                                                            |
| Control<br>Options | Continue the task even if this action fails.                                                                                              |

Table 3-45 Parameters of fast release mode

| Parameter       | Description                                                 |
|-----------------|-------------------------------------------------------------|
| Action<br>Name  | Name of an action displayed in the deployment actions area. |
| Cluster<br>Name | Select a target cluster.                                    |
| Namespac<br>e   | Enter a namespace.                                          |
| Release<br>Mode | Custom and Fast are supported.                              |

| Parameter           | Description                                                                                                    |
|---------------------|----------------------------------------------------------------------------------------------------|
| Traffic<br>Takeover | Gray release                                                                                                    |
|                     | VirtualService Name: Select the target VirtualService. Log in to the ASM console, choose Mesh Configuration > Istio Resource Management and filter the target namespace and istio resources.                                                                                 |
|                     | <b>DestinationRule Name</b> : Select the target destination rule. Log in to the ASM console, choose <b>Mesh Configuration</b> > <b>Istio Resource Management</b> and filter the target namespace and istio resources.                                                        |
|                     | <b>Current Version</b> : Use the keyword "version" in the label to distinguish the official version from the gray version. The version number must be the same as the subsets object name in DestinationRule and is used as an identifier for gray traffic distribution.     |
|                     | <b>Gray Version Number</b> : Use the keyword "version" in the label to distinguish the official version from the gray version. The version number must be the same as the subsets object name in DestinationRule and is used as an identifier for gray traffic distribution. |
|                     | Gray release policy:                                                                                                    |
|                     | Based on traffic ratio     Gray Version Traffic (%): Traffic can be customized.                                                                                                    |
|                     | Based on request content-Cookie     Cookie Content: Cookie content can be customized.                                                                                                    |
|                     | Based on request content-Header     Custom Header: Headers can be added and customized.                                                                                                    |
|                     | Official release                                                                                                    |
|                     | VirtualService Name: Select the target VirtualService. Log in to the ASM console, choose Mesh Configuration > Istio Resource Management and filter the target namespace and istio resources.                                                                                 |
|                     | <b>DestinationRule Name</b> : Select the target destination rule. Log in to the ASM console, choose <b>Mesh Configuration</b> > <b>Istio Resource Management</b> and filter the target namespace and istio resources.                                                        |
|                     | Official Version: Enter the version that officially takes over traffic.                                                                                                    |
| Control<br>Options  | Continue the task even if this action fails.                                                                                                    |

# 3.7.40 Deploying to FunctionGraph

In this step, you can deploy software packages in the Artifact, Repo, and OBS to FunctionGraph to release a new version.

# **Prerequisites**

You have FunctionGraph operation permissions.

# **Procedure**

Table 3-46 Parameters

| Parameter              | Description                                                                                                    |
|------------------------|----------------------------------------------------------------------------------------------------|
| Action Name            | Name of an action displayed in the deployment actions area.                                                                                                    |
| Deployment<br>Tenant   | • Current tenant: The software package is deployed in the FunctionGraph extension of the current tenant for release. Select Current tenant. The current tenant must have the FunctionGraph operation permission. If the current tenant does not have the FunctionGraph operation permission, select IAM authorization for deployment.                         |
|                        | Other tenant: The software package is deployed and published in the FunctionGraph of another tenant in IAM authorization mode. You must select an authorized tenant for FunctionGraph deployment.                                                                                                    |
|                        | NOTE You are advised to configure the AK/SK of a member account with FunctionGraph operation permissions and not advised to configure the AK/SK of a tenant account.                                                                                                    |
| IAM<br>authorization   | If the current user does not have the FunctionGraph operation permissions, you can use IAM to authorize the user.                                                                                                    |
| Function               | For details about the function created in FunctionGraph, see Quickly Creating a FunctionGraph Function.                                                                                                    |
| Deployment<br>source   | <ul> <li>The deployment source can be Artifact, Repo, or OBS.</li> <li>Artifact: You can select a software package from Artifact.         The software package can be in ZIP or JAR format and must meet FunctionGraph requirements. For details, see how to develop a function.</li> <li>Repo: You can manage code repos after choosing Code &gt;</li> </ul> |
|                        | <ul> <li>Repo.</li> <li>OBS: You can directly enter the address of the software package uploaded to OBS.</li> </ul>                                                                                                    |
| Release New<br>Version | New versions of FunctionGraph can be released. A function can have a maximum of 10 version numbers and each version number must be unique.                                                                                                    |
| Control<br>Options     | <ul><li>Enable this action.</li><li>Continue the task even if this action fails.</li></ul>                                                                                                    |

#### **NOTICE**

If **Deployment source** is set to **Artifact** or **Repo**, the maximum size of a code package is 50 MB. If the size of a code package exceeds 50 MB, you are advised to deploy the code package using OBS.

# 3.7.41 FunctionGraph Grayscale Release

This action supports version switching and grayscale release based on the function alias mechanism of FunctionGraph.

# **Prerequisites**

You have FunctionGraph operation permissions.

#### **Procedure**

Table 3-47 Parameters

| Parameter            | Description                                                                                                    |
|----------------------|----------------------------------------------------------------------------------------------------|
| Action Name          | Name of an action displayed in the deployment actions area.                                                                                                    |
| Deployment<br>Tenant | Current tenant: The software package is deployed in the FunctionGraph extension of the current tenant for release. Select Current tenant. The current tenant must have the FunctionGraph operation permission. If the current tenant does not have the FunctionGraph operation permission, select IAM authorization for deployment. |
|                      | Other tenant: The software package is deployed and published in the FunctionGraph of another tenant in IAM authorization mode.  If you select Other tenant, you must select an authorized tenant for FunctionGraph deployment.                                                                                                    |
|                      | NOTE You are advised to configure the AK/SK of a member account with FunctionGraph operation permissions and not advised to configure the AK/SK of a tenant account.                                                                                                    |
| IAM<br>authorization | If the current user does not have the FunctionGraph operation permissions, you can use IAM to authorize the user.                                                                                                    |
| Function<br>Name     | For details about the function created in FunctionGraph, see Quickly Creating a FunctionGraph Function.                                                                                                    |
| Function Alias       | Alias of a function. A function alias can be bound to two versions (including one grayscale release version). In addition, you can configure traffic distribution weights for two versions under the same alias. Only one alias can be created for each version.                                                                    |
| Version              | You can use an alias to call a function of the corresponding version. Only one alias can be created for each version.                                                                                                    |

| Parameter                       | Description                                                                                                    |
|---------------------------------|----------------------------------------------------------------------------------------------------|
| Turn on<br>grayscale<br>version | The grayscale release version can distribute the traffic of the main version. You can control how much traffic to distribute with a weight. For more information, see Managing Versions. |
| Control<br>Options              | <ul><li>Enable this action.</li><li>Continue the task even if this action fails.</li></ul>                                                                                               |

# 3.7.42 Configuring Component Monitoring

The component monitoring function is used to interconnect with the component monitoring function of Application Operations Management (AOM). The service list displays the type, CPU usage, memory usage, and alarm status of each service, helping you learn services.

#### **Ⅲ** NOTE

When you use the component monitoring function, **ICAgent** will be automatically installed on your host and the host information and logs will be reported to Application Operations Management (AOM). Ensure that you are using a Huawei Cloud host. Otherwise, the reporting will fail.

• **ICAgent** is a data collector of AOM. It collects metrics, logs, and application performance data in real time.

#### **Procedure**

**Step 1** Create and edit an application. (Currently, only **Start Tomcat** and **Start Spring Boot** are supported.)

For example, to start Tomcat, select the **Start/Stop Tomcat** step and set **Operation** to **Start**.

Step 2 Select Subscribe to Application Operations Management (AOM) for free, create or select a Component, and enter the relative path of the logs to be collected in the Log Path text box.

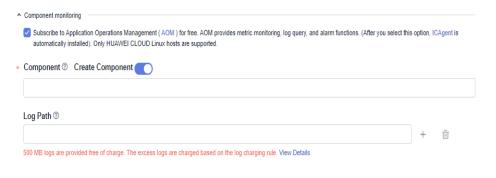

#### 

Component: Use only lowercase letters, hyphens (-), and digits.

**Log Path**: Only .log, .trace, and .out files are supported. A maximum of 10 paths can be configured.

- **Step 3** Click **Save & Deploy** to deploy the application.
- **Step 4** After the deployment is complete, you can view the **Log** and **Process metrics data** on the deployment result page.
  - View logs: Switch to the Component Logs page and configure search criteria
    to query logs. You can enter keywords in the search box to search for logs. A
    maximum of 2 MB logs can be displayed. To query more logs, go to the
    Application Operations Management (AOM) page.

A maximum of logs generated in the last hour can be displayed on this page, and the log size cannot exceed 2 MB. To query more logs, go to the AOM service as prompted.

- **View process monitoring data**: Choose **CICD**. The O&M page is displayed, showing **Monitoring** and **Overview**.
  - Monitoring: You can view basic monitoring information about the component. To view more monitoring information, click the component name to go to the AOM page.
  - Overview: You can view the monitoring metrics of all components of the current user and graphically display the component monitoring information.

To view component monitoring alarm details, go to the AOM service page in the upper right corner of the page.

To view component monitoring or alarm details, go to the AOM service page in the upper right corner of the page.

# 4 Managing Orchestration Templates

# 4.1 Background

CodeArts Deploy provides developers with common deployment process templates, that is, **system templates**. You can use system templates to quickly create applications. If system templates cannot meet your requirements, you can add, modify, or delete deployment actions based on system templates. For details, see **Editing a Deployment Action** or create **custom templates**.

#### **◯** NOTE

You can add a system template to favorites. After the template is added to favorites, the template is moved to the top of the system template list. If multiple templates are added to favorites, latest templates are displayed on top.

# 4.2 System Templates

# 4.2.1 Deploying to FunctionGraph

This action deploys a software package to FunctionGraph and releases a new version.

The related deployment actions are as follows:

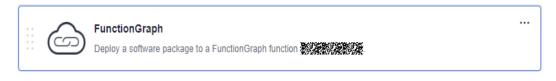

□ NOTE

For details, see **Deploying to FunctionGraph**.

# 4.2.2 Deploying a Tomcat Application

Deploy a WAR package to the Tomcat service on a host and start the service.

#### 

Ensure that the **Tomcat** has been installed on the target host. If the **Tomcat** has been installed, remove the **Install Tomcat** action from the template.

The related deployment action is as follows.

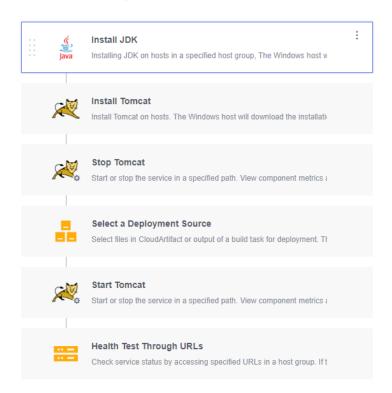

- Step 1 Install JDK.
- Step 2 Install Tomcat.
- **Step 3 Stop Tomcat**.
- Step 4 Select a deployment source.
- **Step 5 Start Tomcat.**
- **Step 6 Perform health test through URLs.**

**Table 4-1** describes the parameters in the template.

**Table 4-1** Template parameters

| Parameter    | Description                                                                                          |
|--------------|----------------------------------------------------------------------------------------------------|
| host_group   | Target environment where the application is deployed.                                                |
| package_url  | Software package download link. To obtain it, go to the <b>Artifact</b> > <b>Release Repos</b> page. |
| service_port | Port number of a Tomcat application. The default value is <b>8080</b> .                              |

| Parameter | Description                                                                             |
|-----------|-----------------------------------------------------------------------------------------|
|           | Path of the Tomcat client. The default value is /usr/local/tomcat/apache-tomcat-8.5.38. |

# 4.2.3 Deploying a Spring Boot Application

Deploy a Spring Boot Java background application on the host and start the service.

#### 

Ensure that the **JDK** has been installed on the target host. If the **JDK** has been installed, remove the **Install JDK** action from the template.

The related deployment action is as follows.

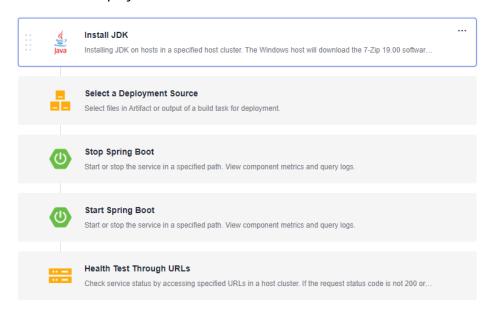

- Step 1 Install JDK.
- Step 2 Select a deployment source.
- **Step 3 Stop Spring Boot.**
- Step 4 Start Spring Boot.
- Step 5 Perform health test through URLs.

#### ----End

Table 4-2 describes the parameters to be set in the template.

**Table 4-2** Template parameters

| Parameter  | Description                                           |
|------------|-------------------------------------------------------|
| host_group | Target environment where the application is deployed. |

| Parameter        | Description                                                                                                    |
|------------------|----------------------------------------------------------------------------------------------------|
| package_url      | Software package download link. To obtain it, go to the <b>Artifact</b> > <b>Release Repos</b> page.           |
| service_port     | Port number of a Spring Boot application. The default value is <b>8080</b> .                                   |
| package_na<br>me | Name of the Spring Boot application release package.  NOTE  The name does not contain the file name extension. |

# 4.2.4 Deploying a Docker Application (Linux)

Install Docker on the host, log in to the remote repository, download files such as Dockerfiles, and perform operations such as build, push, and run.

#### ■ NOTE

Docker has been installed on the target host. Remove the **Install Docker** action from the template.

The related deployment action is as follows:

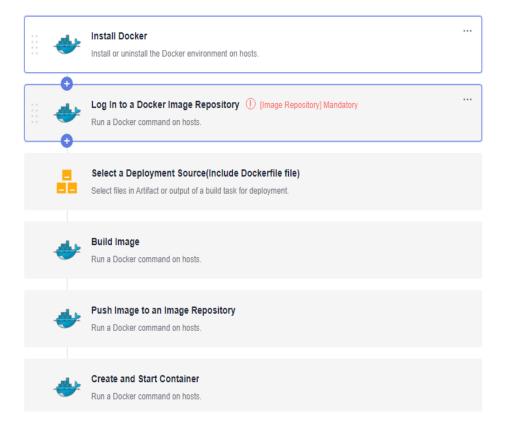

Step 1 Install Docker.

Step 2 Log in to the Docker image repository.

- Step 3 Select a deployment source.
- Step 4 Build an image.
- Step 5 Tag the image.
- Step 6 Upload the image to the image repository.
- Step 7 Create and run a container.

----End

# 4.2.5 Deploying a Django Application

Deploy a Django Python background application on the host and start the service.

#### **◯** NOTE

- Ensure that the **Nginx** has been installed on the target host. If the **Nginx** has been installed, remove the **Install Nginx** action from the template.
- Ensure that the **uWSGI** has been installed on the target host. If the **uWSGI** has been installed, remove the **Install uWSGI** action from the template.
- You have configured the pip and yum sources. yum and pip are used to install software. The corresponding source addresses are configured to ensure normal installation.
- You have created a Django project and uploaded the project files to Artifact. You can use CodeArts Build to compress the Django project files and upload the package to Artifact. Then, download and decompress the package during the deployment.

The related deployment action is as follows.

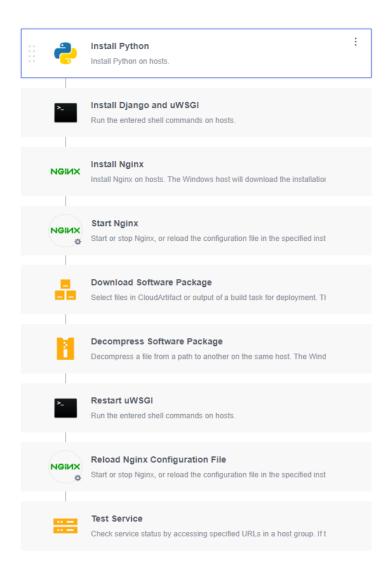

- Step 1 Install Python.
- Step 2 Install Django and uWSGI.
- Step 3 Install Nginx.
- Step 4 Start Nginx.
- Step 5 Download the software package.
- Step 6 Decompress the software package.
- Step 7 Restart the uWSGI
- Step 8 Reload the Nginx configuration file.
- Step 9 Test services.
  - ----End

Table 4-3 describes the parameters to be set in the template.

**Table 4-3** Template parameters

| Parameter               | Description                                                                                          |
|-------------------------|----------------------------------------------------------------------------------------------------|
| host_group              | Target environment where the application is deployed.                                                |
| service_port            | Port number of a Django application. The default value is <b>8080</b> .                              |
| uwsgi_pid_fi<br>le_path | Path of the uWSGI process ID file.                                                                   |
| uwsgi_lni_fil<br>e_path | Path of the uWSGI configuration file.                                                                |
| package_pa<br>th        | Path for downloading the Django application release package to the target host.                      |
| package_na<br>me        | Name of the Django application release package downloaded to the target host.                        |
| package_url             | Software package download link. To obtain it, go to the <b>Artifact</b> > <b>Release Repos</b> page. |

# 4.2.6 Deploying a Node.js Application

Deploy a Node.js web service on the host and start the service.

#### □ NOTE

Node.js has been installed on the target host. Remove the **Install Node.js** action from the template.

The related deployment action is as follows.

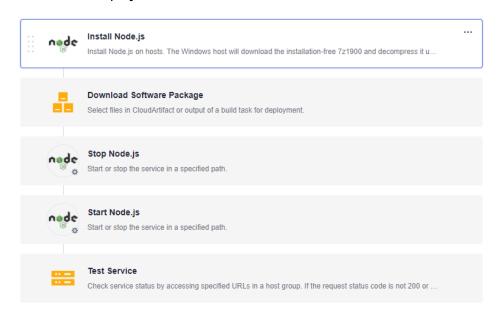

Step 1 Install Node.js.

- **Step 2 Download the software package.**
- Step 3 Stop Node.js.
- Step 4 Start Node.js.
- Step 5 Test services.

----End

Table 4-4 describes the parameters to be set in the template.

**Table 4-4** Template parameters

| Parameter    | Description                                                                                          |
|--------------|----------------------------------------------------------------------------------------------------|
| host_group   | Target environment where the application is deployed.                                                |
| package_url  | Software package download link. To obtain it, go to the <b>Artifact</b> > <b>Release Repos</b> page. |
| service_port | Application port.                                                                                    |

# 4.2.7 Deploying a General Application

Deploy a general application using Shell scripts.

The related deployment action is as follows.

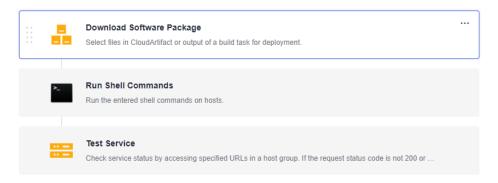

- Step 1 Download the software package.
- Step 2 Execute the deployment script.
- Step 3 Perform the health test.

----End

**Table 4-5** describes the parameters to be set in the template.

**Table 4-5** Template parameters

| Parameter  | Description                                           |
|------------|-------------------------------------------------------|
| host_group | Target environment where the application is deployed. |

| Parameter    | Description                                                                                          |
|--------------|----------------------------------------------------------------------------------------------------|
| package_url  | Software package download link. To obtain it, go to the <b>Artifact</b> > <b>Release Repos</b> page. |
| app_name     | Application name to obtain the process ID and stop the process.                                      |
| service_port | Application port.                                                                                    |

# 4.2.8 Deploying an Application in Kubernetes (CCE Cluster) Using Manifest

This section introduces how to deploy an application in a Huawei Cloud CCE cluster with manifest file defining Kubernetes objects.

The related deployment action is as follows.

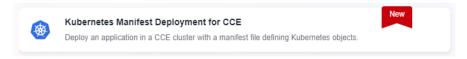

■ NOTE

For details, see Deploying an Application in Kubernetes (CCE Cluster) Using Manifest.

# 4.2.9 Deploying an Application in Kubernetes (CCE Cluster) Quickly

Deploy an application quickly by upgrading Kubernetes workload images.

The related deployment action is as follows.

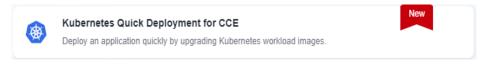

∩ NOTE

For details, see Deploying an Application in Kubernetes (CCE Cluster) Quickly.

# 4.2.10 Deploying an Application with a Custom Kubernetes Cluster

Deploy an application in a Kubernetes cluster with a manifest file defining Kubernetes objects.

The related deployment action is as follows.

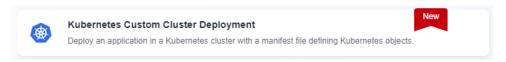

**◯** NOTE

For details, see **Deploying an Application with a Custom Kubernetes Cluster**.

# 4.2.11 Deploying an Application on ServiceStage (ECS)

Deploy applications on Huawei Cloud ECSs using Huawei Cloud ServiceStage.

The related deployment action is as follows.

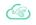

Deploy a Component on ServiceStage2.0

Deploy a component on ServiceStage. If no component is available, go to ServiceStage to create one.

□ NOTE

This template is available only at the Mexico and Sao Paulo sites. For details, see **Deploying an Application on ServiceStage 2.0**.

# 4.2.12 Deploying an Application on ServiceStage (CCE)

Deploy applications on Huawei Cloud CCE clusters using Huawei Cloud ServiceStage.

The related deployment action is as follows:

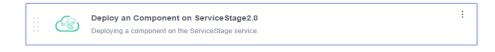

#### □ NOTE

This template is available only at the Mexico and Sao Paulo sites. For details, see **Deploying an Application on ServiceStage 2.0**.

# 4.2.13 Deploying an Application on ServiceStage (AS Group)

Deploy applications on Huawei Cloud ECSs in AS groups using Huawei Cloud ServiceStage.

The related deployment action is as follows.

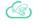

Deploy a Component on ServiceStage2.0

Deploy a component on ServiceStage. If no component is available, go to ServiceStage to create one. View Guide

**MOTE** 

This template is available only at the Mexico and Sao Paulo sites. For details, see **Deploying an Application on ServiceStage 2.0**.

# 4.2.14 Deploying a Go Application

Deploy a Go web service on the host and start the service.

Go has been installed on the target host. Remove the Install Go action from the template.

The related deployment action is as follows.

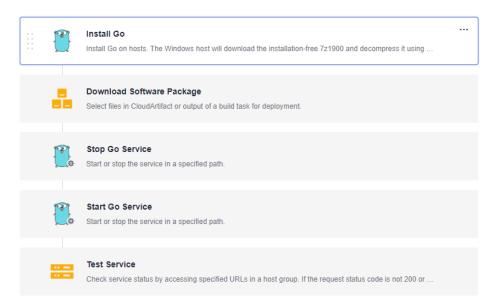

- Step 1 Install Go.
- Step 2 Download the software package.
- Step 3 Stop Go.
- Step 4 Start Go.
- Step 5 Perform the health test.

#### ----End

The table below describes the parameters to be set in the template.

**Table 4-6** Template parameters

| Parameter    | Description                                                                                          |
|--------------|----------------------------------------------------------------------------------------------------|
| host_group   | Target environment where the application is deployed.                                                |
| package_url  | Software package download link. To obtain it, go to the <b>Artifact</b> > <b>Release Repos</b> page. |
| app_name     | Application name to obtain the process ID and stop the process.                                      |
| service_port | Application port.                                                                                    |

# 4.2.15 Deploying a Vue Application

Deploy a Vue web service on the host and start the service.

Nginx has been installed on the target host. Remove the **Install Nginx** action from the template.

The related deployment actions are shown in the following figure.

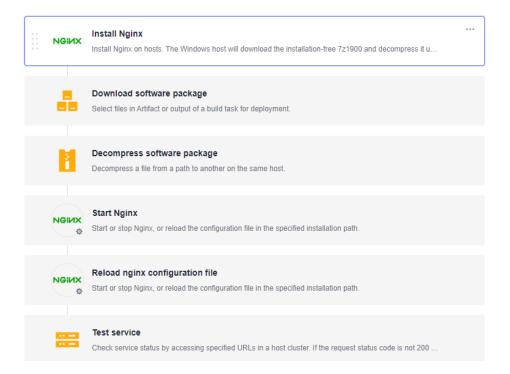

- Step 1 Install Nginx.
- Step 2 Download the software package.
- Step 3 Decompress the software package.
- Step 4 Start Nginx.
- Step 5 Reload the Nginx configuration file.
- Step 6 Test services.

#### ----End

The table below describes the parameters to be set in the template.

**Table 4-7** Template parameters

| Parameter              | Description                                           |
|------------------------|-------------------------------------------------------|
| host_group             | Target environment where the application is deployed. |
| nginx_instal<br>l_path | Nginx installation path.                              |
| service_port           | Application port.                                     |

| Parameter        | Description                                                                                          |
|------------------|----------------------------------------------------------------------------------------------------|
| package_pa<br>th | Download path for software packages.                                                                 |
| package_na<br>me | Software package name (including the file name extension).                                           |
| package_url      | Software package download link. To obtain it, go to the <b>Artifact</b> > <b>Release Repos</b> page. |

# 4.3 Custom Templates

# 4.3.1 Customizing a Template

A custom template can be used in either of the following scenarios:

- If system templates cannot meet your requirements, you can **use a blank template to create a custom template**.
- Create a custom template using an existing application. This custom template can be used by other members in the project to quickly create applications.

A custom template can be directly used during application creation.

# **Customizing from a Blank Template**

- **Step 1** Go to the CodeArts homepage and click the target project name to access the project.
- Step 2 Choose CICD > Deploy.
- **Step 3** Click **Create Application**, enter basic information, and click **Next**.
- **Step 4** Click **Blank Template** to enter the **Deployment Actions** tab page.
- **Step 5** On the **Deployment Actions** page, add deployment actions based on service requirements.
- **Step 6** Click **Save as Custom Template**. In the dialog box displayed, enter the template name and description, and click **OK**.

----End

# **Customizing a Template from an Existing Application**

- **Step 1** Go to the CodeArts homepage and click the target project name to access the project.
- Step 2 Choose CICD > Deploy.
- **Step 3** On the **Applications** tab page, select an application to be deployed and find its **Operation** column. Click **More** and choose **Edit** to view the detailed configuration information of the application.

- **Step 4** Edit the deployment actions based on service requirements.
- **Step 5** Click **Save as Custom Template**. In the dialog box displayed, enter the template name and description, and click **OK**.

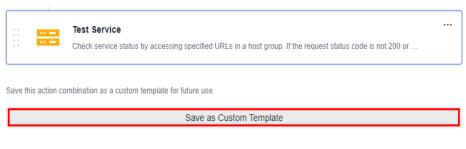

----End

## Creating a Custom Template on the Application Creation Page

- **Step 1** Go to the CodeArts homepage and click the target project name to access the project.
- **Step 2** Choose **CICD** > **Deploy**.
- Step 3 Click Create Application. The Basic Information page is displayed.
- Step 4 Click Next, select Custom Templates in the Template column, and click New Template on the right of the custom template. If no template is available, you can click Create One to create a custom template.
- **Step 5** Configure basic information, template orchestration, and parameter settings as needed.
- **Step 6** Click **Save** in the upper right corner.

----End

# Creating Custom Templates on the Orchestration Template Management Page

- **Step 1** Go to the CodeArts homepage and click the target project name to access the project.
- **Step 2** Choose **CICD** > **Deploy**.
- Step 3 Click Orchestration Template Management and click All.
- **Step 4** Click **Create Custom**.
- **Step 5** Configure basic information, template orchestration, and parameter settings as needed.
- **Step 6** Click **Save** in the upper right corner.

----End

# 4.3.2 Favoriting, Editing, or Deleting a Custom Template

This section describes how to add a custom template to favorites and edit or delete a custom template.

## Procedure

- **Step 1** Go to the CodeArts homepage and click the target project name to access the project.
- **Step 2** Choose **CICD** > **Deploy**.
- **Step 3** Choose **Orchestration Template Management > Custom Templates**.
  - Click  $^{\Box}$  next to a template to add it to your favorites. Then the template will be pinned on the top of the custom template list.
  - Click  $\mathcal{O}$  next to a template and edit the template.
  - Click in next to a template to delete the template. Note that the template cannot be restored after being deleted.

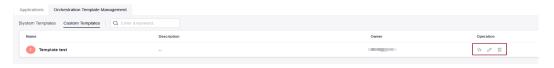

# 5 Managing Parameters

This section describes how to set application parameters. By setting application parameters, you can deploy applications based on customized parameters.

Application parameters are classified into the following types:

- **Custom**: Add parameters as required. Parameter types include string, enumeration, and environment.
- Predefined: The parameter values are generated and cannot be deleted or modified.

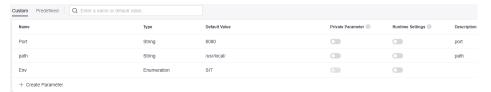

# **Configuring Parameters**

This section describes how to create and configure user-defined parameters in an application.

- **Step 1** Select the target application, click , and click **Edit**. The **Deployment Actions** page is displayed.
- **Step 2** Click the **Parameters** tab.

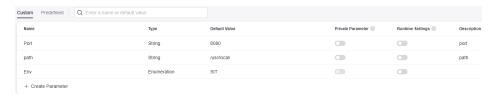

The following parameters are provided.

| Basic<br>Informa<br>tion | Description                                                                                                    |
|--------------------------|----------------------------------------------------------------------------------------------------|
| Create<br>Paramet<br>er  | You can click <b>Create Parameter</b> to add a parameter.                                                                                                    |
| Name                     | Parameter name. You can change the name of a custom parameter.  NOTE  The name of a custom parameter cannot be the same as that of a predefined parameter.                                                          |
| Туре                     | Parameter types include string, enumeration, and environment.                                                                                                    |
| Default<br>Value         | Enter or select a parameter value.  NOTE  If no environment is available when you select an environment type, you need to manually create an environment.                                                           |
| Private<br>Paramet<br>er | If a parameter is private, the system encrypts the input for storage and only decrypts the parameter when using it. <b>Runtime Settings</b> cannot be set.                                                          |
| Runtime<br>Settings      | If this parameter is enabled, the parameter value can be changed during application deployment and the parameter value will be reported to the application. Runtime parameters need to be entered during execution. |
| Descripti<br>on          | Parameter description.                                                                                                    |
| Operatio<br>n            | Click to delete a parameter.                                                                                                    |

**Step 3** Click **Create Parameter** to add a parameter. Customize the parameter name, type (**String** by default), and default value as required, and set private parameters and runtime settings.

#### String

The parameter value is a character string. You can customize the value in the **Default Value** column, and enable the private parameter or runtime settings.

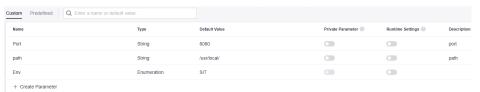

#### Enumeration

After you set the type to **Enumeration**, the enumeration dialog box is displayed for you to set **Available Values**. To set multiple values, click the

+ Add icon. To delete a value, click  $\bigcirc$ .

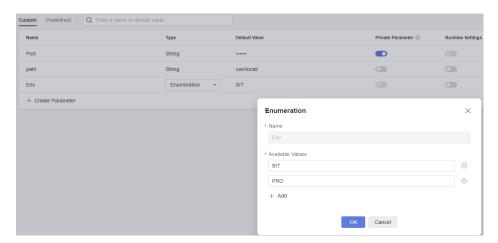

After the setting, select a value from the **Default Value** drop-down list, as shown in the following figure.

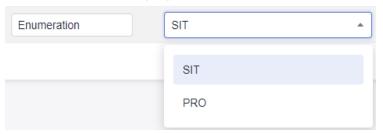

#### Environment

Select an environment from the **Default Value** drop-down list. You can select an environment created in the application from the drop-down list.

#### □ NOTE

If there is no option in the drop-down list, create an environment on the Environment

**Management** tab page. Then return to the parameter configuration page and click to refresh the environment to the drop-down list.

**Step 4** After modifying all information, click **Save**.

----End

## **Using a Parameter**

This section uses an example to describe how to use custom parameters.

- **Step 1** Select the target application, click \*\*\* , and click **Edit**. The **Deployment Actions** page is displayed.
- **Step 2** Click **Parameters**, create custom parameters of **Environment**, **Enumeration**, and **String** respectively and enable their **Runtime Settings**.
- **Step 3** Click **Deployment Actions** and reference custom parameters in the actions details.
- **Step 4** Click **Save and Deploy**. In the dialog box that is displayed, assign values to the parameters again.
- **Step 5** Click **OK** to save and deploy the application.

- 1. When CodeArts Pipeline is associated with an application, parameters can be dynamically bound.
- 2. When CodeArts Pipeline is running, the entered parameter values will be replaced in the application and run.
- 3. After you add a task action of the deployment type to the pipeline task and select an application with **Runtime Settings** parameters, parameters can be dynamically configured when the pipeline is executed.

# 6 Managing Permissions

The permissions of CodeArts Deploy are three-layered from top to bottom to manage user behaviors.

# **Project-Level Permissions**

#### Path for project-level permissions:

- **Step 1** Log in to the CodeArts platform.
- **Step 2** Click the target project name to access the project.
- **Step 3** Choose **Settings** > **General** > **Service Permissions**. The **Permission** page is displayed.

Table 6-1 Project-level permissions

| Descript                     | Description |        |      |        |            |           |             |                           |                           |                          |  |
|------------------------------|-------------|--------|------|--------|------------|-----------|-------------|---------------------------|---------------------------|--------------------------|--|
| Role/<br>Opera<br>tion       | View        | Create | Edit | Delete | Deplo<br>y | Clon<br>e | Disabl<br>e | Create<br>Enviro<br>nment | Assign<br>Permis<br>sions | Man<br>age<br>Gro<br>ups |  |
| Project<br>manag<br>er       | √           | √      | √    | √      | √          | √         | √           | √                         | √                         | √                        |  |
| Project<br>admini<br>strator | √           | √      | √    | √      | √          | √         | √           | √                         | √                         | √                        |  |
| Produc<br>t<br>manag<br>er   | √           | ×      | ×    | ×      | ×          | ×         | ×           | ×                         | ×                         | ×                        |  |

| Descript                   | ion |   |   |   |   |   |   |   |   |   |
|----------------------------|-----|---|---|---|---|---|---|---|---|---|
| Test<br>manag<br>er        | √   | × | × | × | × | × | × | × | × | × |
| O&M<br>manag<br>er         | √   | × | × | × | × | × | × | √ | × | × |
| Syste<br>m<br>engine<br>er | √   | √ | √ | √ | √ | √ | √ | × | × | √ |
| Comm<br>itter              | √   | √ | √ | √ | √ | √ | × | × | × | √ |
| Develo<br>per              | √   | √ | √ | √ | √ | √ | × | × | × | √ |
| Tester                     | √   | × | × | × | × | × | × | × | × | × |
| Partici<br>pant            | √   | × | × | × | × | × | × | × | × | × |
| Viewe<br>r                 | √   | × | × | × | × | × | × | × | × | × |

# **Application-Level Permissions**

## Path for application-level permissions:

- **Step 1** Log in to the CodeArts platform.
- **Step 2** Click the target project name to access the project.
- **Step 3** Choose **CICD** > **Deploy**.
- **Step 4** Click the target application name to access the application.
- **Step 5** Click **Edit**. The deployment actions page is displayed.
- **Step 6** Click **Permissions**. The application permission management page is displayed.

**Table 6-2** Default application-level permissions

| Description            |      |      |        |            |       |         |                           |                           |  |  |
|------------------------|------|------|--------|------------|-------|---------|---------------------------|---------------------------|--|--|
| Role/<br>Operatio<br>n | View | Edit | Delete | Deplo<br>y | Clone | Disable | Create<br>Environ<br>ment | Assign<br>Permissi<br>ons |  |  |

| Descriptio                   | Description |   |   |   |   |   |   |   |  |  |  |
|------------------------------|-------------|---|---|---|---|---|---|---|--|--|--|
| App<br>creator               | √           | √ | √ | √ | √ | √ | √ | √ |  |  |  |
| Project<br>administ<br>rator | √           | √ | √ | √ | √ | √ | √ | √ |  |  |  |
| Project<br>manage<br>r       | √           | √ | √ | √ | √ | √ | √ | √ |  |  |  |
| Product<br>manage<br>r       | √           | × | × | × | × | × | × | × |  |  |  |
| Test<br>manage<br>r          | √           | × | × | × | × | × | × | × |  |  |  |
| O&M<br>manage<br>r           | √           | × | × | × | × | × | √ | × |  |  |  |
| System engineer              | √           | √ | √ | √ | √ | √ | × | × |  |  |  |
| Committ<br>er                | √           | √ | √ | √ | √ | × | × | × |  |  |  |
| Develop<br>er                | √           | √ | √ | √ | √ | × | × | × |  |  |  |
| Tester                       | √           | × | × | × | × | × | × | × |  |  |  |
| Participa<br>nt              | √           | × | × | × | × | × | × | × |  |  |  |
| Viewer                       | √           | × | × | × | × | × | × | × |  |  |  |

- Roles with the **Assign Permissions** permission can modify the permission matrix, but permissions of the **Project manager** and **App creator** roles cannot be modified.
- Committer, project\_admin, Project manager, Developer, and System engineer have the permission to create applications.
- If you do not have the **Edit** permission, the editing page cannot be displayed.
- If you have the **Edit** permission but do not have **Assign Permissions**, the **Edit**, **Delete**, **View**, **Deploy**, and **Clone** buttons are unavailable.

## **Resource-Level Permissions**

#### Path for host cluster permissions:

- **Step 1** Log in to the CodeArts platform.
- **Step 2** Click the target project name to access the project.
- **Step 3** Choose **Settings > General > Basic Resources**. The **Host Clusters** page is displayed by default.
- **Step 4** Click the icon in the operation column of a cluster, click **Manage Permissions**, and configure operation permissions for each role.

Table 6-3 Host cluster permission

| Description                  |      |      |        |             |               |                           |
|------------------------------|------|------|--------|-------------|---------------|---------------------------|
| Role/<br>Permissi<br>on      | View | Edit | Delete | Add<br>Host | Clone<br>Host | Assign<br>Permissi<br>ons |
| Host<br>cluster<br>creator   | √    | √    | √      | √           | √             | √                         |
| Project<br>administ<br>rator | √    | √    | √      | √           | √             | √                         |
| Project<br>manager           | √    | √    | √      | √           | √             | √                         |
| Product<br>manager           | √    | ×    | ×      | ×           | ×             | ×                         |
| Test<br>manager              | √    | ×    | ×      | ×           | √             | ×                         |
| O&M<br>manager               | √    | ×    | ×      | ×           | √             | ×                         |
| System<br>engineer<br>s      | √    | ×    | ×      | ×           | ×             | ×                         |
| Committ<br>er                | √    | ×    | ×      | ×           | ×             | ×                         |
| Develop<br>er                | √    | √    | √      | √           | √             | ×                         |
| Tester                       | √    | ×    | ×      | ×           | √             | ×                         |
| Participa<br>nt              | √    | ×    | ×      | ×           | √             | ×                         |
| Viewer                       | √    | ×    | ×      | ×           | √             | ×                         |

Roles with **Manage Permissions** can modify the permission matrix (including the permission to create host clusters), but permissions of the **Project admin** and **Host cluster creator** roles cannot be modified.

Only the **Project admin, Project manager**, **Operation manager**, and **Developer** have the permission to create host clusters.

#### Path for environment permissions:

- **Step 1** Log in to the CodeArts platform.
- **Step 2** Click the target project name to access the project.
- Step 3 Choose CICD > Deploy.
- **Step 4** Click the target application name to access the application.
- **Step 5** Click **Edit**. The **Deployment Actions** page is displayed.
- **Step 6** Choose **Environment Management**. The **Environment Management** page is displayed.
- **Step 7** Click the icon in the operation column of an environment to configure operation permissions for each role.

Table 6-4 Environment permissions

| Description                  |      |      |        |        |                           |  |
|------------------------------|------|------|--------|--------|---------------------------|--|
| Role/<br>Permission          | View | Edit | Delete | Deploy | Assign<br>Permission<br>s |  |
| Environme nt creator         | √    | √    | √      | √      | √                         |  |
| Project<br>administra<br>tor | √    | √    | √      | √      | ✓                         |  |
| Project<br>manager           | √    | √    | √      | √      | √                         |  |
| Product<br>manager           | √    | ×    | ×      | ×      | ×                         |  |
| Test<br>manager              | √    | ×    | ×      | ×      | ×                         |  |
| O&M<br>manager               | √    | √    | √      | √      | √                         |  |
| System engineers             | √    | √    | √      | √      | ×                         |  |

| Description     |   |   |   |   |   |  |
|-----------------|---|---|---|---|---|--|
| Committer       | √ | √ | √ | √ | × |  |
| Developer       | √ | √ | √ | √ | × |  |
| Tester          | √ | × | × | × | × |  |
| Participan<br>t | √ | × | × | × | × |  |
| Viewer          | √ | × | × | × | × |  |

Roles with the **Assign Permissions** permission can modify the permission matrix, but permissions of the **Project creator** and **App creator** roles cannot be modified.